# **Manual del usuario HUAWEI** MediaPad T5

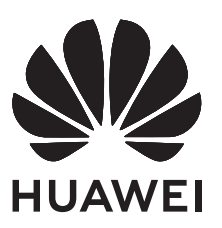

## **Índice**

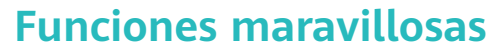

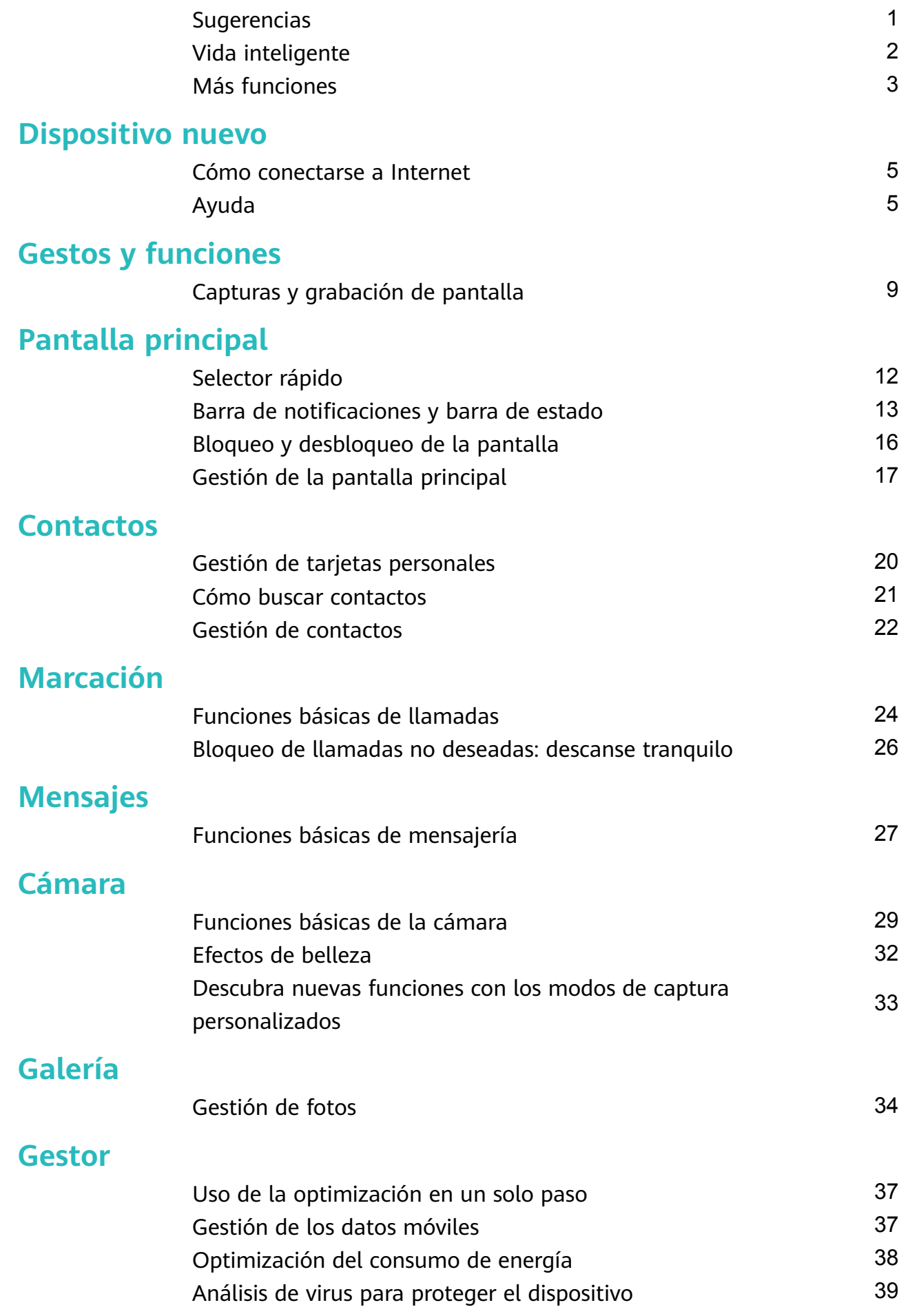

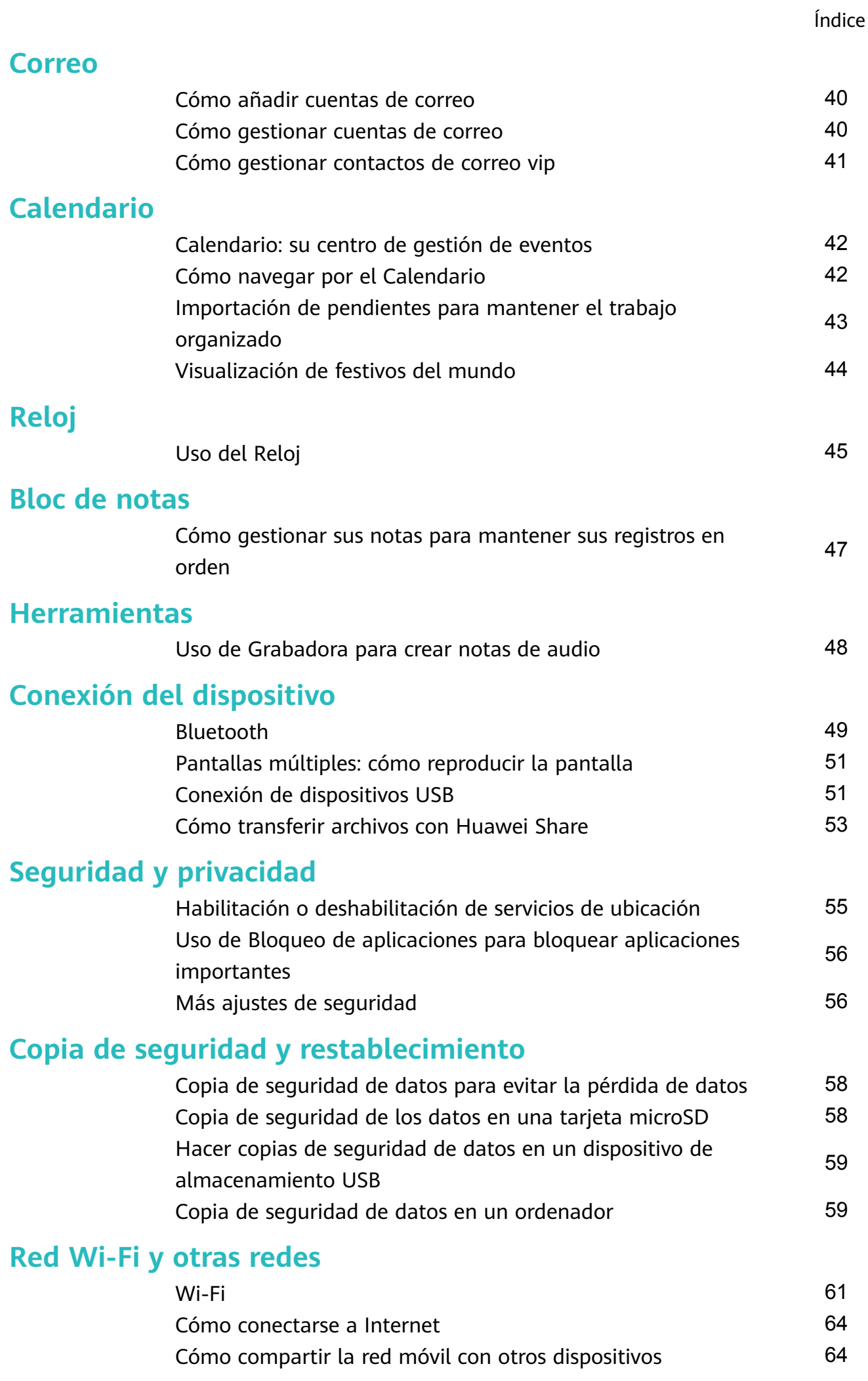

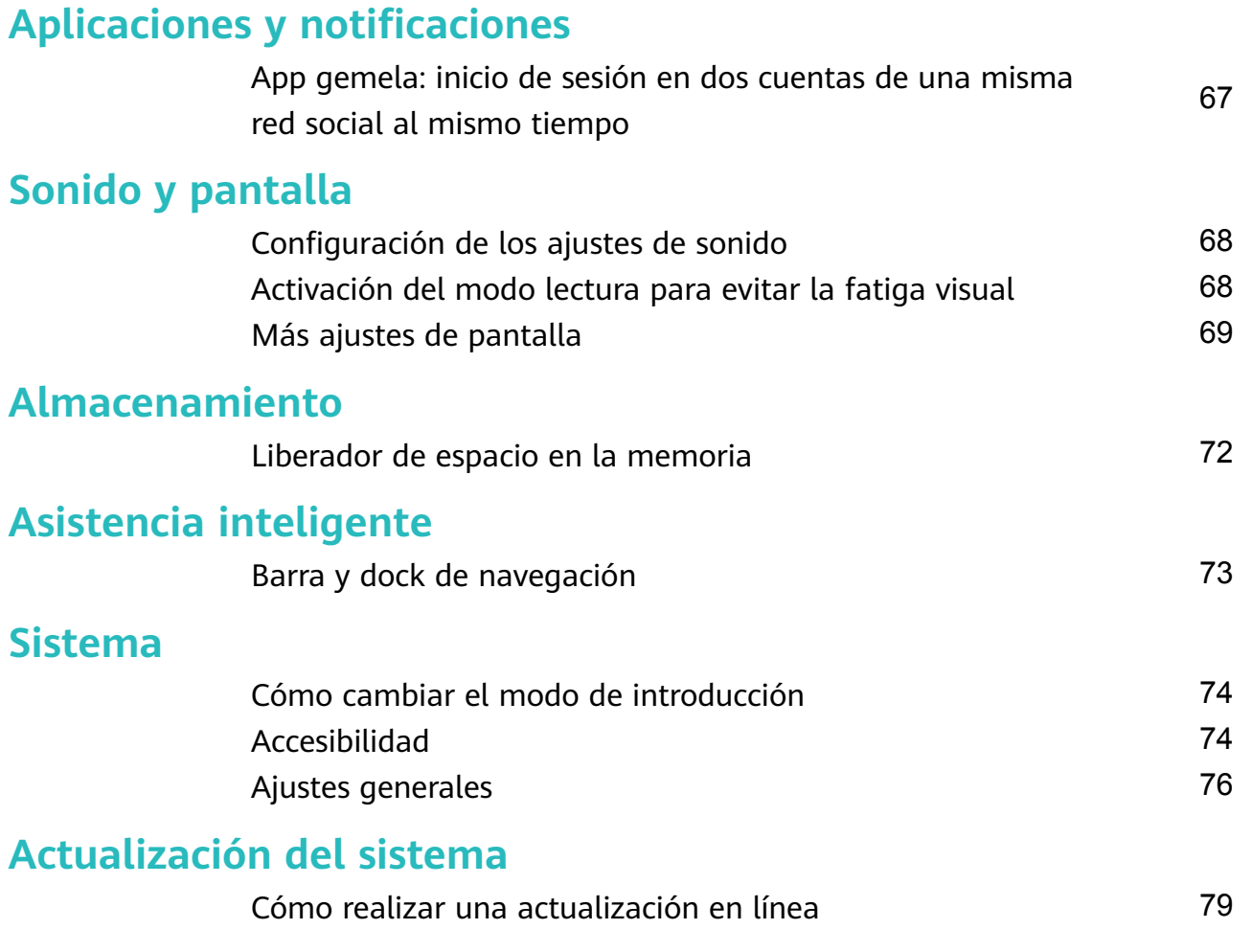

Índice

## <span id="page-4-0"></span>**Funciones maravillosas**

### **Sugerencias**

#### **Cómo utilizar accesos directos para acceder a las funciones más usadas**

Mantenga pulsado el icono de una aplicación para que aparezca el menú de funciones más usadas para poder acceder rápidamente. También puede mantener pulsada una función y arrastrarla a la pantalla principal para crear un acceso directo.

Si mantiene pulsado el icono de una aplicación y no se crea un acceso directo, significa que la aplicación no admite la función de accesos directos en la pantalla principal.

**Cómo acceder rápidamente a las funciones más usadas**: Mantenga pulsado el icono de una aplicación en la pantalla principal y pulsr una de las funciones más usadas para acceder. Cada aplicación admite hasta cuatro funciones más usadas. Estas funciones son preestablecidas por la aplicación y no se pueden cambiar. Por ejemplo, para hacer una selfie, mantenga pulsado el icono de la cámara y pulse **Selfie** en el menú emergente.

**Cómo añadir accesos directos en la pantalla principal**: Mantenga pulsado el icono de una aplicación en la pantalla principal para que aparezca el menú. Mantenga pulsada la función deseada y arrástrela a la pantalla principal para crear un acceso directo. Por ejemplo, puede añadir un acceso directo para la función de selfies de la cámara para acceder rápidamente a la cámara para hacer selfies.

#### **Cómo transferir archivos con Huawei Share**

Utilice Huawei Share para transferir rápidamente fotos, vídeos y demás archivos entre dispositivos Huawei. Huawei Share utiliza Bluetooth para detectar los dispositivos Huawei cercanos y Wi-Fi para transferir rápidamente archivos sin usar datos móviles.

Huawei Share utiliza Wi-Fi y Bluetooth para transferir datos. Cuando se habilita Huawei Share, Wi-Fi y Bluetooth se habilitan automáticamente.

<span id="page-5-0"></span>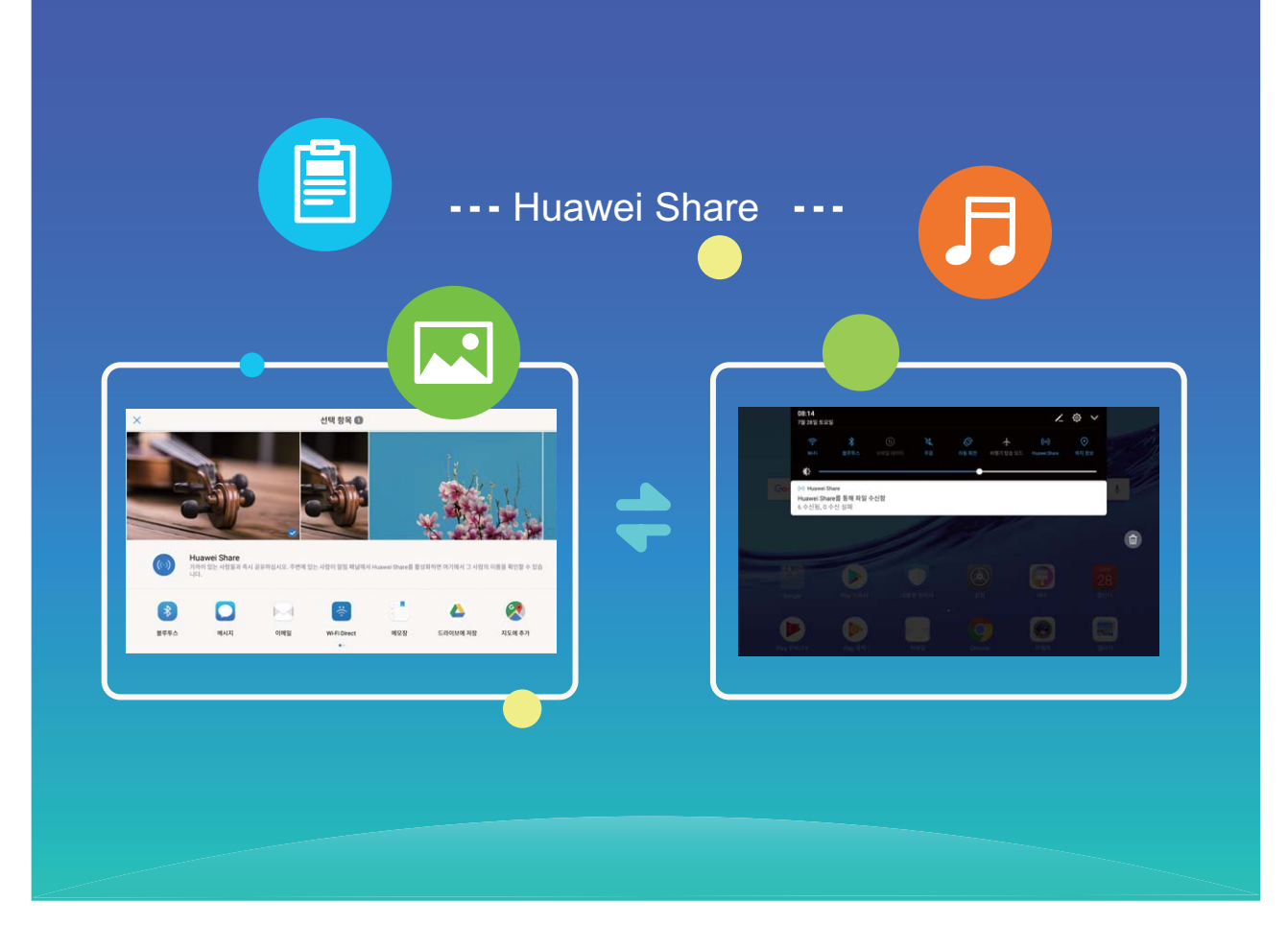

**Cómo usar Huawei Share para enviar archivos**: Seleccione el archivo que desea compartir y pulse **Compartir**. Seleccione el dispositivo receptor de la lista de dispositivos cercanos para enviarle el archivo.

**Cómo usar Huawei Share para recibir archivos**: Deslice el dedo hacia abajo desde la barra de estado, abra el panel de accesos directos y después pulse<sup>((\*))</sup> para habilitar **Huawei Share**. Pulse Aceptar cuando se muestre en pantalla la notificación de transferencia de archivo. Por defecto, los archivos recibidos se guardan en la carpeta **Huawei Share**, en **Archivos**.

### **Vida inteligente**

#### **App gemela: inicio de sesión en dos cuentas de una misma red social al mismo tiempo**

¿Alguna vez ha deseado poder iniciar sesión en dos cuentas de WeChat o Facebook en su Teléfono sin tener que pasar continuamente de una a la otra? La App gemela permite iniciar sesión en dos cuentas de WeChat o Facebook al mismo tiempo para así poder separar su vida privada del trabajo.

La función de App gemela solo funciona con WeChat, QQ, LINE, Facebook, Snapchat, WhatsApp y Messenger. Descargue la última versión de estas apps antes de comenzar a usar la función.

<span id="page-6-0"></span>Abra **Aiustes**. Acceda a **Aplicaciones y notificaciones > App gemela** y habilite App gemela para WeChat, QQ, LINE, Facebook, Snapchat, WhatsApp o Messenger, según el caso. Cuando la App gemela esté habilitada, aparecerán dos iconos de las aplicaciones WeChat, QQ, LINE, Facebook, Snapchat, WhatsApp o Messenger en la pantalla principal. Esto significa que puede iniciar sesión en dos cuentas al mismo tiempo. Mantenga pulsado el icono de la aplicación gemela en la pantalla principal para deshabilitar rápidamente la App gemela.

### **Más funciones**

#### **Wi-Fi+: un asistente de conectividad inteligente**

Wi-Fi+ se conecta de manera inteligente a redes Wi-Fi para ahorrar datos móviles. Cuando el dispositivo detecte una red Wi-Fi conocida o gratuita, automáticamente activará la función Wi-Fi y se conectará a la red. El dispositivo también seleccionará automáticamente la mejor red del área para obtener la mejor conexión a Internet.

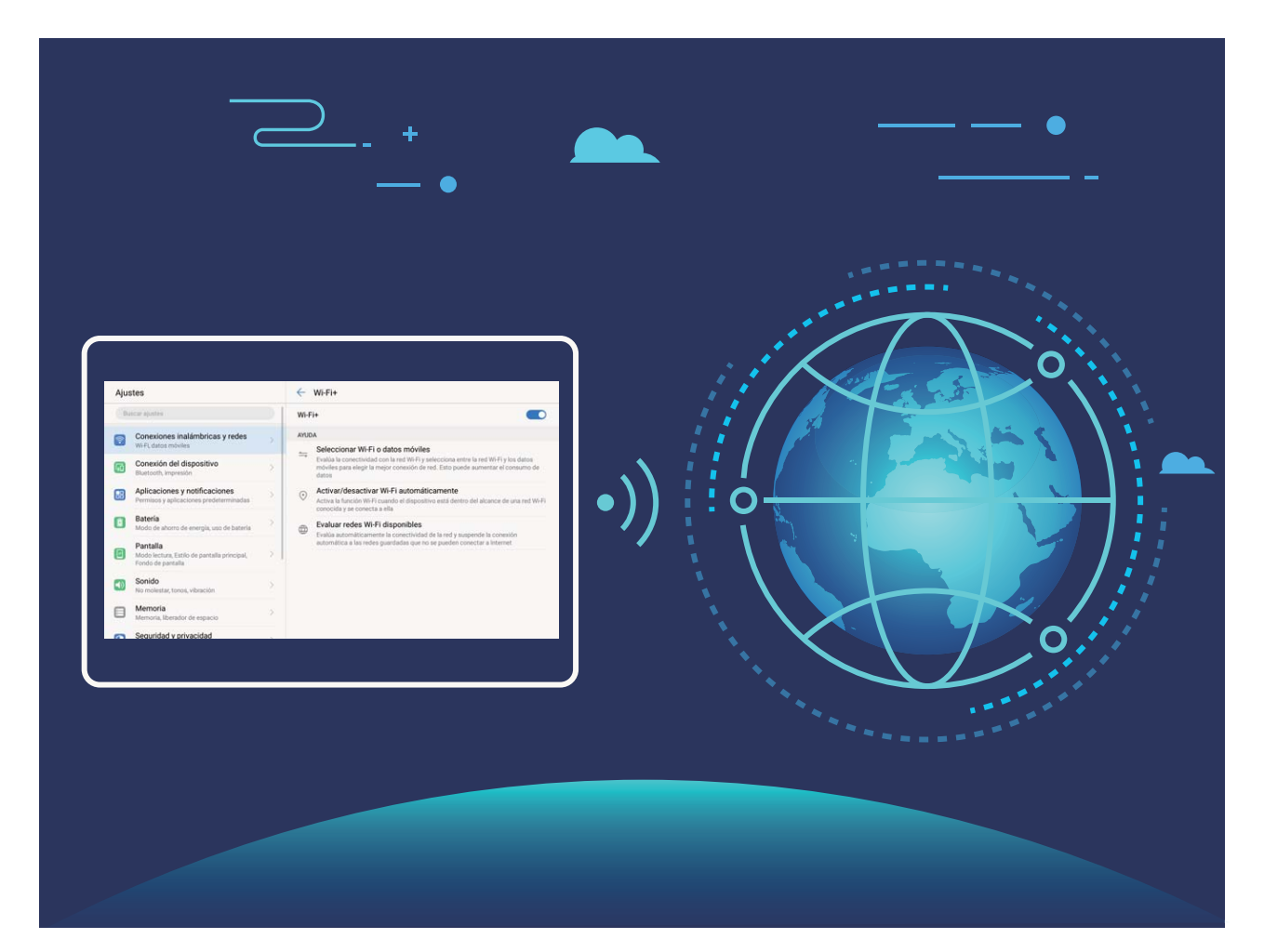

Una vez habilitada la función Wi-Fi+, el dispositivo puede hacer lo siguiente:

• **Seleccionar automáticamente la mejor red y conectarse a ella:** El dispositivo selecciona automáticamente las redes Wi-Fi a las que se ha conectado previamente, las redes gratuitas o la conexión de datos móviles y se conecta según la intensidad de la señal donde se encuentre el usuario.

- **Activar y desactivar automáticamente la red Wi-Fi:** Según las redes Wi-Fi a las que se ha conectado previamente, el dispositivo habilita o deshabilita la función Wi-Fi en determinadas ubicaciones de forma automática. Esto evita que el dispositivo esté constantemente buscando redes nuevas.
- **Evaluar la calidad de las redes disponibles:** El dispositivo evalúa las zonas Wi-Fi disponibles y evita que el dispositivo se conecte automáticamente a redes sin conexión a Internet.

#### **Liberación de la memoria para acelerar el funcionamiento**

¿Su Teléfono funciona más lento con el tiempo? ¿Desea limpiar el almacenamiento del sistema pero no está seguro de qué archivos eliminar? La limpieza de la memoria le permite limpiar con rapidez la memoria caché, eliminar los archivos grandes o residuales y los archivos de aplicaciones que no se utilizan para acelerar el funcionamiento del sistema y mantener su Teléfono en un estado óptimo.

Cuando el funcionamiento del sistema se vuelve más lento o el espacio de almacenamiento restante es poco, el Gestor le recordará que debe hacer una limpieza. Podrá seguir las indicaciones que aparecen en pantalla para limpiar la memoria de su Teléfono y liberar espacio de almacenamiento.

**Limpiar**: Busque y elimine archivos no deseados; además, limpie la memoria caché del sistema para liberar memoria y espacio de almacenamiento interno con rapidez sin afectar el uso de su Teléfono.

**Limpieza profunda**: Busque archivos innecesarios, como por ejemplo archivos de WeChat, archivos grandes, vídeos, imágenes, archivos de aplicaciones residuales, archivos de música, paquetes de instalación innecesarios, archivos no utilizados y archivos que ocupan mucho espacio. Además, obtenga sugerencias de limpieza según los resultados de la búsqueda. Esto permite liberar espacio de almacenamiento sin eliminar archivos importantes por error.

## <span id="page-8-0"></span>**Dispositivo nuevo**

### **Cómo conectarse a Internet**

Conéctese a redes Wi-Fi fácilmente con su dispositivo.

#### **Cómo conectarse a una red Wi-Fi**

- **1** Deslice el dedo hacia abajo sobre la barra de estado para abrir el panel de notificaciones.
- **2** Mantenga pulsado  $\widehat{\mathcal{F}}$  para acceder a la pantalla de ajustes de Wi-Fi.
- **3** Active **Wi-Fi**. El dispositivo mostrará una lista de todas las redes Wi-Fi disponibles en su ubicación.
- **4** Seleccione la red Wi-Fi a la que desea conectarse. Si selecciona una red cifrada, deberá introducir la contraseña.

#### **Cómo conectarse usando datos móviles**

- Antes de usar los datos móviles, asegúrese de tener un plan de datos para evitar gastos excesivos.
- **1** Deslice el dedo hacia abajo sobre la barra de estado para abrir el panel de notificaciones.
- **2** Pulse  $\circled{\mathbb{I}}$  para habilitar los datos móviles.
	- Si no necesita acceder a Internet, deshabilite los datos móviles para ahorrar batería y disminuir el consumo de datos.

### **Ayuda**

#### **Aviso legal**

#### **Copyright © Huawei Technologies Co., Ltd. 2018. Reservados todos los derechos.**

Se prohíbe reproducir o transmitir cualquier parte de este manual, de cualquier forma y por cualquier medio, sin el consentimiento previo por escrito de Huawei Technologies Co., Ltd. y sus afiliados ("Huawei").

El producto descrito en este manual puede incluir software protegido por derechos de autor de Huawei y de posibles licenciadores. Los clientes no podrán en modo alguno reproducir, distribuir, modificar, descompilar, desmontar, desencriptar, extraer, alquilar ni ceder el software mencionado, como tampoco practicar ingeniería inversa en el software, ni conceder sublicencias de este, a menos que tales restricciones estén prohibidas por la legislación vigente o que dichas acciones reciban la aprobación de los respectivos titulares de los derechos de autor.

#### **Marcas comerciales y permisos**

 $\sum_{n \text{max}}$ ,  $\sum_{n \text{max}}$  y  $\sum_{n \text{max}}$  son marcas comerciales o registradas de Huawei Technologies Co., Ltd. Android™ es una marca comercial de Google Inc.

Los logotipos y la marca denominativa *Bluetooth*® son marcas registradas propiedad de Bluetooth SIG, Inc. y todo uso de dichas marcas por parte de Huawei Technologies Co., Ltd.

está sometido a un acuerdo de licencia.

Otros nombres de empresas, servicios, productos y marcas comerciales que se mencionan en este documento podrían ser propiedad de sus respectivos titulares.

#### **Aviso**

Algunas características del producto y sus accesorios descritas en el presente documento dependen del software instalado, las capacidades y los ajustes de la red local y, por lo tanto, es posible que los operadores de red o los proveedores de servicios de red locales no las hayan activado o las hayan limitado.

Por lo tanto, las descripciones mencionadas en este manual podrían no coincidir exactamente con el producto o los accesorios adquiridos.

Huawei se reserva el derecho a cambiar o modificar cualquier información o las especificaciones contenidas en este manual sin aviso previo y sin responsabilidad comercial alguna.

#### **Declaración de software de terceros**

Huawei no es titular de la propiedad intelectual del software ni de las aplicaciones de terceros suministradas con este producto. Por lo tanto, Huawei no proporcionará ninguna garantía de ningún tipo para el software ni para las aplicaciones de terceros. Huawei tampoco proporcionará soporte a los clientes que utilicen dicho software y aplicaciones, ni será responsable de las funciones ni del rendimiento del software ni de las aplicaciones de terceros.

Los servicios del software y de las aplicaciones de terceros podrían interrumpirse o finalizarse en cualquier momento y Huawei no garantiza la disponibilidad de ningún contenido ni de ningún servicio. Los terceros proveedores de servicios ofrecen contenidos y servicios a través de herramientas de transmisión o redes fuera del control de Huawei. Hasta el máximo permitido por la ley vigente, se establece explícitamente que Huawei no será responsable ni compensará por los servicios proporcionados por proveedores de servicios de terceros, ni por la interrupción ni la finalización de contenido o servicios de terceros.

Huawei no será responsable de la legalidad, calidad ni cualquier otro aspecto de ningún software instalado en este producto, ni de ningún trabajo de terceros transmitido o descargado de cualquier forma posible, que incluye, entre otros, textos, imágenes, vídeos, software, etc. Los clientes asumirán el riesgo de todas y cada una de las consecuencias,

incluso la incompatibilidad entre el software y este producto, resultantes de la instalación del software o la transmisión o descarga de trabajos de terceros.

Este producto está basado en la plataforma de código abierto Android™. Huawei ha realizado los cambios necesarios en dicha plataforma. Por lo tanto, es posible que este producto no admita todas las funciones compatibles con la plataforma Android estándar o podría ser incompatible con software de terceros. Huawei no ofrece ninguna garantía ni declaración relacionada con dicha compatibilidad y descarta expresamente toda responsabilidad relacionada con esas cuestiones.

#### **EXENCIÓN DE RESPONSABILIDADES**

EL CONTENIDO DE ESTE MANUAL NO CONSTITUYE GARANTÍA ALGUNA. A EXCEPCIÓN DE LOS CASOS EN QUE ASÍ LO REQUIERA LA LEY APLICABLE, NO SE OTORGAN GARANTÍAS DE NINGUNA CLASE, NI EXPRESAS NI IMPLÍCITAS. ENTRE OTRAS, A TÍTULO MERAMENTE ENUNCIATIVO, NO SE OFRECE NINGUNA GARANTÍA DE COMERCIABILIDAD NI DE APTITUD PARA UN FIN ESPECÍFICO RESPECTO DE LA PRECISIÓN, LA CONFIABILIDAD NI EL CONTENIDO DE ESTE MANUAL.

HASTA EL MÁXIMO PERMITIDO POR LA LEY VIGENTE, EN NINGÚN CASO HUAWEI SERÁ RESPONSABLE DE NINGÚN DAÑO ESPECIAL, INCIDENTAL, INDIRECTO NI RESULTANTE, NI DE PÉRDIDAS DE BENEFICIOS, NEGOCIO, INGRESOS, DATOS, FONDO DE COMERCIO NI AHORROS ANTICIPADOS, CON INDEPENDENCIA DE SI TALES PÉRDIDAS SON PREVISIBLES O NO.

LA RESPONSABILIDAD MÁXIMA (ESTA LIMITACIÓN NO SE APLICARÁ A RESPONSABILIDAD POR LESIONES PERSONALES EN LA MEDIDA EN QUE LA LEY VIGENTE PROHÍBA DICHA LIMITACIÓN) DE HUAWEI DERIVADA DEL USO DEL PRODUCTO DESCRITO EN ESTE MANUAL ESTARÁ LIMITADA A LA CANTIDAD ABONADA POR LOS CLIENTES PARA ADQUIRIR ESTE PRODUCTO.

#### **Normativa de importación y exportación**

Los clientes cumplirán todas las leyes y normativas de exportación o importación vigentes y serán responsables de obtener todos los permisos y las licencias gubernamentales necesarios para exportar, re-exportar o importar el producto mencionado en este manual, incluidos el software y los datos técnicos.

#### **Seguridad de datos e información personal**

La utilización de algunas funciones o aplicaciones de terceros disponibles en el dispositivo puede ocasionar la pérdida de datos e información personal, o permitir a terceros acceder a dichos datos e información. Utilice las siguientes medidas para proteger su información personal:

- Coloque el dispositivo en un lugar seguro para evitar el acceso no autorizado a este.
- Configure el bloqueo de la pantalla y cree una contraseña o un patrón de desbloqueo.
- De forma periódica, realice una copia de seguridad de la información personal almacenada en la tarjeta de memoria o en la memoria del dispositivo. Si cambia de dispositivo, asegúrese de transferir o eliminar toda la información personal del dispositivo anterior.
- No abra mensajes ni correos de desconocidos para evitar el ingreso de virus a su dispositivo.
- Cuando utilice el dispositivo para navegar por Internet, no visite sitios web que puedan resultar inseguros para evitar el robo de información personal.
- Si utiliza servicios como zonas Wi-Fi portátiles o Bluetooth, configure las contraseñas de estos servicios para evitar el acceso no autorizado a estos. Cuando estos servicios no se utilicen, desactívelos.
- Instale software de seguridad de dispositivos y realice análisis regulares para detectar la existencia de virus.
- Asegúrese de obtener aplicaciones de terceros de fuentes legítimas. Analice las aplicaciones de terceros descargadas con el fin de detectar la existencia de virus.
- Instale parches o software de seguridad desarrollados por Huawei u otros proveedores de aplicaciones autorizados.
- El uso de software de terceros no autorizado para actualizar el teléfono puede dañar el dispositivo o incluso poner en riesgo la información personal. Se recomienda actualizar a través de la función de actualización en línea del dispositivo o descargar paquetes de actualización oficiales para el modelo del dispositivo desde el sitio web de Huawei.
- Algunas aplicaciones requieren y transmiten información de ubicación. Por lo tanto, terceros pueden compartir su información de localización.
- Algunos proveedores de aplicaciones pueden obtener información de diagnóstico y detección en el dispositivo a fin de mejorar sus productos y servicios.

#### **Más información**

Usted puede usar los siguientes métodos para obtener más información acerca de las tabletas de Huawei:

- Para obtener información del producto y otros detalles, visite http:// consumer.huawei.com/en.
- Puede encontrar una lista de líneas de atención de servicios locales, direcciones de tiendas, información de servicios (como la política de garantía) y más en **HiCare**.

Para descargar los manuales de producto, consultar las preguntas frecuentes y ver la política de privacidad, visite http://consumer.huawei.com/en/.

Para ver información legal importante acerca de los productos, acceda a **Ajustes** > **Sistema** > **Información de la tableta** > **Aviso legal**.

Para obtener más información, visite http://consumer.huawei.com/en/.

## <span id="page-12-0"></span>**Gestos y funciones**

### **Capturas y grabación de pantalla**

#### **Capturas con desplazamiento para capturar páginas enteras**

¿Está cansado de tener que tomar varias capturas de pantalla para capturar artículos extensos o registros de chat? Puede usar la función de captura con desplazamiento del dispositivo para tomar una captura que abarque hasta el finà de la página, para tomar toda la información de la página en una sola captura de pantalla.

**Uso de accesos directos para hacer una captura con desplazamiento**: Deslice el dedo hacia abajo desde la barra de estado, abra el panel de accesos directos; a continuación, pulse

**EX** para hacer una captura con desplazamiento. Pulse  $\Box$  en el término de tres segundos de haber realizado la captura de pantalla y la pantalla se deslizará hacia abajo automáticamente y se continuará con la captura de pantalla. Durante el proceso de desplazamiento, pulse sobre el área en la que se está desplazando para finalizar la captura.

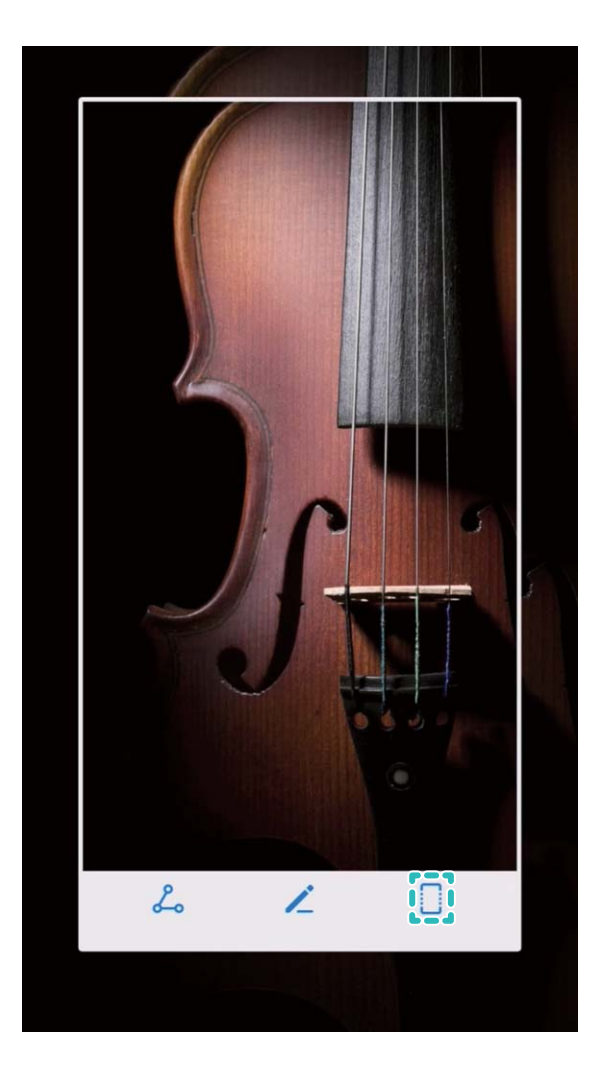

Después de hacer la captura de pantalla, pulse  $\angle$  o  $\angle$  para editar o compartir la captura de pantalla. La captura de pantalla se guardará en **Galería** por defecto.

#### **Grabación de momentos emocionantes en la pantalla**

La función de grabación de la pantalla es útil para crear tutoriales o para grabar momentos emocionantes de juegos en el dispositivo.

**C** La grabación de la pantalla finalizará si hace o responde una llamada.

**Uso de acceso directo para iniciar la grabación**: Deslice el dedo hacia abajo desde la barra

de estado y abra el panel de accesos directos; a continuación, pulse  $\Box$  para iniciar la

grabación de la pantalla. Para finalizar la grabación, pulse  $\Box$  en el extremo superior izquierdo de la pantalla.

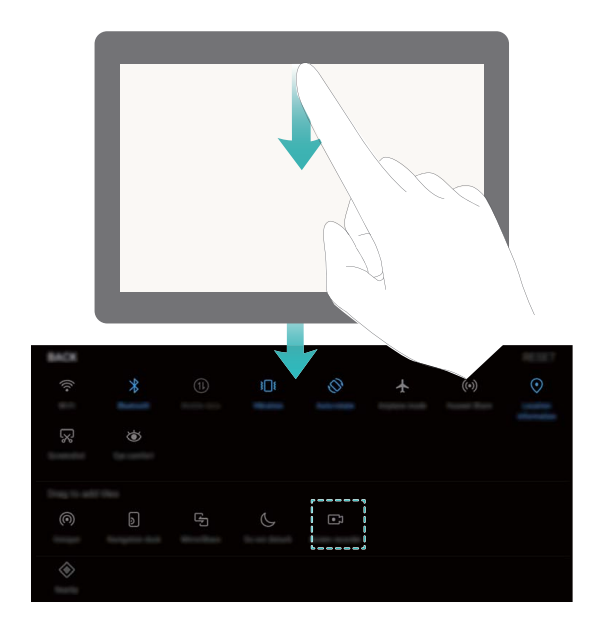

**Uso de combinación de teclas para iniciar la grabación**: Para iniciar la grabación, pulse de forma simultánea el botón de encendido/apagado y el botón para subir el volumen. Para finalizar la grabación, pulse de forma simultánea el botón de encendido/apagado y el botón para subir el volumen.

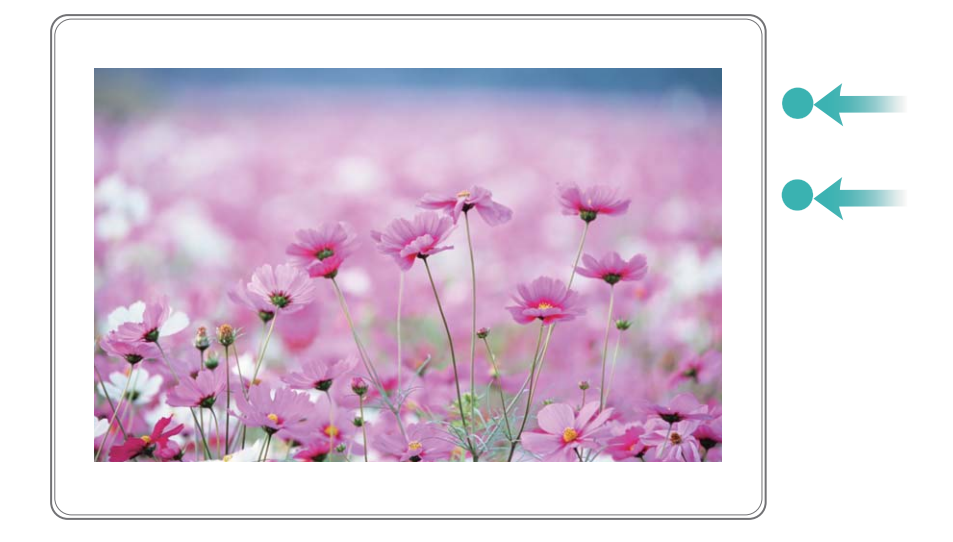

Pueden verse las grabaciones de pantalla en **Galería**.

#### **Captura de toda la pantalla**

**Uso de combinación de teclas para hacer captura de pantalla**: Mantenga pulsado el botón de encendido/apagado y el botón para bajar el volumen de forma simultánea para hacer una captura de toda la pantalla.

**Uso de acceso directo para hacer captura de pantalla**: Deslice el dedo hacia abajo desde la barra de estado, abra el panel de accesos directos; a continuación, pulse  $\sqrt{8}$  para hacer una captura de toda la pantalla.

Después de hacer la captura de pantalla, pulse  $\leq$  o  $\leq$  para editar o compartir la captura de pantalla. La captura de pantalla se guardará en **Galería** por defecto.

## <span id="page-15-0"></span>**Pantalla principal**

### **Selector rápido**

#### **Uso de accesos directos para habilitar rápidamente funciones usadas con frecuencia**

¿Desea habilitar o deshabilitar rápidamente los datos móviles o la conexión Wi-Fi? Deslice el dedo hacia abajo en la barra de estado y abra el panel de accesos directos; a continuación, pulse el acceso directo correspondiente para habilitar o deshabilitar una función. Mantenga pulsado un icono de acceso directo para acceder a la página de ajustes de la función.

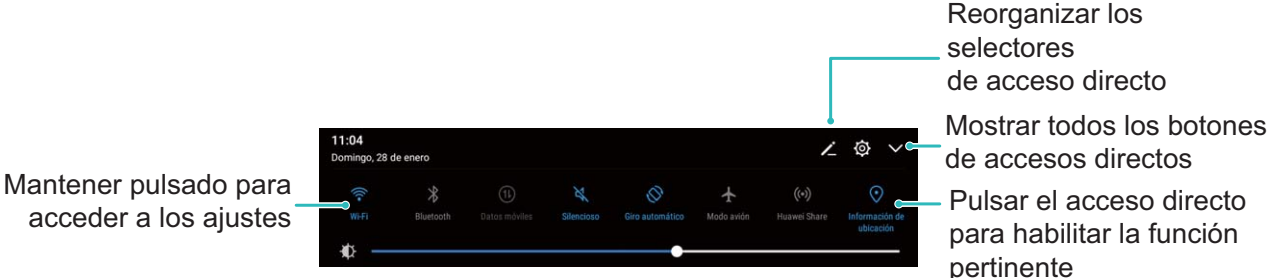

acceder a los ajustes

#### **Ajuste personalizado de la posición de accesos directos**

Ajuste la posición de los accesos directos para colocar los que usa regularmente en la parte superior.

Deslice el dedo hacia abajo sobre la barra de estado, abra el panel de accesos directos y pulse

 $\angle$  . En el panel de accesos directos, puede hacer lo siguiente:

**Reorganizar accesos directos**: Mantenga pulsado un acceso directo y, a continuación, arrastre el icono a la posición deseada.

**Añadir un acceso directo**: Arrastre un acceso directo del área oculta del panel al área mostrada; a continuación, pulse **VOLVER**.

<span id="page-16-0"></span>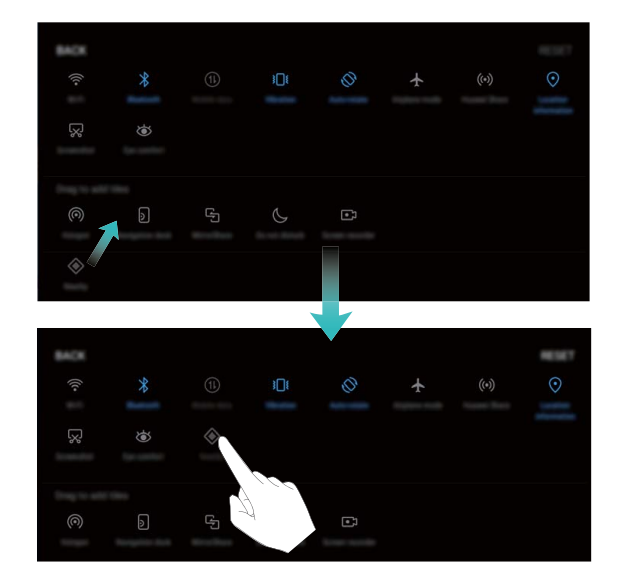

**Eliminación de accesos directos**: Arrastre un acceso directo del área mostrada del panel al área oculta; a continuación, pulse **VOLVER**.

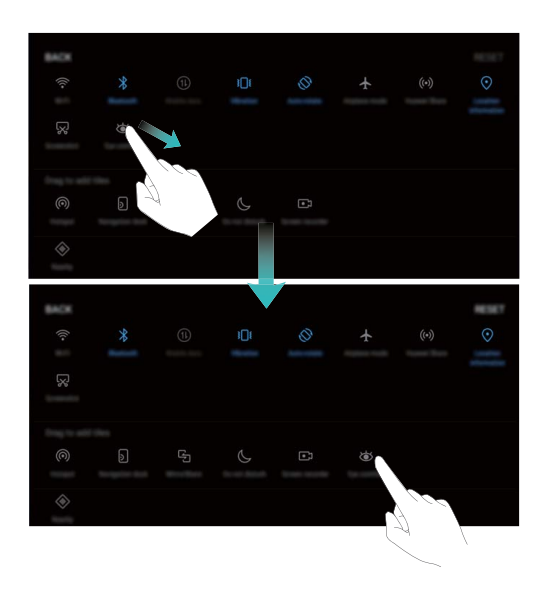

### **Barra de notificaciones y barra de estado**

#### **Iconos de la barra de estado**

Use la barra de estado para visualizar la información de conexión, y para consultar el nivel de batería restante y la presencia de notificaciones nuevas.

**Iconos de estado**: Los iconos de estado ofrecen información sobre el estado del dispositivo, lo que incluye las conexiones de red, la intensidad de la señal, el nivel de batería y la fecha y hora.

Los iconos de estado pueden variar según la región o el operador.

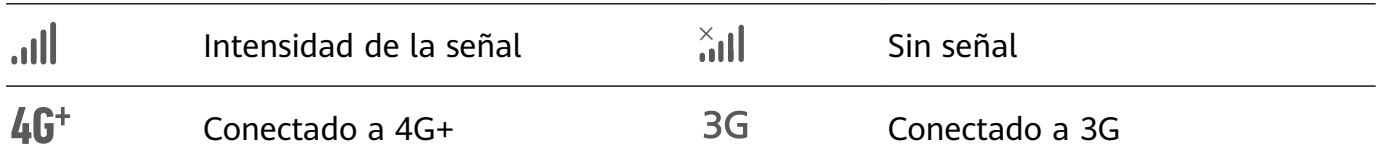

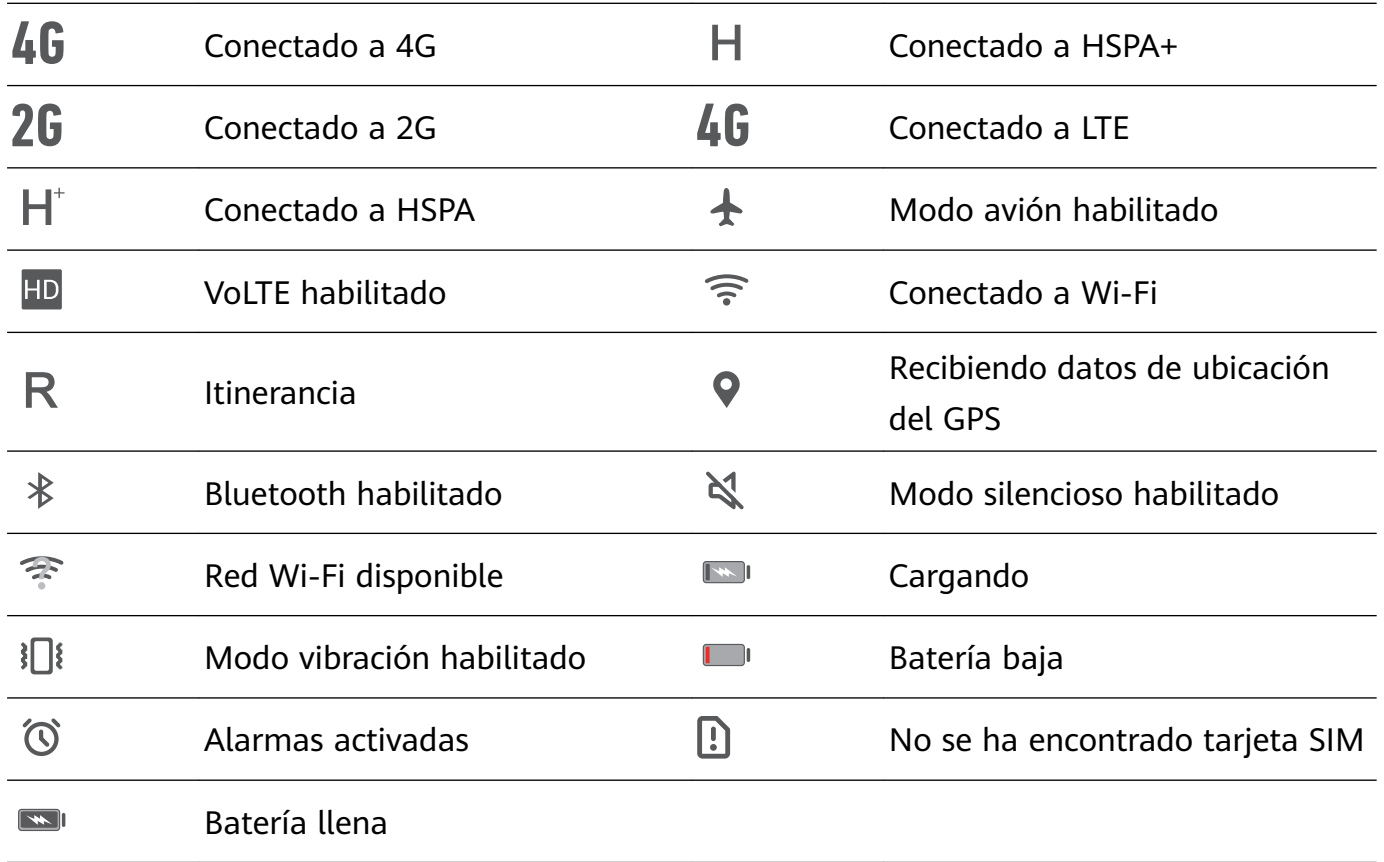

Iconos de notificación: Los iconos de notificación aparecen en el costado izquierdo de la barra de estado cuando se recibe un mensaje, una notificación o un recordatorio nuevos.

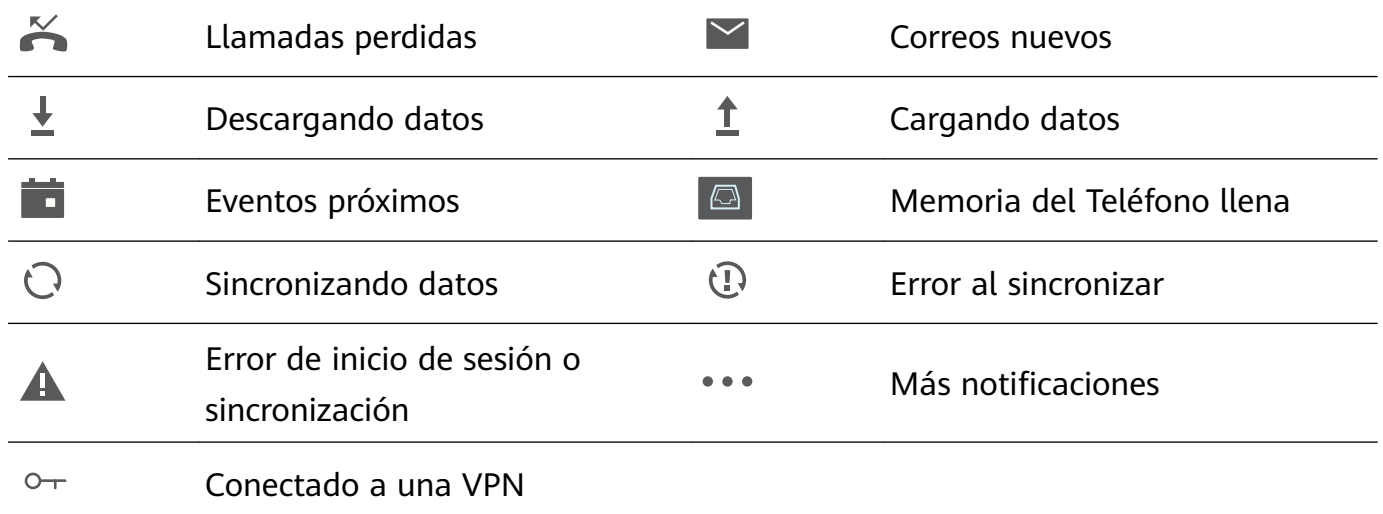

#### Cómo abrir el panel de notificaciones para obtener información importante

¿Desea asegurarse de no perderse ninguna notificación importante? Desde la barra de estado del dispositivo, puede visualizar información de notificaciones en tiempo real, así como el estado operativo del dispositivo.

En el caso de recordatorios de notificaciones, puede encender la pantalla y deslizar el dedo hacia abajo desde la barra de estado para visualizar la notificación. Puede acceder a los ajustes de notificaciones y barra de estado de las siguientes maneras:

#### $\cdot$  Acceso a los ajustes de notificaciones y barra de estado con la pantalla bloqueada:

Encienda la pantalla y deslice el dedo hacia abajo desde la barra de estado; pulse  $\overline{\hat{Q}}$ ,

ingrese la contraseña y, a continuación, acceda a **Aplicaciones y notificaciones** > **Notificaciones y barra de estado.** 

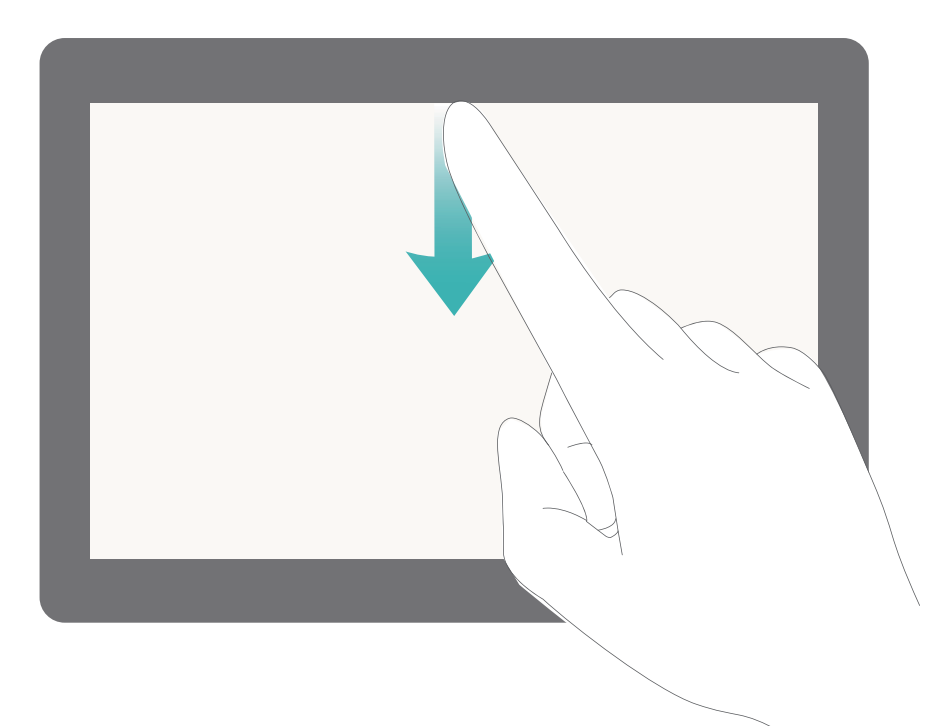

 $\cdot$  Acceso a los ajustes de notificaciones y barra de estado con la pantalla desbloqueada:

Acceda a **Ajustes** y, a continuación, acceda a **Aplicaciones** y notificaciones > **Notificaciones y barra de estado.** 

#### **Personalización de notificaciones**

¿No le agradan los recordatorios de notificaciones predeterminados? Puede personalizar los recordatorios de notificaciones de modo que reciba notificaciones cuando las desee.

Acceda a **Ajustes** y, a continuación, acceda a **Aplicaciones y notificaciones** > Notificaciones y barra de estado. Es posible hacer lo siguiente:

- $\cdot$  Habilitar la función que permite que la pantalla se encienda al recibir notificaciones: Habilite Las notificaciones activan la pantalla. Cuando la pantalla del dispositivo esté apagada, se encenderá al recibir una notificación.
- $\cdot$  Configurar pulso de luz de notificación: Si habilita Notificación luminosa del led, la luz de notificación parpadeará al recibir nuevas notificaciones.
- **Mostrar más información en la barra de estado**: Según sus preferencias, puede habilitar **Mostrar nombre del operador** y **Mostrar la velocidad de la red**. También puede configurar Método de notificación y seleccionar como se muestra Porcentaje de batería.

### <span id="page-19-0"></span>**Bloqueo y desbloqueo de la pantalla**

#### Configuración de una contraseña de pantalla de bloqueo para proteger la **privacidad**

Fotos personales, información de contactos y aplicaciones bancarias; su dispositivo almacena mucha información confidencial. Configure una contraseña de pantalla de blogueo para que sea necesario introducirla cada vez que se desee desbloquear el dispositivo. La contraseña de la pantalla de bloqueo permite proteger la información privada del usuario si el dispositivo se pierde o accede a este un usuario no autorizado.

**Cómo configurar una contraseña de pantalla de bloqueo:** Abra **Ajustes**, acceda a **Seguridad y privacidad > Bloqueo de pantalla y claves** y configure el tipo de contraseña de pantalla de bloqueo que usted prefiera.

- $\cdot$  Cómo configurar un PIN: Un número de PIN es una secuencia de dígitos. Introducir un PIN para desbloquear el dispositivo es rápido y simple. Para mejorar el nivel de seguridad, utilice una secuencia de números aleatoria y larga como su PIN. Acceda a **Clave** > **PIN**, siga las instrucciones para configurar un PIN y, a continuación, pulse **Aceptar**.
- Cómo configurar un patrón: Desbloquee el dispositivo dibujando un patrón preestablecido sobre la pantalla. Para obtener un mayor nivel de seguridad, utilice un patrón que incluya segmentos de líneas que se superponen. Acceda a **Clave** > **Patrón** y dibuje el mismo patrón dos veces. El patrón debe conectar al menos 4 puntos.
- $\cdot$  Cómo configurar una contraseña: Una contraseña compuesta por números, letras y caracteres especiales ofrece mayor seguridad que un PIN o un patrón. Para incrementar el nivel de seguridad, utilice una contraseña con 8 o más caracteres, que incluya números, letras y caracteres especiales. Memorice la contraseña para poder recordarla y, de este modo, acceder al dispositivo. Acceda a **Clave** > **Contraseña**, siga las instrucciones para configurar una contraseña y, a continuación, pulse **Aceptar**.
- **Cómo desbloquear el dispositivo por medio de una pulsera inteligente**: Si el dispositivo admite el desbloqueo a través de una pulsera inteligente, la pantalla se encenderá automáticamente cuando la pulsera esté a 80 cm del dispositivo. Si desliza el dedo sobre la pantalla, el dispositivo se desbloqueará instantáneamente. Pulse **Desbloqueo inteligente** y siga las instrucciones que aparecen en pantalla parafinalizar la configuración.

#### **Bloqueo de la pantalla para que el dispositivo esté seguro rápidamente**

Si no utiliza el dispositivo durante un periodo determinado, la pantalla se apagará y se bloqueará. Mientras la pantalla permanezca encendida, podrá utilizar el dispositivo sin necesidad de desbloquear la pantalla. Bloquee la pantalla cuando no esté usando el dispositivo para proteger su privacidad y evitar la introducción de texto por accidente.

**1** Configure una contraseña de pantalla de bloqueo para proteger la privacidad Puede bloquear su dispositivos de las siguientes maneras:

<span id="page-20-0"></span>**Bloquear la pantalla instantáneamente con el botón de encendido/apagado**: Pulse el botón de encendido/apagado para bloquear la pantalla en cualquier momento.

**Bloquear la pantalla pulsando una vez:** Pellizque la pantalla juntando dos dedos sobre la pantalla principal para acceder a la pantalla de edición. Pulse **Widgets** > **Bloqueo de pantalla** y añada el widget **Bloqueo de pantalla** a la pantalla principal. Esto permite reducir el desgaste por el uso del botón de encendido/apagado. Después de abandonar el modo de edición de la pantalla principal, pulse el widget **Bloqueo de pantalla** para bloquear la pantalla de forma instantánea. Para bloquear la pantalla de este modo, primero acceda a la página de la pantalla principal donde está ubicado el widget **Bloqueo de pantalla**.

**Cambiar el estilo de la pantalla de bloqueo:** Su dispositivo utiliza el método Cambio de

portadas por defecto. Abra **Ajustes**. Acceda a la opción **Seguridad y privacidad** > **Bloqueo de pantalla y claves** > **Estilo de pantalla de bloqueo** y seleccione el estilo de pantalla de bloqueo que más se adapte a sus necesidades.

**n** Configurar un mensaje personalizado como firma de la pantalla de bloqueo: Pulse **Firma de pantalla de bloqueo** para que aparezca un mensaje personalizado en la pantalla de bloqueo cada vez que se encienda la pantalla.

### **Gestión de la pantalla principal**

#### **Cómo gestionar los iconos de la pantalla de inicio**

¿Su pantalla principal está atestada de iconos de aplicaciones? Puede mover o eliminar iconos de la pantalla principal, ordenarlos y moverlos a carpetas para un uso más conveniente.

**Cómo mover los iconos de la pantalla principal**: En la pantalla principal, mantenga pulsada una aplicación hasta que el dispositivo vibre. A continuación, arrástrela a la ubicación de la pantalla que desee.

**Cómo eliminar una aplicación**: En la pantalla principal, mantenga pulsada la aplicación que

desea desinstalar hasta que el dispositivo vibre y, a continuación, arrástrela hasta  $\overline{1\!\overline{1\!\overline{1}}\!\!}$ . Siga las instrucciones que aparecen en pantalla para eliminar la aplicación.

Para garantizar que el sistema funcione con normalidad, algunas aplicaciones del sistema preinstaladas no se pueden desinstalar.

**Cómo crear una carpeta para guardar los iconos de aplicaciones**: En la pantalla principal, mantenga pulsada una aplicación hasta que el dispositivo vibre. A continuación, arrástrela arriba de otra aplicación. Las dos aplicaciones se guardarán en una carpeta nueva.

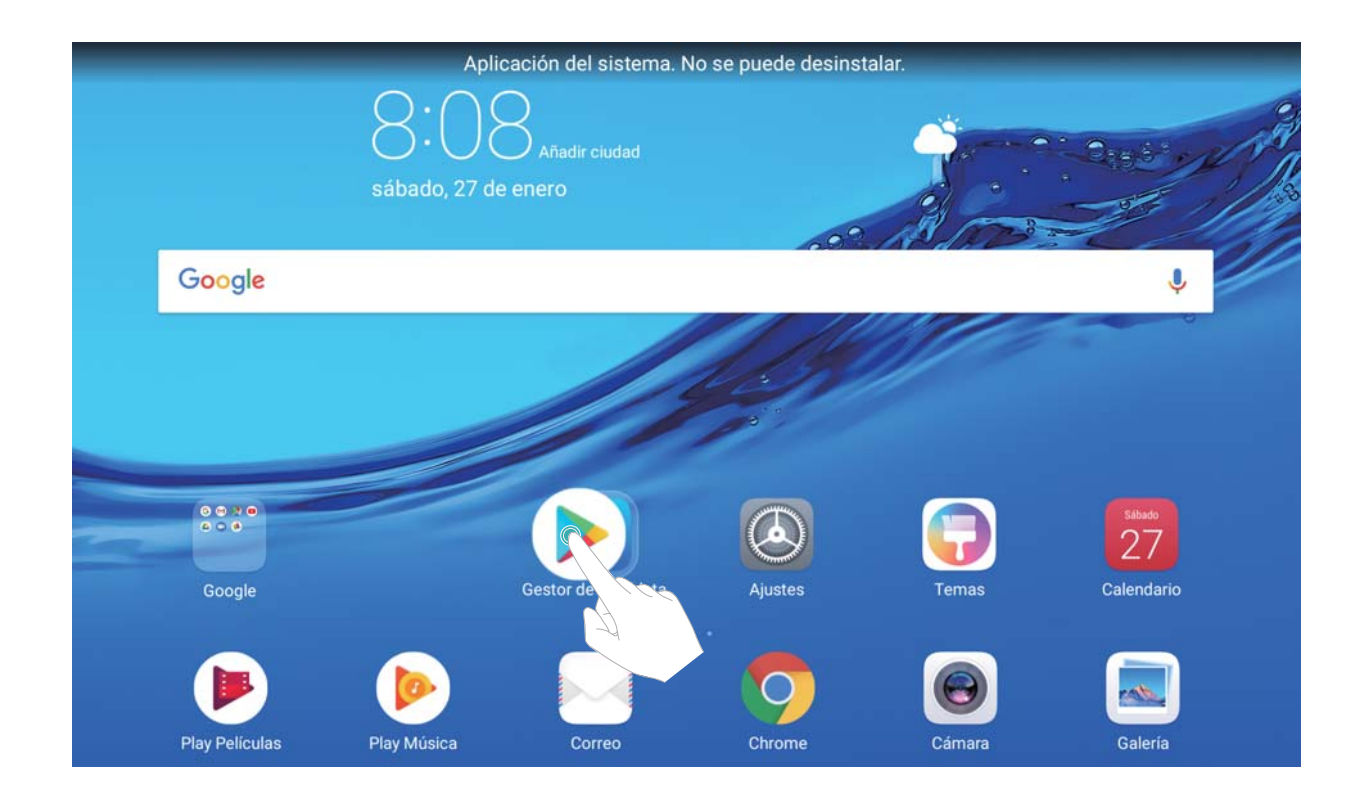

**Cómo eliminar una carpeta**: Abra la carpeta, pulse  $+$ , deseleccione todas las aplicaciones y, a continuación, pulse **Aceptar**. La carpeta se eliminará automáticamente y todas las aplicaciones de esta se moverán a la pantalla principal.

**Cómo cambiar el nombre deuna carpeta**: Abra la carpeta, pulse el nombre de esta e introduzca un nuevo nombre.

**Cómo añadir o eliminar iconos de aplicaciones de una carpeta**: Abra la carpeta, pulse  $+$ , seleccione o deseleccione las aplicaciones según lo necesite y, a continuación, pulse **Aceptar**. Las aplicaciones seleccionadas se añadirán a la carpeta automáticamente, mientras que las aplicaciones deseleccionadas se eliminarán de la carpeta.

Otra forma de eliminar una aplicación de una carpeta es mantener pulsada la aplicación dentro de la carpeta hasta que el dispositivo vibre y, a continuación, arrastrarla a la pantalla principal.

#### **Cómo gestionar los widgets de la pantalla principal**

¿Desea añadir widgets rápidamente a la pantalla principal, como por ejemplo el bloqueo de pantalla con solo pulsar, el navegador de notas o la agenda? Puede añadir, mover o eliminar widgets de la pantalla principal para ordenarla y facilitar su uso.

**Cómo añadir widgets**: Mantenga pulsada un área vacía de la pantalla principal para acceder al modo de edición de la pantalla principal. Pulse **Widgets**, seleccione un widget y arrástrelo hasta un área vacía de la pantalla principal.

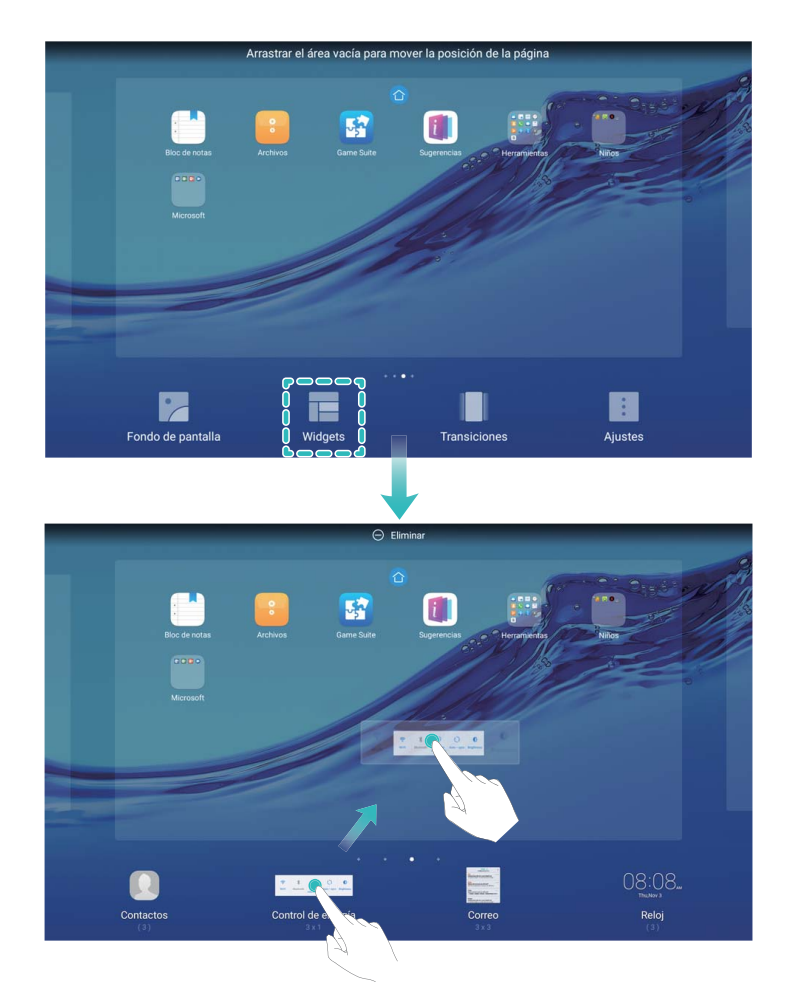

Compruebe que haya suficiente espacio vacío en la pantalla principal para colocar el widget allí. Si no hay suficiente espacio, añada otra página de pantalla principal o libere algo de espacio en la página de la pantalla principal actual.

**Cómo eliminar widgets**: Mantenga pulsado un widget en la pantalla principal hasta que el dispositivo vibre. Arrastre el widget hasta **Eliminar** en la parte superior de la pantalla.

**Cómo mover widgets**: Mantenga pulsado un widget en la pantalla principal hasta que el dispositivo vibre; a continuación, arrastre el widget hasta un lugar de la pantalla principal.

## <span id="page-23-0"></span>**Contactos**

### **Gestión de tarjetas personales**

#### **Gestión de tarjetas de visita: añada y comparta tarjetas de visita con facilidad**

¿Le resulta engorroso introducir manualmente la información de las tarjetas de visita en los Contactos de su dispositivo? ¿Busca una manera más simple de compartir los contactos de su dispositivo con amigos? La gestión de tarjetas de visita permite añadir y compartir tarjetas personales fácilmente.

La gestión de tarjetas de visita ofrece las siguientes funciones:

- **Compartir su tarjeta de visita personal**: Cree una tarjeta de visita en los contactos y el dispositivo generará automáticamente un código QR. Así podrá compartir rápidamente su tarjeta de visita mediante un código QR.
- **Compartir contactos**: Seleccione el contacto que desea compartir y pulse el código QR que se encuentra en la parte superior de la pantalla de detalles de contacto para compartirlo de forma rápida.

#### **Cómo compartir contactos a través de tarjetas de visita electrónicas**

**Cómo compartir su tarjeta de visita**: Abra **Contactos** y pulse Yo para configurar la imagen de perfil, introducir su nombre, dirección de trabajo, número de teléfono y demás información. Después pulse  $\vee$  para que el dispositivo genere automáticamente una tarjeta de visita con código QR. Así podrá compartir rápidamente su tarjeta de visita mediante un código QR. También puede pulsar  $\sqrt{2}$ , seleccionar un método para compartir y seguir las

instrucciones que aparecen en pantalla para hacerlo.

<span id="page-24-0"></span>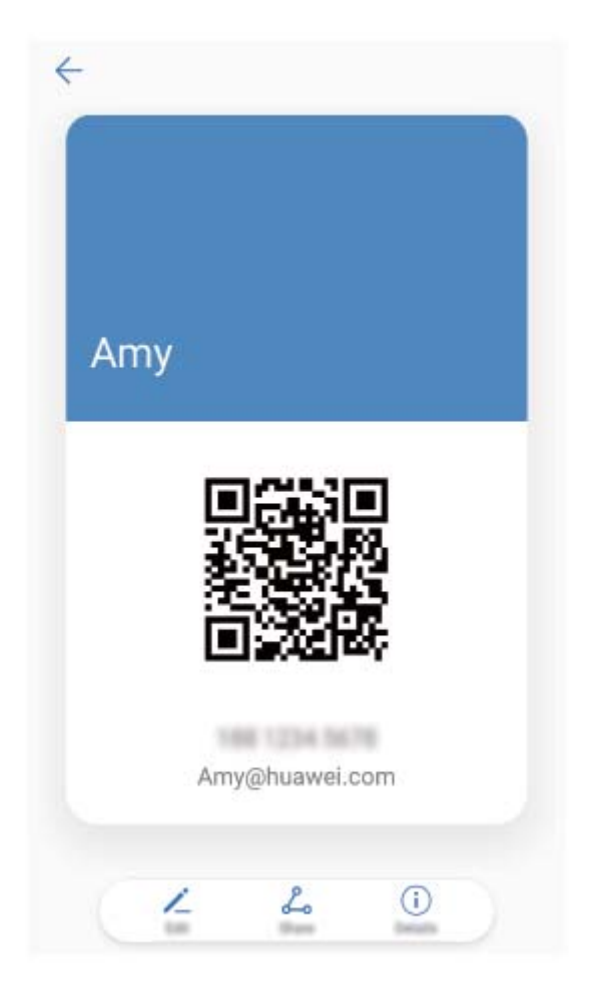

**Cómo compartir contactos:** Abra **Contactos**, seleccione el contacto que desea compartir y pulse el código QR que aparece en el extremo superior derecho para compartirlo a través del código QR. También puede pulsar **Compartir**, seleccionar un método para compartir y seguir las instrucciones que aparecen en pantalla para hacerlo.

### **Cómo buscar contactos**

Abra **Contactos**; en la lista de contactos, puede usar cualquiera de los siguientes métodos:

Para obtener resultados más precisos en las búsquedas, asegúrese de que el dispositivo

muestre todos los contactos. En la pantalla de la lista de contactos, acceda a > **Mostrar preferencias** y pulse **Todos los contactos**.

- Arrastre el índice que se encuentra en el lateral para desplazarse rápidamente por la lista.
- En la barra de búsqueda que se encuentra en la parte superior de la lista de contactos, introduzca el nombre del contacto, las iniciales, el número de teléfono o la dirección de correo y los resultados de la búsqueda aparecerán debajo de la barra. También puede introducir más de una palabra clave en la búsqueda, como "Juan Pérez", y el sistema buscará rápidamente todos los contactos que coincidan.
- Si se produce un error durante la búsqueda de un contacto, en la pantalla de la lista de

contactos, acceda a > **Organizar contactos** y pulse **Volver a crear datos del índice**.

### <span id="page-25-0"></span>**Gestión de contactos**

#### **Importación y exportación de contactos**

Cuando cambia de dispositivo, debe transferir los contactos existentes.

Abra **Contactos**, acceda a  $\frac{1}{2}$  > **Importar/Exportar** y seleccione una de las siguientes opciones:

- **Importar contactos**: Seleccione **Importar desde almacenamiento**, **Exportar a SIM**, **Importar desde otro dispositivo** y siga las instrucciones.
- **Exportar contactos**: Seleccione **Exportar a almacenamiento** o **Exportar a SIM**, **Compartir contactos** y siga las instrucciones que aparecen en pantalla. Por defecto, los archivos **.vcf** exportados a través de **Exportar a almacenamiento** se guardan en el directorio raíz de la memoria interna del dispositivo. Abra **Archivos** para ver los archivos exportados.

También puede importar o exportar contactos con la función **Copia de seguridad**. Por defecto, los registros de copias de seguridad se guardan en la carpeta **Huawei** de **Archivos** > **Local** > **Memoria interna**.

#### **Gestión de contactos**

La aplicación Contactos ofrece una gran cantidad de funciones para gestionar los contactos. Es posible simplificar la lista de contactos, seleccionar la vista de contactos solo del dispositivo o de la tarjeta SIM y buscar rápidamente los contactos frecuentes.

**Cómo fusionar contactos duplicados**: Si tiene contactos duplicados en su lista, puede usar la

función **Unir contactos duplicados** para fusionarlos. En la lista de contactos, acceda a  $\div$  > **Organizar contactos** > **Unir contactos duplicados**, seleccione los contactos que desee

fusionar y pulse  $\sqrt{\ }$ .

**Cómo ver contactos de diferentes cuentas**: ¿Desea ver solamente los contactos del dispositivo o de la tarjeta SIM? Acceda a > **Mostrar preferencias** y seleccione las cuentas que desea que se muestren. También se puede hacer lo siguiente:

- **Cómo habilitar el diseño simple**: ¿Desea ocultar las fotos de perfil, las empresas y los cargos de la lista de contactos? En la pantalla de la lista de contactos, acceda a  $\therefore$  > **Mostrar preferencias** y habilite **Diseño simple**.
- **Cómo ver el espacio de almacenamiento de los contactos**: ¿Desea consultar el espacio de almacenamiento de los contactos? En la lista de contactos, acceda a > **Mostrar preferencias**. En la sección **Cuentas**, podrá ver el espacio de almacenamiento total disponible en el dispositivo o en la tarjeta SIM.

#### **Gestión de grupos de contactos**

¿Desea enviar un mensaje a un grupo de colegas u organizar una reunión? Los grupos inteligentes agrupan automáticamente los contactos por compañía, ciudad y última fecha de contacto, para que usted pueda enviar rápidamente un correo o mensaje grupal.

**Cómo crear un grupo de contactos**: En la lista de grupos, pulse  $+$ , introduzca el nombre del grupo (como Familiares o Amigos) y pulse **Aceptar**. Siga las instrucciones que aparecen en pantalla para añadir contactos y pulse  $\vee$ .

**Cómo enviar un mensaje a un grupo inteligente de contactos**: En la lista de grupos, en la sección **Grupos inteligentes**, abra un grupo y pulse  $\heartsuit$  para enviar un mensaje o  $\heartsuit$  para enviar un correo.

**Cómo editar un grupo**: En la lista de grupos, seleccione el grupo que desea editar y pulse

 para añadir un contacto o para **Eliminar miembros**, **Tono de grupo**, **Eliminar grupo** o **Cambiar nombre**.

**Cómo eliminar un grupo**: En la lista de grupos, mantenga pulsado un grupo y pulse **Eliminar**.

#### **Cómo añadir contactos a la lista negra**

Usted puede añadir el número de un contacto a la lista negra para no recibir llamadas no deseadas de este.

Abra **Contactos**, mantenga pulsado el contacto que desea añadir a la lista negra y pulse **Añadir a la lista negra**. El dispositivo bloqueará todas las llamadas y todos los mensajes de los contactos que aparezcan en la lista negra.

**Cómo ver contactos incluidos en la lista negra**: Abra **Gestor**, acceda a **Bloqueado** >

y pulse **Lista negra de números** para ver la lista negra.

**Cómo eliminar contactos de la lista negra**: Abra **Contactos**, mantenga pulsado el contacto que desee eliminar de la lista negra y pulse **Eliminar de la lista negra**.

#### **Cómo borrar los registros de mensajes y llamadas**

Use la función Borrar historial para borrar los registros de llamadas y mensajes de un contacto y así proteger su privacidad.

Abra **Contactos**, seleccione un contacto y acceda a > **Borrar historial** > **Borrar**. Todos los registros de mensajes y llamadas de ese contacto se borrarán.

## <span id="page-27-0"></span>**Marcación**

### **Funciones básicas de llamadas**

#### **Llamadas**

En la pantalla del teclado numérico, introduzca una parte del número de teléfono o la primera letra o las iniciales en pinyin del nombre del contacto. El dispositivo buscará automáticamente los contactos correspondientes.

Abra **Llamadas**. En la pantalla del teclado numérico, introduzca una parte del número de teléfono o la primera letra del nombre del contacto. El dispositivo buscará automáticamente en los Contactos y en los registros de llamadas. En la lista, seleccione el contacto al que desea llamar. Puede consultar el estado del contacto (por ejemplo, sonando o desvío de

llamadas habilitado) en la pantalla. Pulse para colgar.

**Pulsar el botón de encendido/apagado para colgar**: ¿Ha marcado un número equivocado de forma accidental, ha ocultado la pantalla de llamada y desea colgar rápidamente? Puede

configurar **Botón de encendido cuelga**. En la pantalla Llamadas, acceda a  $\dot{\cdot}$  > Ajustes y habilite **Botón de encendido cuelga** para colgar rápidamente las llamadas.

#### **Llamadas de emergencia**

En una situación de emergencia, si el dispositivo está encendido y si se encuentra en un área de servicio, usted puede hacer llamadas de emergencia aun si la pantalla está bloqueada o si no hay red móvil.

La función de llamada de emergencia está sujeta a las reglas locales y al proveedor de servicios de Internet. Los problemas de red o las interferencias del entorno pueden provocar errores en las llamadas de emergencia. En situaciones de emergencia, no dependa exclusivamente del dispositivo para comunicarse.

Abra **Llamadas** o pulse **Emergencia** en la pantalla de bloqueo, introduzca el número de emergencia local en el teclado y pulse  $\bullet$ . Si se encuentra en un lugar con buena recepción de red móvil y el dispositivo está conectado a Internet, se obtendrá su ubicación y aparecerá en la pantalla como referencia.

#### **Habilitación de llamada en espera para no perderse llamadas de terceros importantes**

¿Recibe una llamada entrante cuando tiene una llamada en curso? La función de llamada en espera permite contestar la llamada nueva y pasar de una llamada a otra.

Es posible que algunos operadores no admiten esta función.

Abra **Llamadas**, acceda a > **Ajustes** > **Ajustes adicionales** y habilite **Llamada en espera**. Al recibir otra llamada, pulse  $\leq$  para responder la llamada y retener la primera. Pulse  $\hookrightarrow$  o la llamada retenida en la lista de llamadas para pasar de una llamada a la otra.

#### **Habilitación del desvío de llamadas para no perderse nunca una llamada**

Si no puede responder llamadas, puede configurar el dispositivo de manera que desvíe todas las llamadas a otro número.

Es posible que algunos operadores no admiten esta función.

Abra **Llamadas** y, a continuación, acceda a > **Ajustes** > **Desvío de llamadas**.

**Seleccionar un método de desvío**: Seleccione cómo desea desviar las llamadas. Introduzca el número al cual desea desviar las llamadas y confirme. Cuando se habilita el desvío de llamadas, el dispositivo automáticamente desvía todas las llamadas que satisfacen las condiciones necesarias al número preestablecido.

- **Desviar siempre**: Desvíe todas las llamadas entrantes de un usuario móvil a un tercero.
- **Desviar por línea ocupada**: Desvíe las llamadas entrantes de un usuario móvil a un tercero cuando la línea del primero esté ocupada.
- **Desviar al no obtener respuesta**: Cuando un usuario móvil reciba un mensaje de llamada entrante de la red y no responda antes de que finalice el temporizador, la llamada se desviará a un tercero.
- **Desviar por no disponible**: Cuando un usuario móvil pierde conexión con la red y este recibe una llamada, la llamada se desvía a un tercero.
- Si necesita habilitar temporalmente el ajuste Desviar siempre, recuerde cancelar el ajuste más adelante. De lo contrario, el número de la Teléfono nunca recibirá llamadas entrantes.

#### **Cómo eliminar registros de llamadas**

Puede eliminar los registros de llamadas que ya no necesita.

Abra **Llamadas** y pulse para ocultar el teclado numérico. Puede llevar a cabo una de las siguientes operaciones:

- **Eliminar un solo registro**: Mantenga pulsada una entrada y pulse **Eliminar entrada**.
- **Eliminar muchos registros**: Pulse  $\overline{11}$ , seleccione las entradas que desea eliminar o pulse **Seleccionar todo** y, a continuación  $\overline{11}$ .

#### **Habilitación del buzón de voz**

¿Le preocupa perderse llamadas importantes por tener el dispositivo apagado? El buzón de voz graba mensajes de los usuarios que llaman en tiempo real por lo que usted no debe preocuparse de perder llamadas importantes.

<span id="page-29-0"></span>El operador debe proporcionar el servicio de buzón de voz. Asegúrese de haber habilitado este servicio. Póngase en contacto con su operador para obtener más información sobre el número de buzón de voz, los detalles del servicio y las tarifas.

**Cómo habilitar el buzón de voz**: Abra **Llamadas**, acceda a > **Ajustes**, pulse **Ajustes adicionales** y después acceda a **Buzón de voz** > **Número del buzón de voz** e introduzca el número del buzón de voz proporcionado por su operador.

**Cómo escuchar mensajes del buzón de voz**: En el teclado numérico, mantenga pulsado el **1** para llamar al buzón de voz y escuchar los mensajes.

### **Bloqueo de llamadas no deseadas: descanse tranquilo**

¿Cansado de llamadas no deseadas y timos telefónicos? Utilice la función **Filtro de números**.

**Cómo configurar reglas de interceptación**: Abra **Llamadas**, acceda a >  $\frac{1}{2}$  > Filtro de **números** y después pulse  $\overline{\mathcal{O}}$ . Configure las reglas de interceptación y la lista negra o blanca según sus preferencias.

## <span id="page-30-0"></span>**Mensajes**

### **Funciones básicas de mensajería**

#### **Envío de mensajes**

Los mensajes de texto son un método sencillo y rápido de comunicarse con amigos, familiares y colegas. Además de texto, se pueden incluir emojis, imágenes o archivos de audio para que los mensajes sean más atractivos.

Abra **Mensajes**. En la lista de mensajes, acceda a  $+$  >  $\approx$  y seleccione contactos o grupos. Introduzca el contenido del mensaje, pulse  $\overline{+}$  para añadir otros tipos de contenido y pulse  $\triangleright$  para enviar el mensaje.

**Cómo guardar como borrador**: Pulse  $\leq$  para guardar un mensaje como borrador.

#### **Gestión de mensajes**

La aplicación Mensajes hace que estar al tanto de los mensajes resulte más fácil.

Abra **Mensajes**. En la lista de mensajes, pulse el nombre o el número de teléfono de un contacto para ver las conversaciones correspondientes. Abra un mensaje no leído y el sistema automáticamente identificará y resaltará el número de teléfono, la dirección de un sitio web, el correo, la fecha y la hora y demás información dentro del mensaje. Pulse la información pertinente para llevar a cabo una operación.

**Cómo responder mensajes**: Introduzca el contenido del mensaje en el cuadro de texto y pulse  $\triangleright$ .

**Cómo añadir mensajes a favoritos**: ¿Le preocupa borrar un mensaje importante por accidente? Mantenga pulsado el mensaje y siga las instrucciones de la pantalla para añadirlo a favoritos o bloquearlo.

**Cómo reenviar un mensaje**: ¿Desea compartir un mensaje con amigos? Mantenga pulsado el mensaje y siga las instrucciones que aparecen en pantalla para reenviarlo o compartirlo.

**Cómo eliminar un mensaje**: ¿Cansado de la acumulación de mensajes? Borre las conversaciones o los mensajes innecesarios para limpiar la lista de mensajes. Deslice el dedo hacia la izquierda sobre un mensaje o conversación y pulse  $\widehat{\mathbb{U}}$  . Para eliminar mensajes de notificación, mantenga pulsados un mensaje o conversación para acceder a la pantalla de edición, seleccione la conversación o el mensaje y acceda a > **Eliminar**. No es posible recuperar los mensajes eliminados.

**Cómo responder un mensaje rápidamente**: ¿Desea responder un mensaje rápidamente? Los mensajes nuevos aparecerán en el panel de notificaciones. Pulse el mensaje para responderlo rápidamente.

**Cómo buscar mensajes**: ¿Desea encontrar un mensaje rápidamente? En la lista de mensajes, introduzca las palabras clave en la barra de búsqueda y los resultados correspondientes aparecerán debajo de la barra de búsqueda.

**Cómo anclar al inicio**: ¿Desea anclar al inicio de la lista un mensaje importante? En la lista de mensajes, mantenga pulsado un mensaje para seleccionarlo y pulse  $\overline{\,\wedge\,}$  . Los mensajes

anclados se mostrarán debajo de los mensajes de notificación. Para anclar mensajes no

leídos, acceda a > **Ajustes** > **Anclar mensajes no leídos**.

#### Cómo añadir una firma a un mensaje de texto

Usted puede crear una firma que pueda añadir al final de los mensajes de texto y así darles un estilo más formal.

Abra Mensajes, acceda a  $\therefore$  > **Ajustes** > **Avanzados** > **Firma** y habilite **Adjuntar firma**. Pulse **Editar firma**, introduzca la firma y pulse **Aceptar**.

## <span id="page-32-0"></span>**Cámara**

### **Funciones básicas de la cámara**

#### **Cómo usar las funciones básicas de la cámara**

Aprenda las funciones básicas de la cámara para hacer mejores fotos.

**Modo foto básica**: Abra **Cámara** y pulse <sup>(a)</sup> en el visor para hacer una foto. También puede configurar el botón para bajar el volumen como botón obturador de la cámara.

**Seleccionar un modo de foto**: En el visor, deslice el dedo hacia la derecha para acceder a la pantalla de modos de fotos. Allí podrá cambiar el modo según lo desee.

**Acercar o alejar la imagen**: En el visor, pulse la pantalla con dos dedos y júntelos para acercar la imagen o sepárelos para alejarla. Si acerca la imagen más allá del límite del zoom óptico de la cámara, la calidad de la imagen se verá afectada. Cuando pulsa la pantalla con dos dedos y acerca o aleja la imagen, aparece una barra de zoom en el lateral de la pantalla que también puede utilizarse para acercar o alejar.

**Ajustar la exposición de la cámara**: La cámara ajusta la exposición automáticamente según el nivel de luz ambiente. A mayor exposición, mayor brillo en las fotos; a menor exposición, mayor oscuridad en las fotos. Es posible ajustar manualmente la exposición en el visor pulsando la pantalla y arrastrando el icono  $\frac{1}{2}$  hacia arriba o hacia abajo.

#### **Cómo usar la cámara para grabar vídeos**

Además de hacer fotos, la cámara también permite grabar vídeos en alta resolución con sonido.

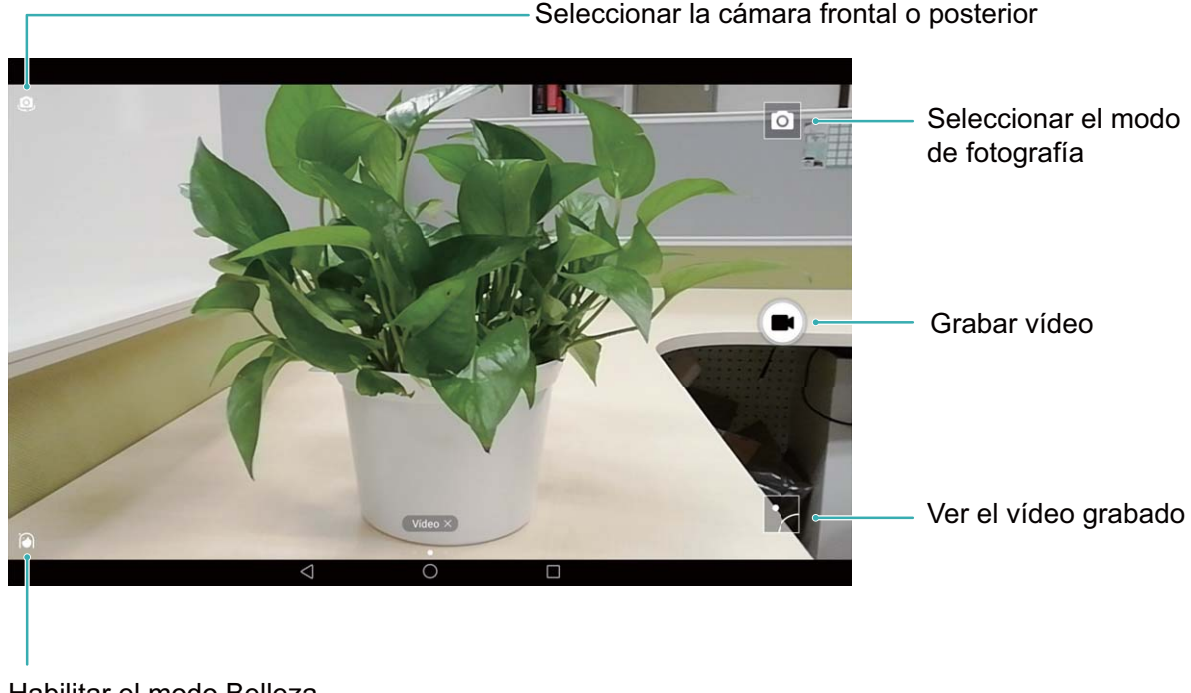

Habilitar el modo Belleza

**Cómo grabar un vídeo**: Abra **Cámara** y pulse **para seleccionar el modo de vídeo.** 

Pulse  $\bigcirc$  para comenzar a grabar un vídeo.

**Cómo hacer una foto mientras se graba un vídeo**: Pulse **(a)** mientras graba un vídeo para hacer una foto.

#### Cómo configurar los ajustes de la cámara

En la página de ajustes de la Cámara, se pueden configurar una serie de ajustes, modos y especificaciones de la cámara según las necesidades.

**Pulsar el visor para disparar**: Abra **Cámara**, deslice el dedo hacia la izquierda para acceder a **Ajustes** y habilite **Pulsar para capturar**. A partir de ahora, cuando pulse un objeto en el visor, la cámara lo enfocará y hará la foto automáticamente.

**Capturar sonrisas automáticamente**: En **Ajustes**, habilite **Capturar sonrisas**. La cámara hará la foto automáticamente cuando detecte una sonrisa en el visor.

**Bloquear distancia focal**: En **Ajustes**, pulse **Mantener presionado obturador** y seleccione **Bloquear distancia focal**. Al mantener pulsado el botón del obturador, la cámara ya no enfocará automáticamente.

**Usar el botón de volumen para hacer fotos, enfocar una captura o acercar o alejar la imagen**: En **Ajustes**, pulse **Función tecla volumen** y seleccione el modo **Obturador**, **Zoom** o **Foco** según sus necesidades.

#### **Cómo usar la grilla de asistencia para crear fotos**

Si no sabe dónde ubicar el objetivo en la foto, utilice la función de grilla de asistencia para mejorar su creación.

Para seleccionar una grilla de asistencia, abra **Cámara** y deslice el dedo hacia la izquierda por el visor para acceder a la pantalla **Ajustes**. Pulse **Cuadrícula de cámara** y seleccione un tipo de grilla.

**La regla de los tercios**: Seleccione la grilla **Cuadrícula** o **Cuadrícula Phi**. Los cuatro puntos de intersección de las líneas de la grilla son los puntos focales de la foto. Ubique el objetivo en uno de estos puntos para crear una toma interesante.

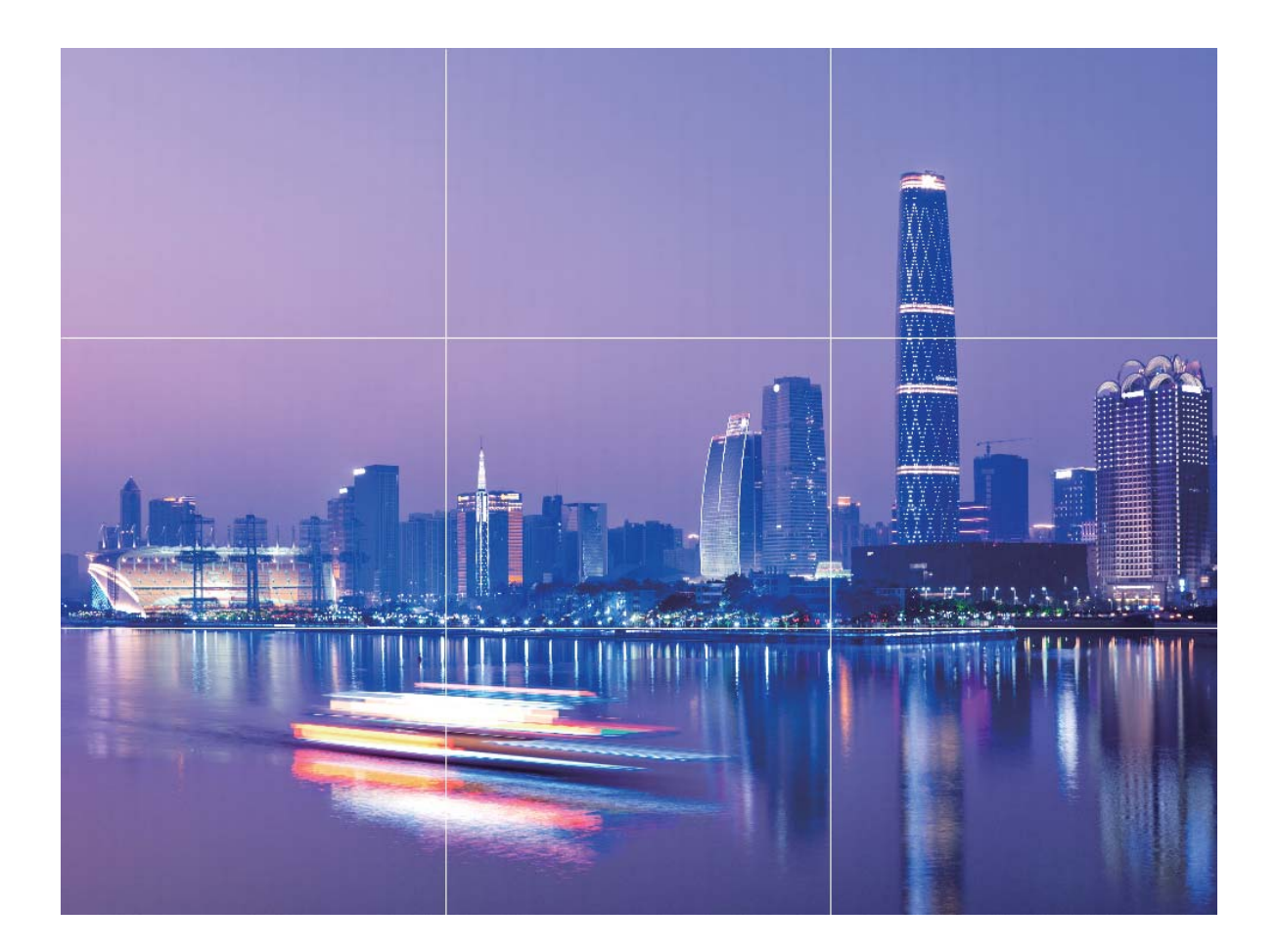

**Espiral áureo**: Seleccione la grilla **Espiral de Fibonacci (izquierda)** o **Espiral de Fibonacci (derecha)**. El centro del espiral es el punto focal de la foto. Coloque el objetivo aquí para guiar al observador alrededor de la imagen en un flujo natural.

<span id="page-35-0"></span>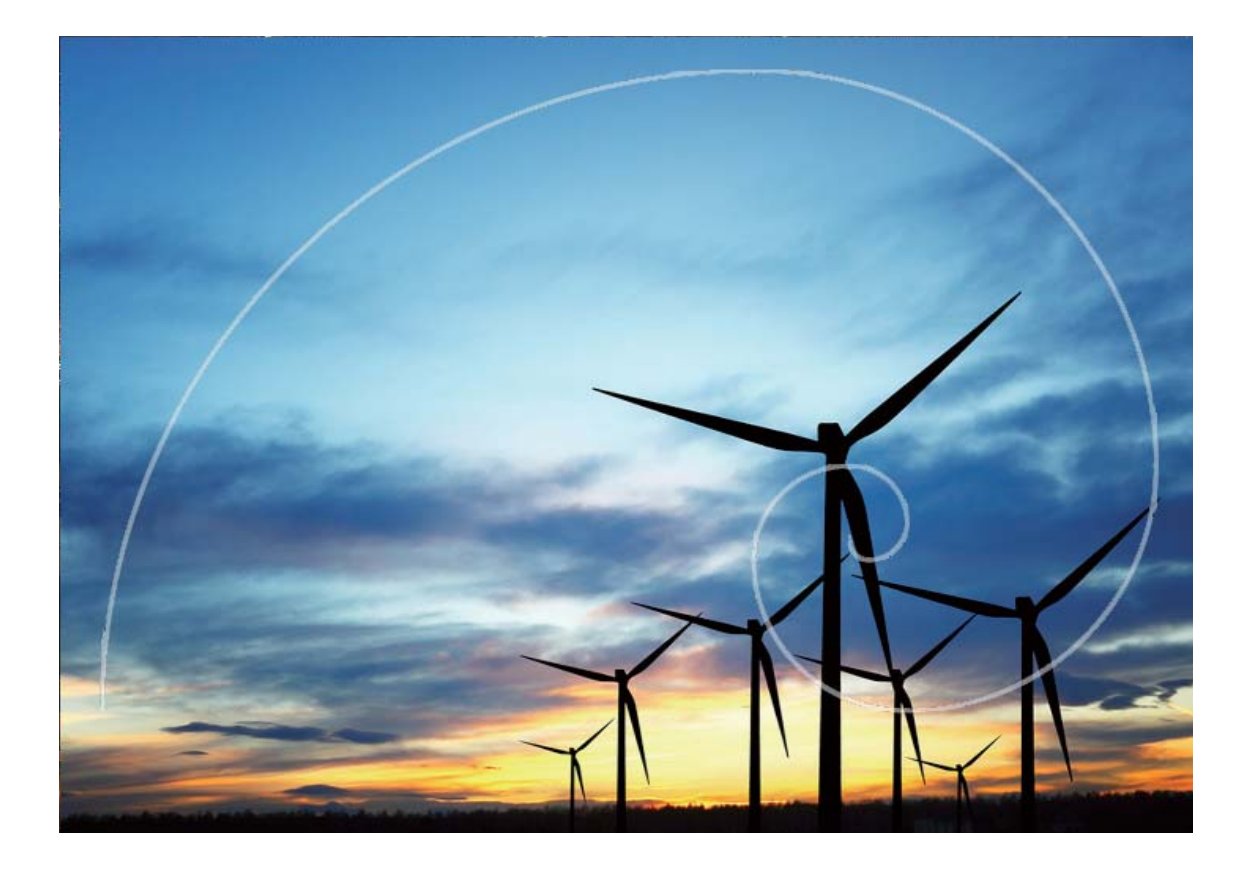

### **Efectos de belleza**

#### **Modo Belleza: siempre en su mejor versión**

¿Desea verse siempre impecable en las selfies? El modo Belleza permite configurar una serie de ajustes de belleza fácilmente. También permite crear una base de datos de información de belleza personalizada adaptada para usted.

- Si hace una selfie por la noche o con poca iluminación, el dispositivo detectará que hay poca luz ambiente y automáticamente habilitará el Modo nocturno para mejorar la calidad de las selfies. Este modo no cuenta con un selector y se habilita automáticamente cuando el dispositivo detecta que hay poca luz ambiente. El dispositivo mostrará un aviso al habilitar este modo.
- **Modo Belleza**: Permite aplicar automáticamente efectos de belleza a todas las personas que aparecen en cuadro.
- Mejorar selfie: Si habilita esta función, el dispositivo creará un plan de belleza personalizado para usted. A mayor nivel de belleza, más pronunciados se verán los efectos.

#### **Cómo usar el modo Belleza para mostrar siempre su mejor versión**

¿Desea resaltar su belleza en selfies y capturas grupales? El modo Belleza le permite mostrar su mejor versión en todas las fotos.
#### **Cómo habilitar modo Belleza para capturar mejores fotos:** Abra **Cámara**, pulse  $\left[\stackrel{\sim}{\heartsuit}\right]$  y

después pulse el icono  $\overline{10}$  en el visor. Arrastre los controles deslizantes hacia la izquierda y hacia la derecha para ajustar los efectos de belleza. A mayor **Nivel de belleza**, más notorios

serán los efectos de belleza. Después del ajuste, pulse para hacer fotos en modo **Belleza**.

**Cómo habilitar el modo Mejorar selfie para personalizar los parámetros de belleza**: Abra

**Cámara**, pulse  $\widehat{O}$  y después deslice el dedo hacia la izquierda por la pantalla para acceder a los ajustes de la **Cámara**. Pulse **Mejorar selfie** y habilite **Mejorar selfie**. Tómese fotos de frente, de costado y desde abajo según las instrucciones y después configure los parámetros de belleza. A mayor valor, más notorios serán los efectos de belleza y

afinamiento. Finalizada la configuración, pulse  $\sqrt{\ }$  para guardar la información de belleza personalizada.

- $\cdot$  Cómo restablecer la información personal: En los ajustes, acceda a Mejorar selfie > **Editar información personal** y siga las instrucciones en pantalla para volver a hacerse fotos de frente, de costado y de abajo. Esto restablecerá los parámetros de belleza.
- Cómo ajustar parámetros de belleza: En los ajustes, acceda a Mejorar selfie > Configurar efectos de belleza para ajustar los parámetros, como la suavidad de la piel.

## **Descubra nuevas funciones con los modos de captura personalizados**

¿Desea descubrir nuevas formas de utilizar la cámara además de las que ofrecen las funciones preestablecidas? Es posible descargar o eliminar modos de captura según las necesidades del usuario.

**Cómo descargar modos de captura adicionales**: Abra **Cámara**, deslice el dedo hacia la derecha para acceder a la página **Modos** y pulse para ver los modos disponibles. Seleccione los modos de captura que desea y pulse **Añadir**. Después de realizar la descarga, podrá ver los modos de captura descargados desde **Modos**.

**Cómo actualizar los modos de captura**: Para actualizar los modos de captura, acceda a la página **Modos** y pulse . Aparecerán puntos rojos al lado de los modos de captura con actualizaciones disponibles. Para actualizarlos, puede seguir las indicaciones que aparecen en pantalla.

**Cómo eliminar modos de captura**: En la página **Modos**, pulse  $\leq$  en la parte superior de la pantalla para activar el modo **Editar** y, a continuación, pulse **en** para eliminar modos de captura innecesarios.

Para garantizar el normal funcionamiento de la Cámara, los modos de captura preestablecidos no podrán eliminarse.

# **Galería**

## **Gestión de fotos**

#### **Cómo buscar y compartir fotos y vídeos**

Mirar fotos y vídeos antiguos durante el tiempo libre nos permite recordar momentos preciados. Las fotos y los vídeos se guardan en la Galería. Allí se pueden ver las fotos y los vídeos por fecha, por ubicación o por álbum.

**Cómo ver fotos en pantalla completa**: Abra **Galería** y pulse una foto para verla en pantalla completa. Pulse la pantalla nuevamente para ocultar el menú. Mientras mira las fotos en pantalla completa, puede hacer lo siguiente:

- **Acercar o alejar una foto**: Coloque dos dedos en la pantalla y sepárelos para acercar la foto o júntelos para alejarla.
- $\cdot$  Ver parámetros de captura: Para ver los parámetros de captura de una foto, pulse  $\overline{U}$  y deslice el dedo hacia arriba y hacia abajo en la ventana de detalles para ver el valor de ISO (sensibilidad), de EV (compensación de exposición), resolución y otros parámetros de la foto.
- **Cambiar el nombre de una foto**: Acceda a  $\cdot$  > **Cambiar nombre** e introduzca un nombre nuevo para la foto.
- **Configurar una foto como foto de contacto o fondo de pantalla**: Acceda a  $\rightarrow$ **Configurar como** y configure la foto como **Fondo** o **Foto de contacto**.

**Cómo compartir fotos o vídeos:** Abra **Galería**, mantenga pulsado cualquier archivo para acceder a la pantalla de selección; a continuación, seleccione los archivos que desea compartir y pulse  $\sqrt{2}$ . Seleccione el método para compartir los archivos y siga las instrucciones que aparecen en pantalla para finalizar el proceso.

Cómo configurar la rotación automática de las fotos: ¿Desea que las fotos y los vídeos sigan la rotación de la pantalla? En la pantalla **Galería**, acceda a  $\colon$  > Ajustes > **Orientación de foto** y seleccione **Girar siempre**.

**Cómo ver la fecha de la captura**: Se puede ver la fecha en que se han hecho las fotos y los vídeos en la pestaña **Fotos**. Acceda a  $\cdot$  > **Ajustes** y habilite **Mostrar fecha y hora** para ver la fecha en que se ha hecho una foto cuando se ve en modo de pantalla completa. En la pestaña **Fotos**, separe o junte dos dedos para acercar o alejar la imagen, y alternar entre la vista de día y mes de las fotos y los vídeos.

**Cómo ver la ubicación de la captura**: Si ha hecho una foto o ha grabado un vídeo con la función **Ubicación GPS** habilitada en el menú de ajustes de **Cámara**, podrá ver las fotos y los

vídeos en modo mapa. En la pestaña **Fotos**, pulse . En el mapa, se marcarán las

Galería

ubicaciones correspondientes de las fotos y los vídeos que contengan información de ubicación. Separe dos dedos sobre el mapa para acercarlo y ver los detalles de una foto. Pulse la miniatura de una foto para ver todas las fotos y los vídeos capturados en esa ubicación.

**Cómo ver por álbum**: Las fotos y los vídeos se pueden ver por álbum en la pestaña **Álbumes**. Algunas fotos y algunos vídeos se guardan en álbumes predeterminados especificados por el sistema. Por ejemplo, los vídeos grabados con la cámara se guardan en el álbum **Vídeos de la cámara**. Las capturas y grabaciones de pantalla se guardan en el álbum **Capturas**.

**Cómo reproducir presentaciones**: En la pestaña **Fotos**, acceda a > **Presentación** y el sistema reproducirá automáticamente una presentación de fotos. Pulse la pantalla para detener la reproducción.

#### **Cómo organizar álbumes de fotos**

**Cómo añadir fotos o vídeos a un álbum nuevo**: En la pestaña **Álbumes**, pulse , introduzca el nombre de un álbum y después pulse **Aceptar**. Seleccione las imágenes o los vídeos que desea añadir al álbum nuevo.

**Cómo mover fotos o vídeos**: Combine fotos y vídeos provenientes de álbumes diferentes para verlos más fácilmente. Abra el álbum, mantenga pulsado un vídeo o una foto hasta que aparezca  $\vee$  v seleccione las fotos o los vídeos que desea mover. Pulse  $\Box$  v seleccione el álbum de destino. Después de mover una foto o un vídeo, se eliminará del álbum original. **Cómo ordenar álbumes**: Si la lista de álbumes está demasiado llena, puede mover algunos a **Otros**. Mantenga pulsado un álbum hasta que aparezca  $\vee$ , seleccione los álbumes que desea mover y después pulse para mover los álbumes a **Otros**. Si desea restaurar los álbumes a la ubicación original, abra **Otros**, mantenga pulsados los que desea restaurar y pulse  $\mathbb{L}$ .

• Las álbumes **Cámara**, **Vídeos de la cámara** y **Capturas** no se pueden mover a **Otros**.

• Si mueve un álbum creado por la aplicación de un tercero a **Otros**, la aplicación no se verá afectada.

**Cómo reorganizar álbumes**: Mueva los álbumes que utiliza con frecuencia a la parte superior de la lista para verlos más fácilmente. Mantenga pulsado el álbum hasta que aparezca  $\equiv$  en pantalla. Mantenga pulsado  $\equiv$  y arrastre un álbum hacia arriba o hacia abajo con el dedo para moverlo en cualquiera de las dos direcciones dentro de la lista. Al

finalizar, pulse  $\times$  para guardar los cambios.

No es posible reorganizar los álbumes **Cámara** ni **Capturas**.

**Cómo ocultar álbumes**: Oculte los álbumes privados para que nadie los vea. En la pestaña

**Álbumes**, acceda a  $\therefore$  > **Ocultar álbumes** y active los selectores de los álbumes que desea ocultar.

No es posible ocultar los álbumes **Cámara** ni **Capturas**.

**Cómo eliminar fotos o vídeos**: Abra el álbum, mantenga pulsados un vídeo o una foto hasta que aparezca  $\vee$ , seleccione las fotos o los vídeos que desea eliminar y pulse  $\overline{11}$  > **Eliminar**. Las fotos y los vídeos que se eliminan se guardan en el álbum **Eliminados recientemente** y tienen un icono que indica cuántos días restan para que sean eliminados permanentemente. Para eliminar fotos o vídeos permanentemente, acceda a **Eliminados recientemente**, seleccione las fotos o los vídeos deseados y después pulse  $\overline{11}$  > **Eliminar**. **Cómo restaurar fotos y vídeos eliminados**: Abra el álbum **Eliminados recientemente** y mantenga pulsados un vídeo o una foto hasta que aparezca  $\blacktriangleright$ . Seleccione las fotos o los vídeos que desea restaurar y pulse  $\bigcirc$  para restaurarlos al álbum original. El álbum original se creará nuevamente si ya no existe.

# **Gestor**

## **Uso de la optimización en un solo paso**

¿Ha advertido que recientemente la velocidad del dispositivo ha disminuido? ¿Está preocupado por el hecho de que podría ser vulnerable a software malicioso y a otras amenazas a la seguridad? Use la optimización en un solo paso para que el dispositivo opere de manera más fluida y para protegerlo de amenazas a la seguridad.

Acceda a **Gestor** y pulse **Optimizar**. El dispositivo aumentará la velocidad de ejecución, comprobará que no haya riesgos de seguridad, optimizará el consumo de energía, y monitorizará e interceptará números desconocidos y llamadas no deseadas.

## **Gestión de los datos móviles**

¿Está preocupado por agotar accidentalmente su cuota de datos mensual y pagar cargos adicionales? El gestor de datos permite monitorizar el tráfico de datos y evitar el consumo excesivo de estos.

Acceda a **Gestor** y pulse **Datos móviles** para ver los detalles del consumo de datos o habilitar **Economizador de datos**.

- $\cdot$  **Ranking de tráfico de datos**: Comprueba el consumo de datos de las aplicaciones individuales.
- **Aplicaciones en red**: Establece permisos de acceso a Internet para cada aplicación.
- **Economizador de datos**: Habilita **Economizador de datos** (evita que aplicaciones en segundo plano usen los datos móviles) y selecciona aplicaciones exentas de las restricciones en el consumo de datos.

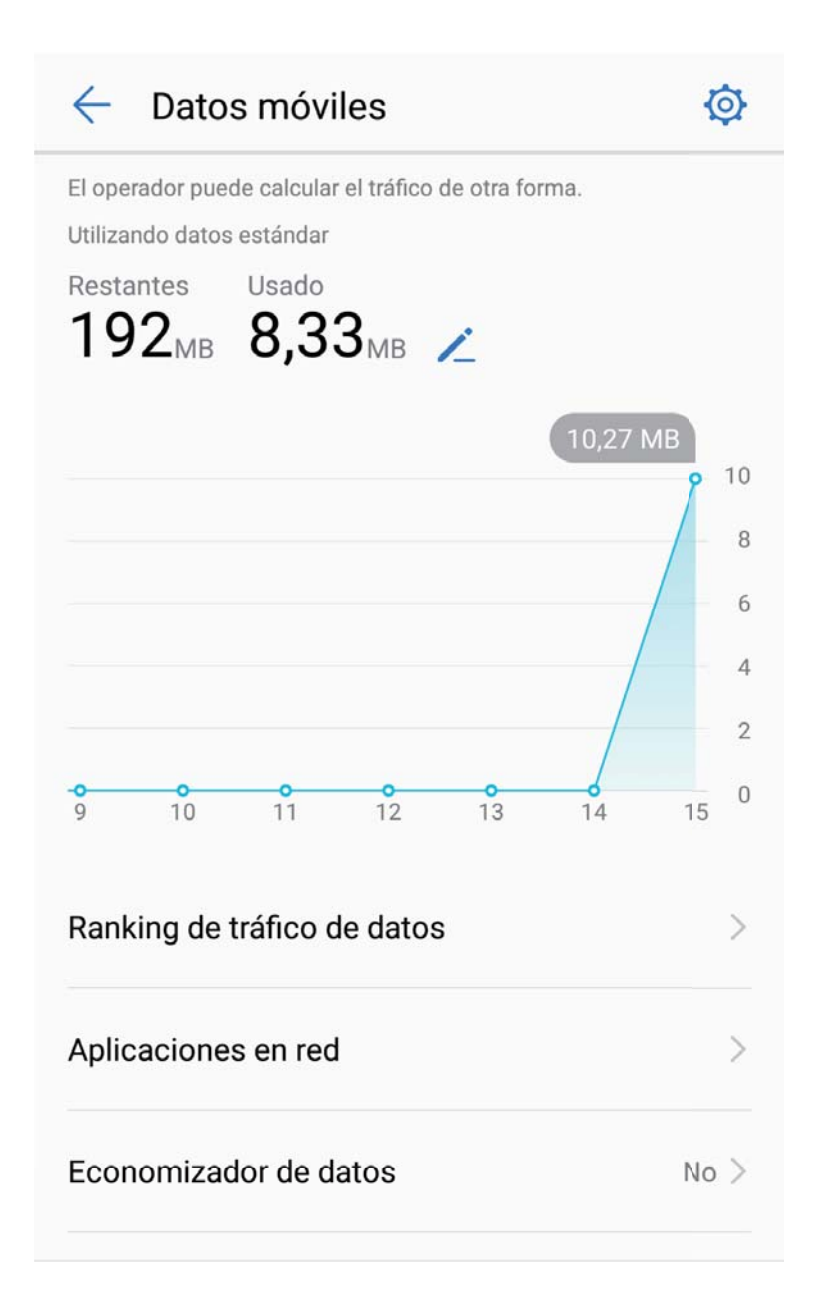

### **Optimización del consumo de energía**

Quedarse sin batería en un momento inoportuno puede generar muchos inconvenientes. Las funciones de ahorro de energía pueden colaborar para prolongar la autonomía de la batería de la Teléfono, lo que le permite jugar o usar otras funciones durante más tiempo.

Abra **Gestor** y pulse **restante** para llevar a cabo cualquiera de las siguientes acciones:

- **Ver detalles del consumo de energía**: Pulse **Uso de la batería** para ver los detalles del consumo de energía. En la sección de los detalles de uso de la batería, las marcas azules debajo de **Cargando** indican las horas durante las cuales se cargó el dispositivo. El tiempo entre las marcas indica las horas durante las cuales el dispositivo no se cargó. Esta función no consume energía. Pulse **Uso de la batería** para ver qué elementos de hardware y qué aplicaciones están consumiendo más energía.
- **Control y optimización del consumo de energía integrales**: Pulse **Optimizar** para buscar los problemas de consumo de energía y optimizar el rendimiento automáticamente.
- **Habilitar el modo de ahorro de energía**: Habilite **Modo de ahorro de energía**. Seleccione el modo de ahorro de energía adecuado según el nivel de batería de la Teléfono para extender la autonomía de la batería.
- **Ajustar la resolución de la pantalla para ahorrar energía**: Habilite **Resolución inteligente**. El dispositivo disminuirá la resolución de la pantalla automáticamente para ahorrar energía. También puede configurar la resolución de la pantalla manualmente para ahorrar energía cuando resulta innecesaria la alta resolución.
- **Mostrar porcentaje de batería restante en la barra de estado**: Habilite **Porcentaje de batería** para ver el porcentaje de batería restante en la barra de estado.
- **Gestionar la apertura de aplicaciones para ahorrar energía**: Pulse **Inicio de aplicaciones** para gestionar automática o manualmente la apertura automática y secundaria de aplicaciones y la actividad en segundo plano. El sistema gestionará el uso de energía automáticamente para ahorrar energía.
	- **O** Usted recibirá una notificación cuando se estén ejecutando aplicaciones de alto consumo de energía en segundo plano. Siga las instrucciones que aparecen en pantalla para optimizar los ajustes de las aplicaciones.

### **Análisis de virus para proteger el dispositivo**

Si abre la publicidad incorrecta, puede permitir que virus troyanos y malware se instalen y ejecuten secretamente en el dispositivo, y que roben información de contactos y otros datos personales. La función de análisis de virus permite localizar y eliminar amenazas potenciales para mantener el dispositivo en buenas condiciones.

Abra **Gestor**, pulse **Búsqueda de virus** para que el dispositivo busque y elimine amenazas de seguridad automáticamente. Además, puede pulsar  $\overline{\mathbb{Q}}$  para acceder a las siguientes opciones:

- **Análisis de virus de la nube**: Habilite **Análisis de la nube** para que el dispositivo añada un análisis dinámico basado en la nube al análisis estándar y así se proteja de nuevas amenazas.
- **Recordatorio de análisis de virus**: Habilite **Recordatorio de análisis** y el sistema le notificará si no ha hecho análisis antivirus durante más de 30 días.
- **Análisis rápido**: Seleccione **Análisis rápido**. El sistema analizará rápidamente las aplicaciones y ubicaciones clave del dispositivo durante el mantenimiento de rutina.
- **Análisis completo**: Seleccione **Análisis completo**. El sistema analizará exhaustivamente el dispositivo en busca de archivos maliciosos regularmente. Este proceso tarda más tiempo, pero incluye un mayor rango de elementos y garantiza la protección del dispositivo frente a amenazas.
- **Actualización de biblioteca de virus**: Habilite **Actualización automática** y **Actualizar solo vía Wi-Fi**. El sistema actualizará automáticamente la base de datos de virus vía Wi-Fi, y así mantendrá actualizadas las capacidades de eliminación de amenazas.

# **Correo**

### **Cómo añadir cuentas de correo**

Añada su cuenta de correo a su Teléfono para acceder más cómodamente al correo en cualquier momento. Si tiene alguna duda sobre los ajustes específicos mientras configura el correo, consulte al proveedor de su cuenta de correo electrónico.

**Cómo añadir una cuenta de correo personal**: Abra , seleccione un operador de servicios de correo o pulse **Otra**, introduzca la dirección de correo y la contraseña; a continuación, pulse **Iniciar sesión** y siga las instrucciones en pantalla para configurar la cuenta. El sistema se conectará automáticamente con el servidor y comprobará sus ajustes.

**Cómo añadir una cuenta de Exchange**: Exchange es desarrollado por Microsoft y es utilizado por diversas compañías como sistema de correo interno. Si el correo de la compañía utiliza servidores de Exchange, puede iniciar sesión en el correo de trabajo desde su Teléfono.

Acceda a **> Exchange**, introduzca la dirección de correo, el nombre de usuario y la contraseña; a continuación, pulse **Iniciar sesión** y siga las instrucciones en pantalla para configurar la cuenta. El sistema se conectará automáticamente con el servidor y comprobará sus ajustes.

Después de la configuración, el sistema abrirá la pantalla **Bandeja de entrada** por defecto.

### **Cómo gestionar cuentas de correo**

Puede añadir una o más cuentas de correo.

Abra **Correo**. Allí podrá hacer lo siguiente:

**Consultar correos**: En la pantalla **Bandeja de entrada**, pulse  $\equiv y$  seleccione una cuenta para ver la lista de correos. Deslice el dedo hacia abajo para actualizar la lista de correos. Abra un correo para leerlo, responderlo, reenviarlo o eliminarlo. Deslice el dedo hacia la izquierda o hacia la derecha de la pantalla para leer el correo anterior o el siguiente. Para eliminar más de un correo, pulse la foto de perfil o mantenga pulsado un correo para acceder

a la pantalla de gestión de correos, seleccione los correos que desea eliminar y pulse  $\Box\Box$ .

**Sincronizar correos**: Deslice el dedo hacia abajo en la pantalla **Bandeja de entrada** para actualizar la lista de correos. Acceda a > **Ajustes**, pulse una cuenta y habilite **Sincronizar correo**. Para sincronizar automáticamente, pulse **Cronograma de sincronización** y seleccione la hora de sincronización para completar la configuración.

**Buscar correos**: En la pantalla de la lista de correos, pulse la barra de búsqueda e introduzca las palabras clave, por ejemplo, el asunto del correo, el contenido y los adjuntos.

**Añadir muchas cuentas de correo:** Acceda a  $\cdot$  > **Aiustes** >  $+$ , seleccione el operador de servicios de correo e introduzca su información.

**Cómo seleccionar otra cuenta de correo**: En la pantalla de cuentas, pulse  $\equiv$  , y, a continuación, pulse la foto de perfil de la cuenta que desea seleccionar.

**Cómo configurar cuentas de correo**: En la pantalla de cuentas, acceda a  $\cdot$  > Ajustes y seleccione una cuenta para configurar **Nombre de la cuenta** o **Cuenta predeterminada** o para **Eliminar cuenta**.

### **Cómo gestionar contactos de correo vip**

¿Está preocupado por perder los correos de contactos importantes? Puede añadir contactos importantes a la lista vip. El dispositivo moverá los correos de los contactos vip automáticamente al buzón de correos vip.

Abra **Correo** y acceda a > **Ajustes** > **Contactos VIP**. En la pantalla **Lista vip**, acceda a **Añadir** > **Crear** o **Añadir desde contactos**.

**Añadir o eliminar contactos vip**: En la pantalla Lista vip, pulse  $+$  o  $\mathbb{u}$  para gestionar los contactos vip.

**Cambiar las notificaciones de correo para los contactos vip**: En la pantalla principal del correo, acceda a  $\cdot\cdot$  > Ajustes > Notificaciones VIP.

# **Calendario**

## **Calendario: su centro de gestión de eventos**

¿Demasiados eventos que recordar? El Calendario permite hacer una gestión exhaustiva de los eventos y así simplificar su vida personal y profesional.

El Calendario ofrece las siguientes funciones:

- **Recordatorios de reuniones**: ¿Le preocupa olvidarse de reuniones de trabajo importantes? Añada su correo de trabajo (cuenta Exchange) al Calendario para corroborar los recordatorios de reuniones y recibir recordatorios de su Teléfono antes del comienzo de las reuniones.
- **Compartir eventos**: ¿Desea compartir su agenda e invitar amigos a un evento? Hay muchos métodos para compartir.

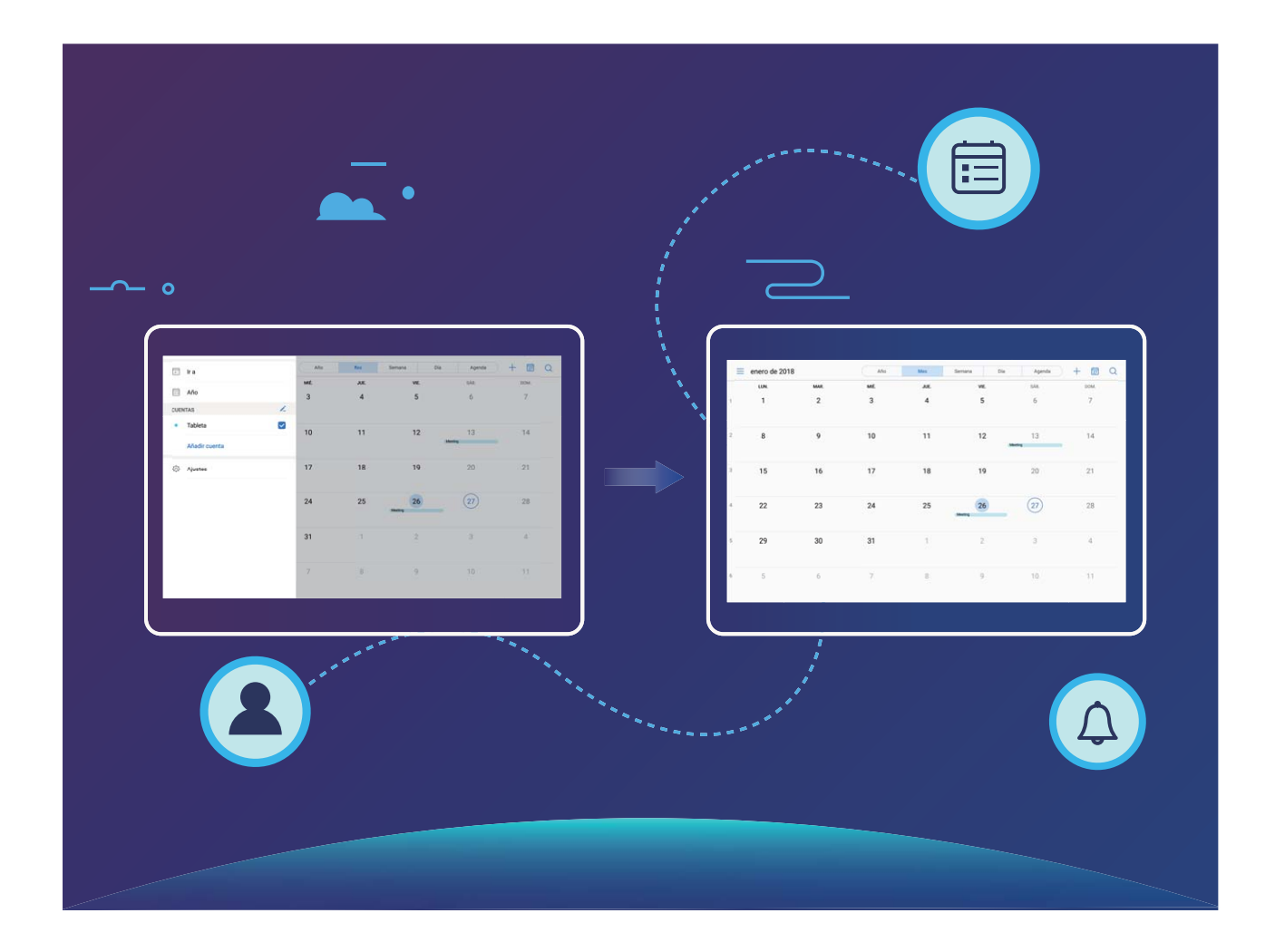

### **Cómo navegar por el Calendario**

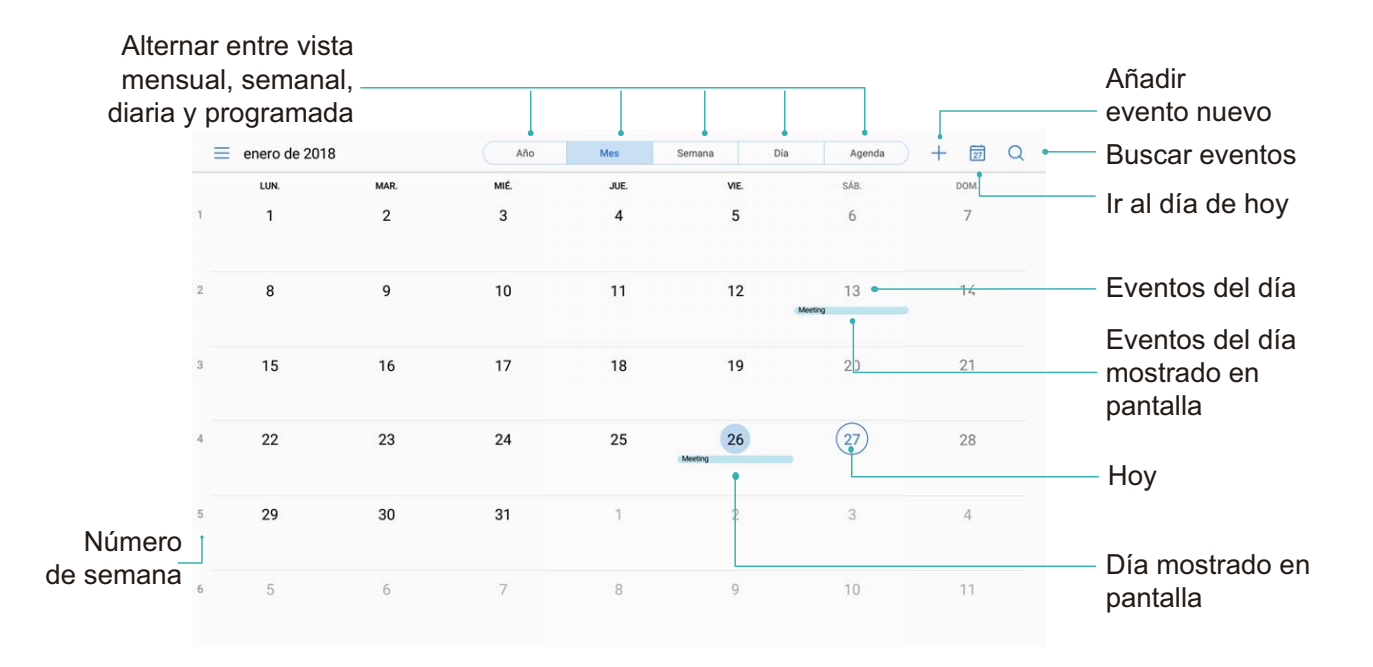

**Cómo crear eventos**: Abra **Calendario**, pulse  $+$  e introduzca la información del evento, como título, ubicación y hora de inicio y finȇ Acceda a **Más** > **Recordar** para añadir un recordatorio del evento y, a continuación, pulse  $\vee$ .

**Cómo buscar eventos**: En la página **Calendario**, pulse  $\mathbb{Q}_e$  e introduzca las palabras clave del evento, como título y ubicación.

**Cómo configurar el calendario**: En la página **Calendario**, acceda a  $\equiv$  > Ajustes para personalizar la visualización del calendario y los recordatorios.

## **Importación de pendientes para mantener el trabajo organizado**

**Importar recordatorios de reuniones**: Abra **Calendario**, acceda a  $\equiv$  > Añadir cuenta y siga las instrucciones que aparecen en pantalla para añadir su correo de trabajo (cuenta Exchange) a calendario y así ver los recordatorios de reuniones.

**Compartir eventos**: Pulse un evento del calendario o un evento en agenda, pulse  $\stackrel{\circ}{\leftarrow}$  y siga las instrucciones que aparecen en pantalla para compartir el evento con uno de los métodos disponibles.

### **Visualización de festivos del mundo**

¿Viaja al exterior por trabajo o por placer? Descargue la información de festivos del país de destino por anticipado para planear mejor su trabajo y sus actividades.

Abra <sup>31</sup> Calendario, acceda a  $\equiv$  > Ajustes > Días festivos mundiales y habilite el selector correspondiente al país de destino. El dispositivo descargará automáticamente la información de días festivos.

# **Reloj**

## **Uso del Reloj**

La simple aplicación Reloj ofrece muchas funciones sólidas y mucha información. El Reloj puede usarse como alarma, reloj mundial, cronómetro o temporizador.

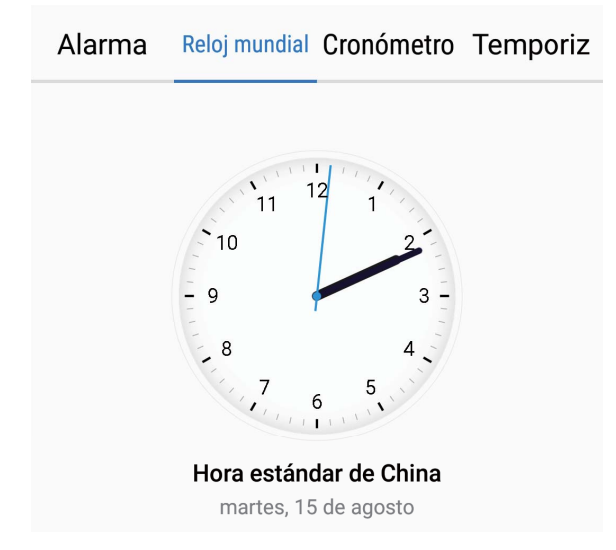

**Visualización de fecha y hora de todo el mundo**: Acceda a  $\blacksquare$  **Reloj**, pulse  $+$  en la pestaña **Reloj mundial** e introduzca el nombre de una ciudad o seleccione una ciudad de la lista. Pulse  $\overline{\mathcal{O}}$  para configurar la fecha y la hora.

**Visualización de la hora en dos regiones distintas**: Acceda a **Reloj**; a continuación, acceda a > **Fecha y hora** en la pestaña **RELOJ MUNDIAL**. Habilite **Reloj doble**, pulse **Ciudad local** y seleccione la ciudad en la que reside de la lista de ciudades.

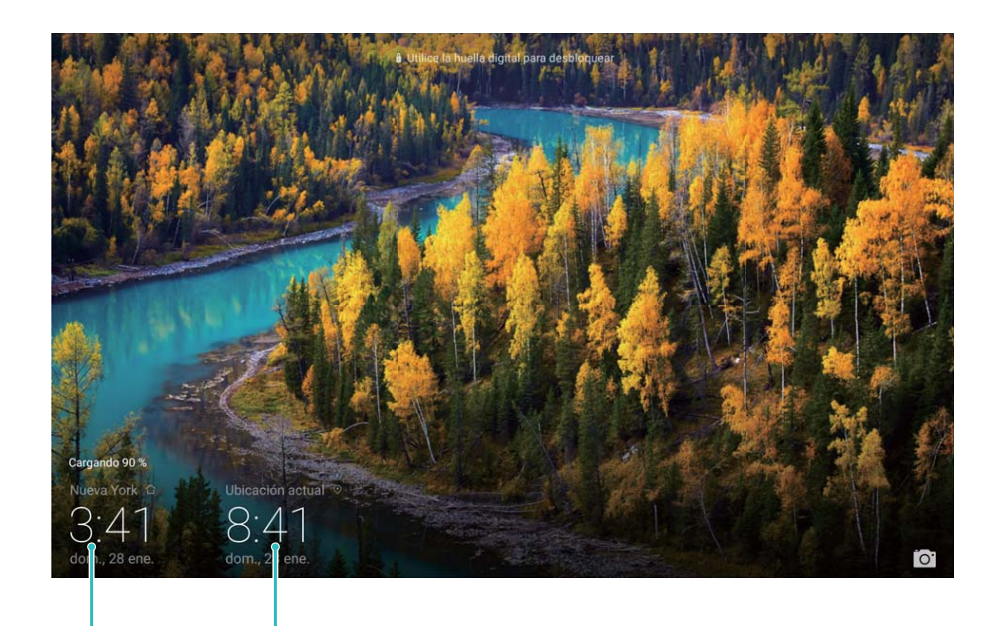

ciudad seleccionada

Fecha y hora de la Fecha y hora provistas por la red

Si la hora en la región actual es igual a la de la ciudad de origen, la pantalla de bloqueo solo mostrará una hora.

# **Bloc de notas**

## **Cómo gestionar sus notas para mantener sus registros en orden**

¿Desea compartir notas importantes o añadir alguna a las favoritas? Gestione sus notas para mantener sus registros en orden.

**Compartir notas**: ¿Desea enviar notas de la reunión a sus colegas? En la página de la lista de **Bloc de notas**, abra la nota que desea compartir, pulse para seleccionar un método para compartir y siga las instrucciones que aparecen en pantalla.

**Añadir notas a favoritas**: ¿Desea añadir una nota a las favoritas para usarla más tarde? En la página de la lista de **Bloc de notas**, deslice el dedo hacia la izquierda sobre la nota y pulse

 $\overrightarrow{\mathbb{A}}$  . O bien, abra la nota que desea añadir a las favoritas y pulse  $\overrightarrow{\mathbb{A}}$ .

**Eliminar notas**: ¿Desea eliminar una nota vieja? En la página de la lista de **Bloc de notas**,

deslice el dedo hacia la izquierda sobre una nota y pulse  $\overline{11}$ . O bien, mantenga pulsada una nota para ver las opciones, seleccione la/s nota/s que desea eliminar y pulse  $\;\vec{\mathbb{I}\!I}\!$  .

**Buscar notas**: ¿Desea buscar una nota rápidamente? Pulse la barra de búsqueda en la página de la lista de **Bloc de notas** e introduzca las palabras clave de la búsqueda. O bien, deslice el dedo hacia abajo sobre la pantalla principal para acceder a la barra de búsqueda e ingrese las palabras clave de la búsqueda.

**Crear listas de pendientes**: ¿Desea crear la lista de compras? En la página de edición de **Bloc de notas**, pulse  $\heartsuit$ , introduzca un elemento y pulse  $\checkmark$ . Añada muchos elementos para generar una lista de pendientes.

Una vez que haya completado una tarea, acceda a la página de edición de **Bloc de notas** y seleccione  $\bigcirc$ , ubicado a la izquierda de la tarea completada.

**Añadir etiquetas a las notas**: ¿Desea ver las categorías de las notas fácilmente? En la página de edición de **Bloc de notas**, pulse  $\Box$  y use etiquetas de distintos colores para categorizar los diferentes contenidos, y así ver más claramente sus notas.

# **Herramientas**

### **Uso de Grabadora para crear notas de audio**

¿No tiene el tiempo suficiente para escribir todos los detalles importantes durante una reunión? ¿Siempre tiene que ordenar una pila de notas de una entrevista o clase? La aplicación Grabadora le permite grabar archivos de audio que puede reproducir cómodamente más tarde.

Habilite **Grabadora**. Pulse  $\odot$  para comenzar la grabación. En el proceso de grabación, puede añadir etiquetas en puntos importantes según se requiera. Pulse  $\Box$  para finalizar la grabación y guardar el archivo de audio.

Después de completar la grabación, podrá hacer lo siguiente:

• **Gestionar las grabaciones**: Pulse **Grabaciones** para acceder a distintas opciones, como clasificar y compartir grabaciones.

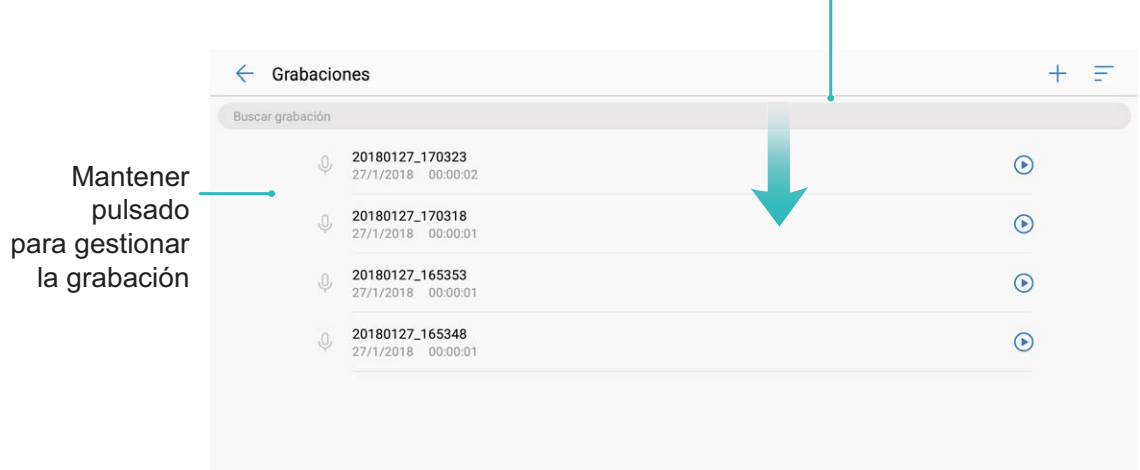

Deslizar el dedo hacia abajo sobre la pantalla para ver la barra de búsqueda

 $\mathbf{I}$ 

# **Conexión del dispositivo**

### **Bluetooth**

#### **Cómo conectar su Teléfono a dispositivos Bluetooth**

Use la función Bluetooth para conectar el dispositivo a auriculares Bluetooth y a la conexión Bluetooth del automóvil para navegar o escuchar música mientras conduce. También puede conectar el dispositivo a ponibles Bluetooth para registrar y gestionar datos de actividad física. La conexión de dispositivos Bluetooth a su Teléfono no representa un aumento significativo del consumo de energía.

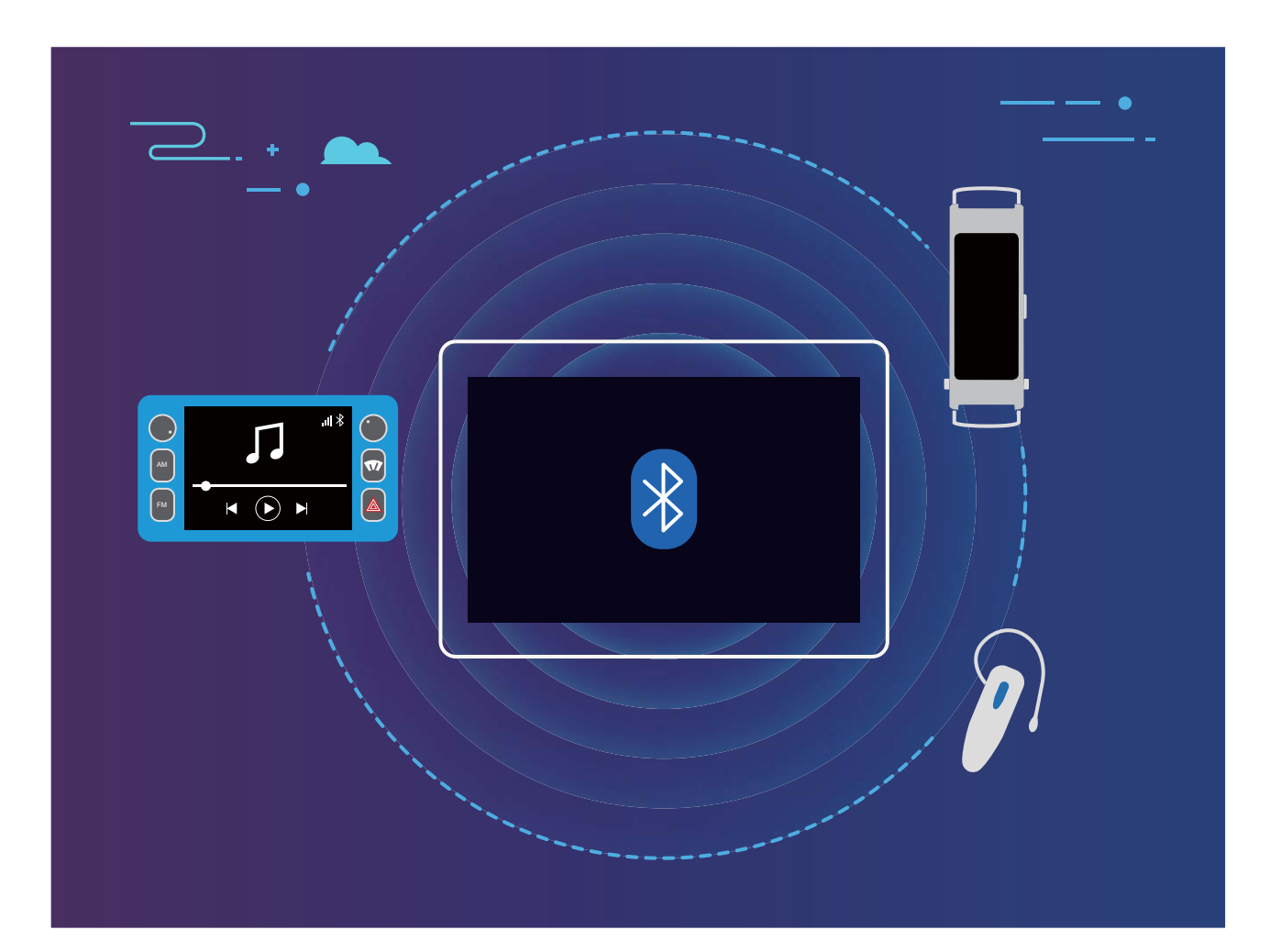

#### **Protocolos Bluetooth utilizados por los dispositivos Huawei y sus funciones**:

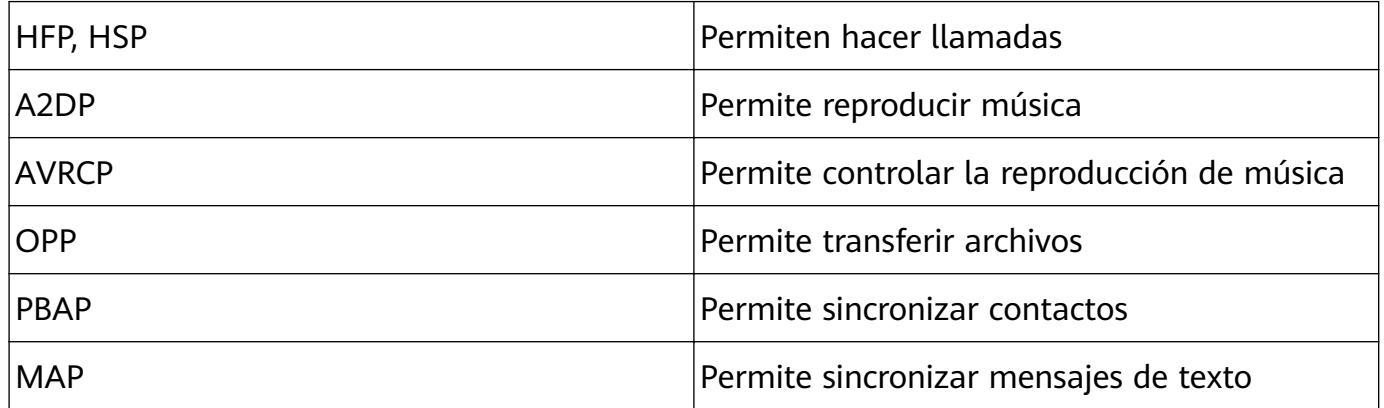

Conexión del dispositivo

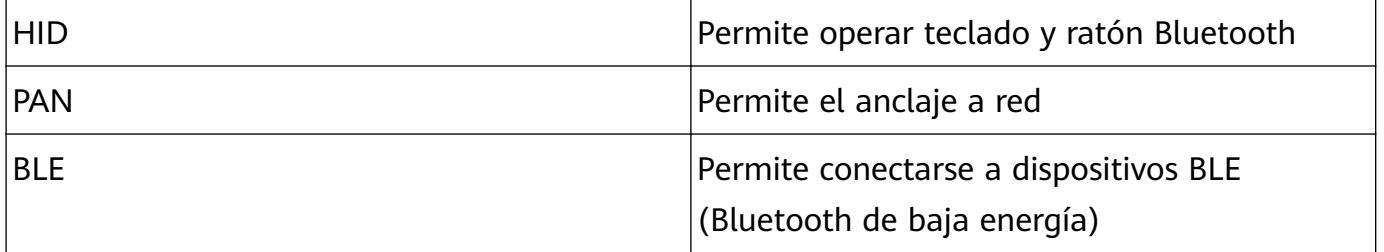

**Cómo habilitar o deshabilitar Bluetooth**: En la pantalla principal, deslice el dedo hacia abajo desde la barra de estado, abra el panel de accesos directos y después pulse  $\overrightarrow{P}$  para habilitar o deshabilitar Bluetooth. Mantenga pulsado  $\phi$  para que aparezca la pantalla de ajustes de Bluetooth.

**Cómo enlazar un dispositivo Bluetooth**: Habilite **Bluetooth** en la pantalla de ajustes de Bluetooth del dispositivo. Asegúrese de que el dispositivo Bluetooth esté configurado como visible. En **Dispositivos disponibles**, pulse el dispositivo que desea enlazar y siga las instrucciones que aparecen en pantalla para completar el enlace.

**Cómo desenlazar un dispositivo Bluetooth**: Habilite **Bluetooth** en la pantalla de ajustes de Bluetooth del dispositivo. Pulse  $\widehat{u}$  que aparece junto al nombre del dispositivo enlazado y pulse **Desenlazar**.

**Cómo cambiar el nombre del dispositivo Bluetooth**: En la pantalla de ajustes de Bluetooth, habilite **Bluetooth**. Pulse **Nombre del dispositivo**, introduzca un nombre nuevo para el dispositivo y pulse **Guardar**.

**Cómo ver la ayuda de Bluetooth**: En la pantalla de ajustes de Bluetooth, pulse <sup>7</sup> para ver la información sobre cómo establecer conexiones Bluetooth con sistemas de automóviles, auriculares, altavoces, ponibles, teléfonos, tabletas y ordenadores.

#### **Cómo usar Bluetooth para compartir datos**

Conecte su Teléfono a otro dispositivo vía Bluetooth para compartir datos, importar y exportar contactos y para compartir Internet.

**Cómo usar Bluetooth para enviar archivos**: Abra **Archivos**, mantenga pulsado el archivo que desea enviar y acceda a **Más** > **Compartir** > **Bluetooth**. Siga las instrucciones en pantalla para habilitar Bluetooth. Cuando se detecte el otro dispositivo (debe tener la función Bluetooth habilitada y debe estar configurado como visible), pulse el nombre del dispositivo para establecer una conexión y comenzar a enviar archivos.

**Cómo recibir archivos vía Bluetooth**: En la pantalla principal, deslice el dedo hacia abajo desde la barra de estado, abra el panel de accesos directos y después pulse  $\phi$  para habilitar Bluetooth. Pulse **Aceptar** en la notificación de transferencia de archivos para comenzar a recibirlos. Por defecto, los archivos recibidos se guardan en la carpeta **bluetooth** en **Archivos**.

#### **Cómo importar y exportar contactos mediante Bluetooth: Abra <b>Contactos** y acceda a

÷ > **Importar/Exportar** donde podrá hacer lo siguiente:

- **Importar contactos**: Pulse **Importar desde otro dispositivo** y seleccione **Admite Bluetooth**. Siga las instrucciones que aparecen en pantalla para establecer una conexión Bluetooth con el otro dispositivo. Los contactos del otro dispositivo serán importados al suyo automáticamente.
- **Exportar contactos**: Pulse **Compartir contactos**, seleccione los contactos que desea compartir, pulse  $\stackrel{\circ}{\leftarrow}$  y seleccione **Bluetooth**. Siga las instrucciones que aparecen en pantalla para establecer una conexión Bluetooth con el otro dispositivo. Los contactos seleccionados serán exportados de su dispositivo al otro automáticamente.

### **Pantallas múltiples: cómo reproducir la pantalla**

**Cómo seleccionar otra pantalla**: Deslice el dedo hacia abajo desde la barra de estado para abrir el panel de accesos directos. Pulse  $\overline{p}$  para acceder a pantallas múltiples. Una vez detectada la otra pantalla, seleccione un método de conexión admitido, según los iconos

( $\circled{\widehat{\equiv}}$ ). Si la pantalla no admite los métodos de conexión mencionados, adquiera un decodificador Android y conéctelo a la pantalla.

 $\widehat{\mathbb{F}}$ : Se admite Miracast. Se puede reproducir su pantalla en otra.

**Cómo reproducir su pantalla en otra pantalla**: Deslice el dedo hacia abajo desde la barra de estado para abrir el panel de accesos directos. Pulse  $\overline{P}$  para acceder a pantallas múltiples. Seleccione la pantalla deseada de la lista. Habilite Miracast en la otra pantalla, de ser necesario. Consulte el manual del dispositivo para obtener instrucciones.

Para detener la reproducción de la pantalla, pulse > **Desconectarse**.

### **Conexión de dispositivos USB**

#### **Cómo transferir datos entre su Teléfono y un ordenador**

Use un cable de datos USB para conectar el teléfono al ordenador y transferir datos.

#### **Cómo seleccionar el modo de conexión USB**

Deslice el dedo hacia abajo sobre la barra de estado para abrir el panel de notificaciones y, a continuación, pulse **Cargando vía USB** para seleccionar un método de conexión USB.

- **Solo carga**: Permite usar la conexión USB solo para cargar el dispositivo.
- **Transferir archivos**: Permite transferir archivos entre el dispositivo y un ordenador.
- **Transferir fotos**: Permite transferir imágenes entre el dispositivo y un ordenador. Si el ordenador no admite MTP, puede utilizar PTP para transferir archivos e imágenes entre el dispositivo y el ordenador.
- **MIDI**: Permite usar su Teléfono como un dispositivo de entrada MIDI y reproducir música en el ordenador.

Conecte su dispositivo al ordenador con un cable USB para transferir datos y realizar otras tareas.

- **Cómo enviar archivos**: El protocolo de transferencia de medios (MTP) permite transferir archivos de medios. Puede usarlo para transferir archivos entre su Teléfono y un ordenador. Antes de usar MPT; instale Windows Media Player 11 o posterior en el ordenador. Deslice el dedo hacia abajo sobre la barra de estado para abrir el panel de notificaciones y después configure **Transferir archivos** como método de conexión USB. El ordenador instalará los controladores necesarios. En el ordenador, abra la unidad con el nombre del modelo de su dispositivo y busque los archivos almacenados allí. También puede navegar por el contenido multimedia de su dispositivo con Windows Media Player.
- **Cómo transferir imágenes**: El protocolo de transferencia de imágenes (PTP) permite transferir imágenes. Se puede usar para transferir imágenes entre su dispositivo y un ordenador de manera práctica.

Deslice el dedo hacia abajo sobre la barra de estado para abrir el panel de notificaciones y después configure **Transferir fotos** como método de conexión USB. El ordenador instalará los controladores necesarios. En el ordenador, abra la unidad con el nombre del modelo de su dispositivo y busque las imágenes almacenadas allí.

• **Cómo transferir datos MIDI a su Teléfono**: MIDI (interfaz digital de instrumentos musicales) es un estándar de la industria de formato de audio para fabricantes de instrumentos electrónicos y compositores.

Deslice el dedo hacia abajo sobre la barra de estado para abrir el panel de notificaciones y después configure **MIDI** como método de conexión USB. Ahora podrá transferir datos MIDI entre su dispositivo y otros dispositivos.

#### **Cómo transferir datos entre su Teléfono y un dispositivo USB**

La función USB OTG (USB On-The-Go) permite transferir datos directamente entre su Teléfono y otros dispositivos (como teléfonos, tabletas, cámaras e impresoras) sin necesidad de utilizar un ordenador. También se puede utilizar un cable USB OTG para conectar su Teléfono directamente al dispositivo USB y transferir archivos.

#### **Cómo transferir datos entre su Teléfono y un dispositivo USB**

Utilice un cable OTG para acceder a dispositivos USB (como unidades USB y lectores de tarjetas) directamente desde su Teléfono.

- Esta función solo se encuentra disponible en dispositivos que admiten USB OTG.
	- Si su Teléfono tiene un puerto USB tipo C, deberá adquirir un adaptador micro-USB a USB tipo C certificado por Huawei o un cable USB OTG con un conector USB tipo C.
- **1** Conecte la unidad flash USB a su Teléfono con un cable USB OTG.

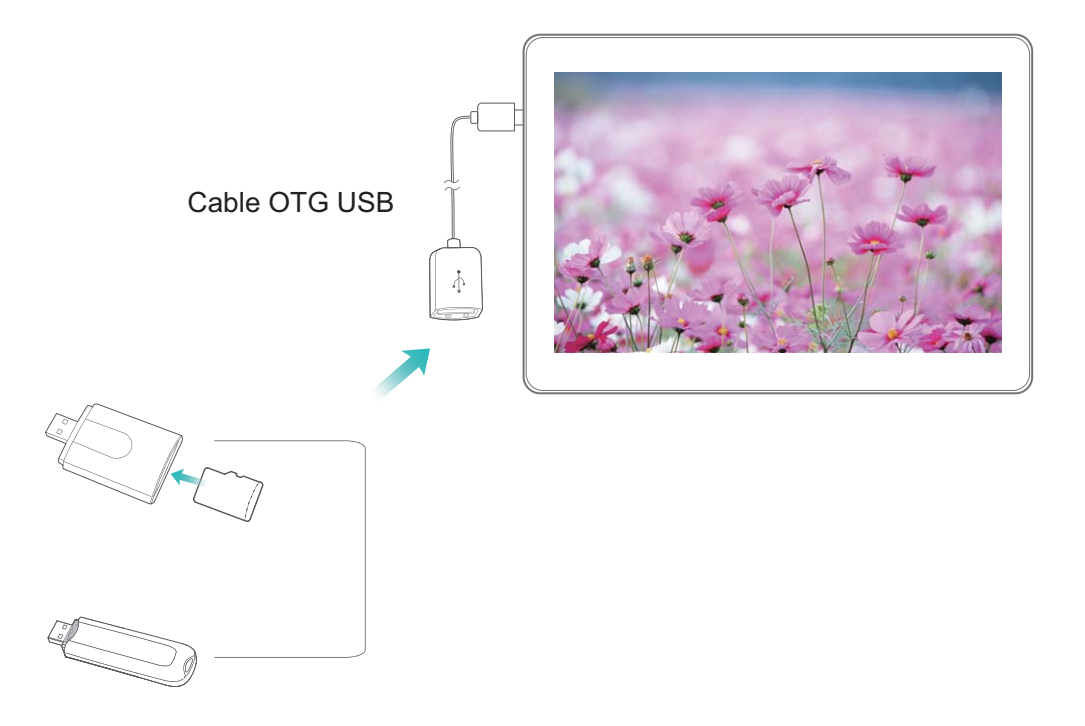

- **2** Acceda a **Archivos** > **Local** > **Unidad USB**, acceda a la unidad USB, seleccione los datos que desea copiar y después cópielos en la carpeta de destino.
- **3** Una vez realizada la transferencia, acceda a **Ajustes** > **Memoria** > **Unidad USB** > **Expulsar**.
- **4** Desconecte el cable USB OTG y el cable de datos USB de ambos dispositivos.

### **Cómo transferir archivos con Huawei Share**

Utilice Huawei Share para transferir rápidamente fotos, vídeos y demás archivos entre dispositivos Huawei. Huawei Share utiliza Bluetooth para detectar los dispositivos Huawei cercanos y Wi-Fi para transferir rápidamente archivos sin usar datos móviles.

Huawei Share utiliza Wi-Fi y Bluetooth para transferir datos. Cuando se habilita Huawei Share, Wi-Fi y Bluetooth se habilitan automáticamente.

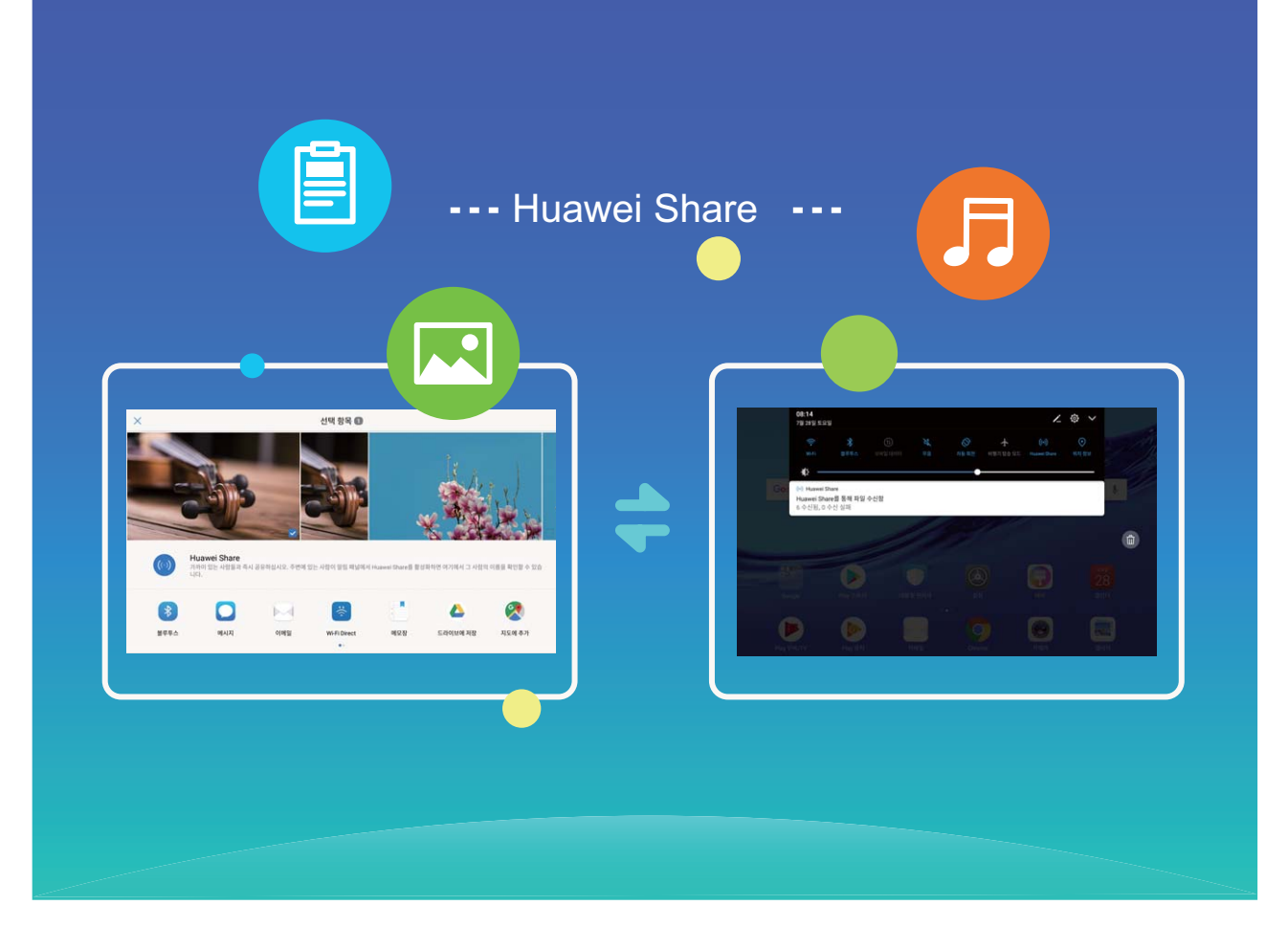

**Cómo usar Huawei Share para enviar archivos**: Seleccione el archivo que desea compartir y pulse **Compartir**. Seleccione el dispositivo receptor de la lista de dispositivos cercanos para enviarle el archivo.

**Cómo usar Huawei Share para recibir archivos**: Deslice el dedo hacia abajo desde la barra de estado, abra el panel de accesos directos y después pulse <sup>((v)</sup>) para habilitar **Huawei** Share. Pulse Aceptar cuando se muestre en pantalla la notificación de transferencia de archivo. Por defecto, los archivos recibidos se guardan en la carpeta **Huawei Share**, en **Archivos**.

# **Seguridad y privacidad**

# **Habilitación o deshabilitación de servicios de ubicación**

Una vez obtenido el permiso de información de ubicación, las aplicaciones pueden obtener su ubicación en cualquier momento. Si una aplicación maliciosa obtiene su información de ubicación, se puede generar un riesgo de daño o fraude. Se pueden habilitar o deshabilitar los servicios de ubicación según se desee y se pueden monitorizar y gestionar regularmente los permisos de las aplicaciones con el fin de proteger la privacidad y la seguridad.

**Cómo habilitar o deshabilitar servicios de ubicación**: Abra **Ajustes**, acceda a **Seguridad y privacidad** > **Acceso a la ubicación** y habilite o deshabilite **Acceder a mi ubicación**. Cuando los servicios de ubicación estén habilitados, también podrá configurar el modo de posicionamiento adecuado. Cuando los servicios de ubicación estén deshabilitados, excepto el software preinstalado (como Buscar mi Teléfono), su Teléfono evitará que todas las aplicaciones y todos los servicios recopilen su información de ubicación y la utilicen. Cuando usted intente usar estas aplicaciones, el sistema le preguntará si desea habilitar los servicios de ubicación.

- **Utilizar redes móviles y Wi-Fi**: Permite calcular la ubicación del dispositivo a través de información de ubicación de las estaciones base de los operadores o información de ubicación de routers Wi-Fi. La precisión de la información de ubicación depende en gran medida de la información de ubicación que se obtiene de las estaciones base o de la red Wi-Fi. En general, la precisión oscila desde los 100 metros a varios kilómetros. El posicionamiento por red tiene poca precisión, pero permite el posicionamiento en interiores y requiere menos batería.
- **Utilizar solo GPS**: Solo utiliza los satélites encontrados por el GPS del dispositivo para establecer la ubicación. No se necesita conexión de red. El posicionamiento satelital por GPS es más preciso pero consume más batería. Es preciso dentro de un rango de decenas de metros. Sin embargo, el posicionamiento puede no ser preciso en interiores.
- **Utilizar redes móviles, Wi-Fi y GPS**: Combina los beneficios del posicionamiento por GPS y el posicionamiento por red para lograr precisión en interiores y en exteriores.
- $\mathbf{t}$   $\cdot$  Las funciones pueden variar según el operador.
	- Huawei solo utiliza los datos de ubicación provistos por los usuarios para proporcionar las funciones y los servicios necesarios, no para identificar ni reunir información privada.

**Cómo configurar la asistencia de posicionamiento en interiores: Abra <b>Ajustes**, acceda a **Seguridad y privacidad** > **Acceso a la ubicación** > > **Ajustes de búsqueda** y habilite

o deshabilite la función de búsqueda de Wi-Fi y Bluetooth. La búsqueda de redes Wi-Fi y dispositivos Bluetooth mejora la precisión en interiores.

# **Uso de Bloqueo de aplicaciones para bloquear aplicaciones importantes**

La función Bloqueo de aplicaciones permite configurar una contraseña para WeChat, Alipay, y demás aplicaciones importantes. Después de reiniciar el dispositivo o desbloquear la pantalla, se le solicitará que introduzca su contraseña de Bloqueo de aplicaciones cuando abra por primera vez las aplicaciones. Esta función mejora la protección de su información privada y evita el acceso no autorizado a aplicaciones importantes de su dispositivo.

**Cómo habilitar la función Bloqueo de aplicaciones**: Abra **Ajustes**. Acceda a **Seguridad y privacidad** > **Bloqueo de aplicaciones** y siga las instrucciones que aparecen en pantalla para configurar una contraseña. A continuación, habilite la función Blogueo de aplicaciones para aquellas aplicaciones que desee proteger. Cuando abra por primera vez una app bloqueada, siga las instrucciones que aparecen en pantalla para introducir su contraseña y responda la pregunta de seguridad.

**O** Si ha configurado una huella digital para desbloquear el dispositivo y está configurando su contraseña de Bloqueo de aplicaciones por primera vez, siga las instrucciones que aparecen en pantalla para asociar su huella digital y así desbloquear aplicaciones más fácilmente.

**Cómo modificar la contraseña de Bloqueo de aplicaciones**: Pulse  $\overline{Q}$  en la pantalla de Bloqueo de aplicaciones y pulse **Cambiar contraseña** o **Cambiar protección de contraseña** para modificar su contraseña de Bloqueo de aplicaciones.

### **Más ajustes de seguridad**

#### Protección de datos mejorada: defienda su privacidad

¿Le preocupa que se filtren sus fotos, información bancaria y otros datos privados si pierde el dispositivo o se lo roban? Los dispositivos Huawei ahora cuentan con chips de seguridad además de la protección combinada que proporcionan la clave raíz fiable y la contraseña de la pantalla de bloqueo. Cuando se guarda información en una tarjeta microSD o en la memoria interna, recibe protección del más alto nivel.

**Cifrado y medidas de seguridad más efectivas**: Los dispositivos Huawei cuentan con una clave de hardware que no se puede usar para descifrar datos cuando se separan del dispositivo. Según la clave raíz fiable, los componentes cifrados se incorporan en el chip de control de memoria para mejorar la capacidad de protección de datos del hardware. Estas medidas de protección se suman a la contraseña de bloqueo de pantalla para proteger los datos privados. Cuando se usan Espacio Privado, la función de usuarios múltiples, archivos

microSD cifrados así como otras funciones para cifrar fotos, información personal u otros datos personales, la única forma de descifrar los datos es desencriptar la clave raíz fiable, la contraseña de bloqueo de pantalla y el chip de seguridad al mismo tiempo. No todos los dispositivos admiten tarjetas microSD.

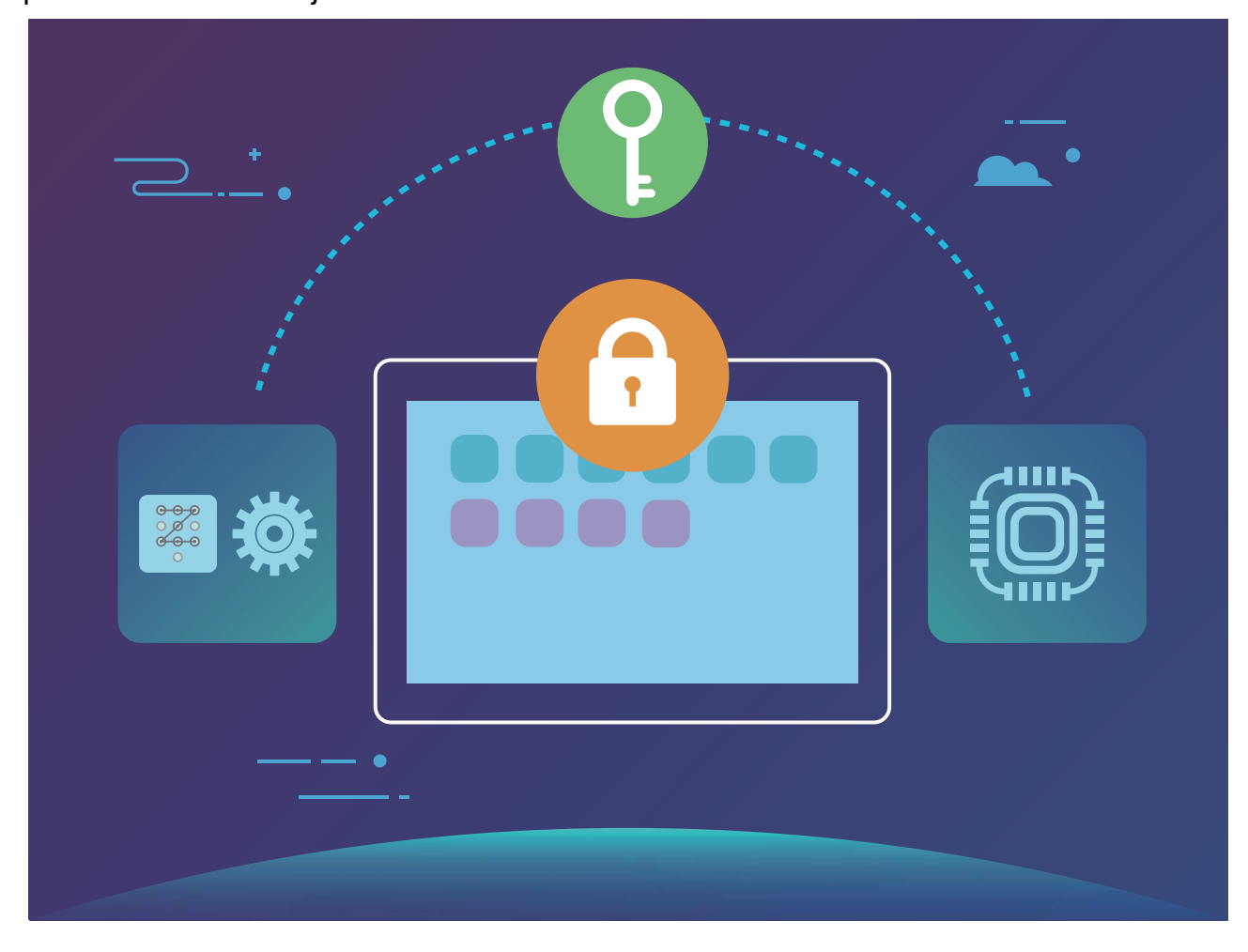

# **Copia de seguridad y restablecimiento**

# **Copia de seguridad de datos para evitar la pérdida de datos**

¿Alguna vez le ha preocupado que su Teléfono dejara de funcionar y que esto genere la pérdida de datos importantes? Realice regularmente una copia de seguridad de sus datos para evitar perderlos y, de este modo, estar tranquilo.

Existen cuatro maneras de hacer copias de seguridad de los datos de su Teléfono:

- **Tarjeta microSD**: Si su Teléfono admite el uso de tarjetas microSD, puede hacer una copia de seguridad de los datos en una tarjeta microSD en cualquier momento, lo que permite evitar fácilmente la pérdida de datos.
- **Memoria interna del dispositivo**: Puede hacer una copia de seguridad de archivos más pequeños en la memoria interna del dispositivo.
- **Dispositivo de almacenamiento USB**: Si su Teléfono se está quedando sin espacio en la memoria interna, puede conectar su Teléfono a un dispositivo de almacenamiento USB con un cable USB OTG para hacer copias de seguridad de los datos.
- **Ordenador**: Puede hacer una copia de seguridad de datos importantes, fotos y archivos grandes de su Teléfono en un ordenador para evitar perder los datos y liberar la memoria interna de su Teléfono.

# **Copia de seguridad de los datos en una tarjeta microSD**

¿Le preocupa perder los datos mientras se actualiza el sistema? ¿Desea transferir los datos desde un dispositivo anterior a un Teléfono nuevo? Si su Teléfono admite el uso de tarjetas microSD, puede hacer una copia de seguridad de los datos en una tarjeta microSD en cualquier momento; de este modo, estará convenientemente protegido contra la pérdida de datos.

- **1** No todos los dispositivos admiten tarjetas microSD.
	- Recuerde siempre su contraseña de copias de seguridad, ya que sin ella no podrá recuperar los archivos.

Para hacer una copia de seguridad de los datos en su tarjeta microSD, abra **Copia de seguridad**, acceda a **Copia de seguridad** > **Otros métodos** > **Tarjeta SD** > **Siguiente**, seleccione los datos de los que desea hacer copias de seguridad, y pulse **Siguiente** > **Copia seguridad**. No se requiere contraseña de copias de seguridad para fotos, audios, vídeos ni documentos, pero sí para otros tipos de datos. Siga las instrucciones que aparecen en pantalla para configurar una contraseña de copia de seguridad y una pregunta de seguridad.

Puede ver las copias de seguridad en la carpeta **Huawei\Backup** en **Archivos** > **Local** > **Tarjeta SD**.

# **Hacer copias de seguridad de datos en un dispositivo de almacenamiento USB**

Si se está quedando sin espacio de almacenamiento en su Teléfono o si desea hacer una copia de seguridad de datos importantes en un dispositivo de almacenamiento externo, puede conectar su Teléfono a un dispositivo de almacenamiento USB con un cable USB OTG. Entre los dispositivos de almacenamiento USB compatibles con su Teléfono, se encuentran las unidades flash USB, los lectores de tarjetas y los dispositivos que cuentan con tarjeta microSD insertada.

- **1** No todos los dispositivos admiten tarjetas microSD.
	- Recuerde siempre su contraseña de copias de seguridad, ya que sin ella no podrá recuperar los archivos.

Para hacer una copia de respaldo de los datos en un dispositivo de almacenamiento USB,

abra **Copia de seguridad**, acceda a **Copia de seguridad** > **Otros métodos** > **Dispositivo USB** > **Siguiente**, seleccione los datos de los que desea hacer copias de seguridad, y pulse **Copia seguridad**. No se requiere contraseña de copias de seguridad para fotos, audios, vídeos ni documentos, pero sí para otros tipos de datos. Siga las instrucciones que aparecen en pantalla para configurar una contraseña de copia de seguridad y una pregunta de seguridad. Puede ver las copias de seguridad en la carpeta **Huawei\Backup** en **Archivos** > **Local**.

### **Copia de seguridad de datos en un ordenador**

¿Tiene datos importantes, fotos o archivos grandes almacenados en su Teléfono? Puede hacer una copia de seguridad de datos importantes en un ordenador para evitar la pérdida de datos y liberar espacio de almacenamiento en su Teléfono.

Recuerde siempre su contraseña de copias de seguridad, ya que sin ella no podrá recuperar los archivos.

Instale la aplicación de Huawei en el ordenador antes de usarla para hacer copias de seguridad o restaurar archivos de su Teléfono.

**Hacer copias de seguridad de datos en su ordenador**: Conecte su Teléfono al ordenador con un cable de datos USB. La aplicación de Huawei se abrirá automáticamente en su ordenador. Desde la aplicación de Huawei, seleccione los datos de los que desea hacer copias de seguridad y siga las instrucciones que aparecen en pantalla para hacer copias de seguridad de los datos en su ordenador.

**Importar datos en su Teléfono**: Conecte su Teléfono al ordenador con un cable de datos USB. Abra la aplicación de Huawei y acceda a la página de recuperación de datos para copiar los datos de su ordenador en su Teléfono. Si los datos de la copia de seguridad están protegidos con contraseña, introduzca la contraseña cuando se le pida.

# **Red Wi-Fi y otras redes**

### **Wi-Fi**

#### **Wi-Fi+: un asistente de conectividad inteligente**

Wi-Fi+ se conecta de manera inteligente a redes Wi-Fi para ahorrar datos móviles. Cuando el dispositivo detecte una red Wi-Fi conocida o gratuita, automáticamente activará la función Wi-Fi y se conectará a la red. El dispositivo también seleccionará automáticamente la mejor red del área para obtener la mejor conexión a Internet.

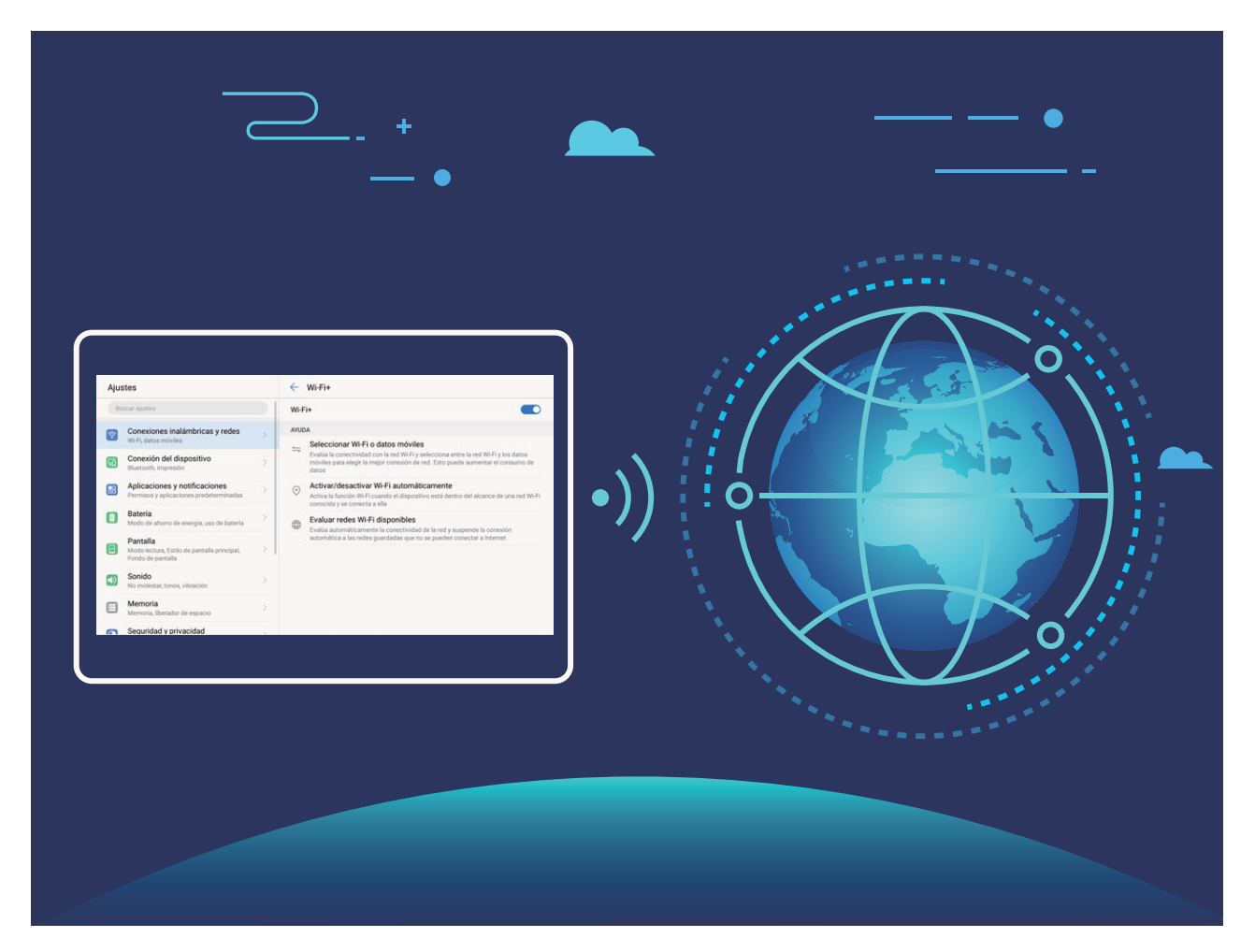

Una vez habilitada la función Wi-Fi+, el dispositivo puede hacer lo siguiente:

- **Seleccionar automáticamente la mejor red y conectarse a ella:** El dispositivo selecciona automáticamente las redes Wi-Fi a las que se ha conectado previamente, las redes gratuitas o la conexión de datos móviles y se conecta según la intensidad de la señal donde se encuentre el usuario.
- **Activar y desactivar automáticamente la red Wi-Fi:** Según las redes Wi-Fi a las que se ha conectado previamente, el dispositivo habilita o deshabilita la función Wi-Fi en determinadas ubicaciones de forma automática. Esto evita que el dispositivo esté constantemente buscando redes nuevas.

• **Evaluar la calidad de las redes disponibles:** El dispositivo evalúa las zonas Wi-Fi disponibles y evita que el dispositivo se conecte automáticamente a redes sin conexión a Internet.

#### **Cómo conectarse a una red Wi-Fi**

Conéctese a una red Wi-Fi para no gastar datos móviles.

**Para evitar el acceso no autorizado a sus datos personales y a su información financiera**, siempre debe tener cuidado al conectarse a redes Wi-Fi públicas.

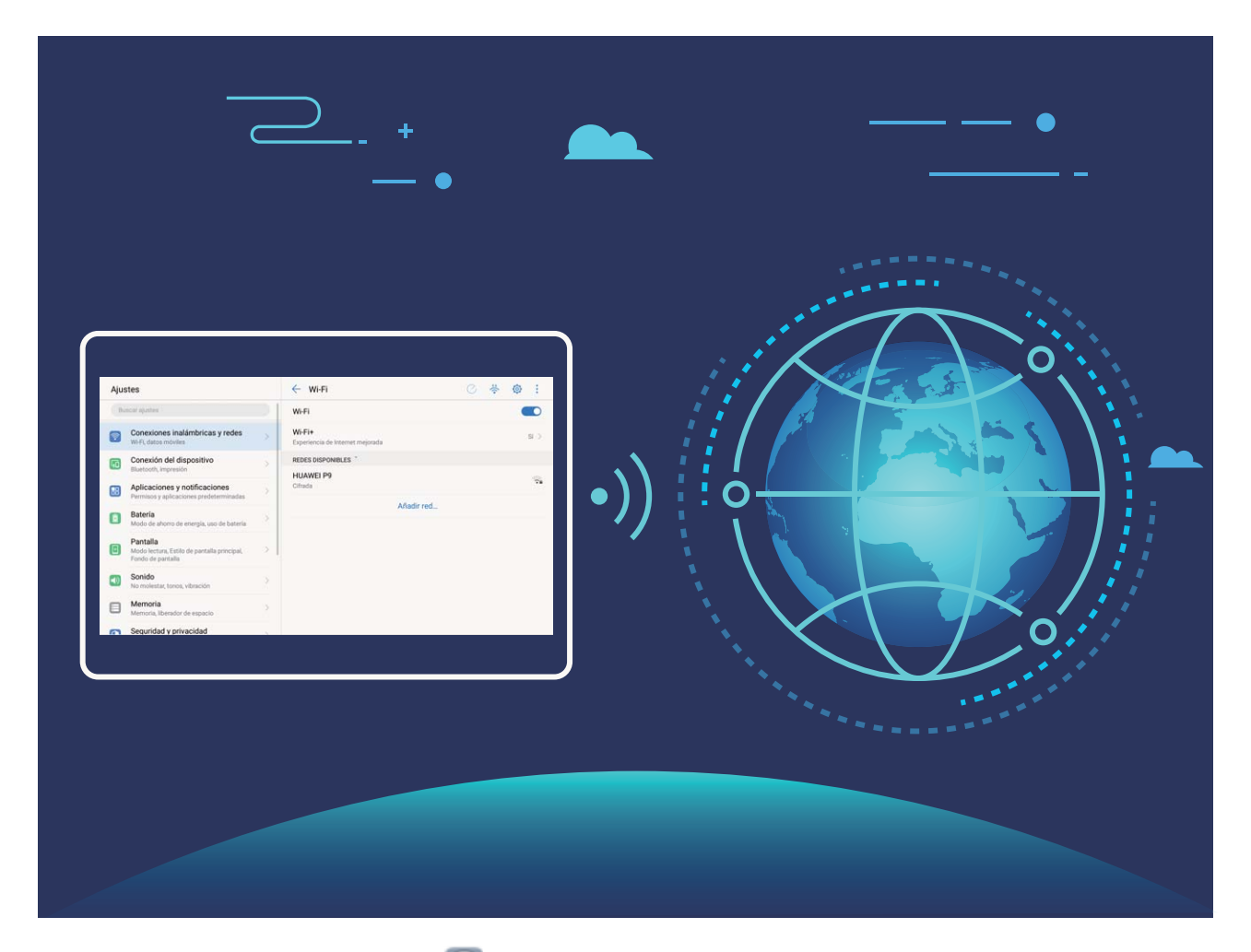

**Cómo conectarse a Wi-Fi**: Abra **Ajustes**, acceda a **Conexiones inalámbricas y redes** > **Wi-Fi** y habilite **Wi-Fi**. Seleccione la red a la cual desea conectarse. Según los ajustes de la red, es posible que deba introducir una contraseña. Siga las instrucciones que aparecen en pantalla para completar la autenticación, de ser requerida.

- **Cómo actualizar la zona Wi-Fi**: Pulse **Buscar** para volver a buscar redes inalámbricas disponibles.
- **Cómo añadir manualmente una zona Wi-Fi**: Desplácese hasta la parte inferior del menú, pulse **Añadir red…** y siga las instrucciones que aparecen en pantalla para introducir el SSID de la red y la contraseña.

**Cómo conectarse a una red Wi-Fi mediante WPS**: En la pantalla de Wi-Fi, acceda a > **Ajustes avanzados de Wi-Fi** > **Conexión WPS**. Pulse el botón de WPS del router para establecer la conexión. La conexión a un router con WPS habilitado mediante WPS permite conectarse rápidamente a la red sin introducir una contraseña.

#### **Cómo transferir datos mediante Wi-Fi Directo**

Wi-Fi Directo permite transferir rápidamente datos entre dispositivos Huawei. Wi-Fi Directo es más rápido que Bluetooth y no requiere enlazar los dispositivos. Es mejor para transferir archivos de gran tamaño en distancias cortas.

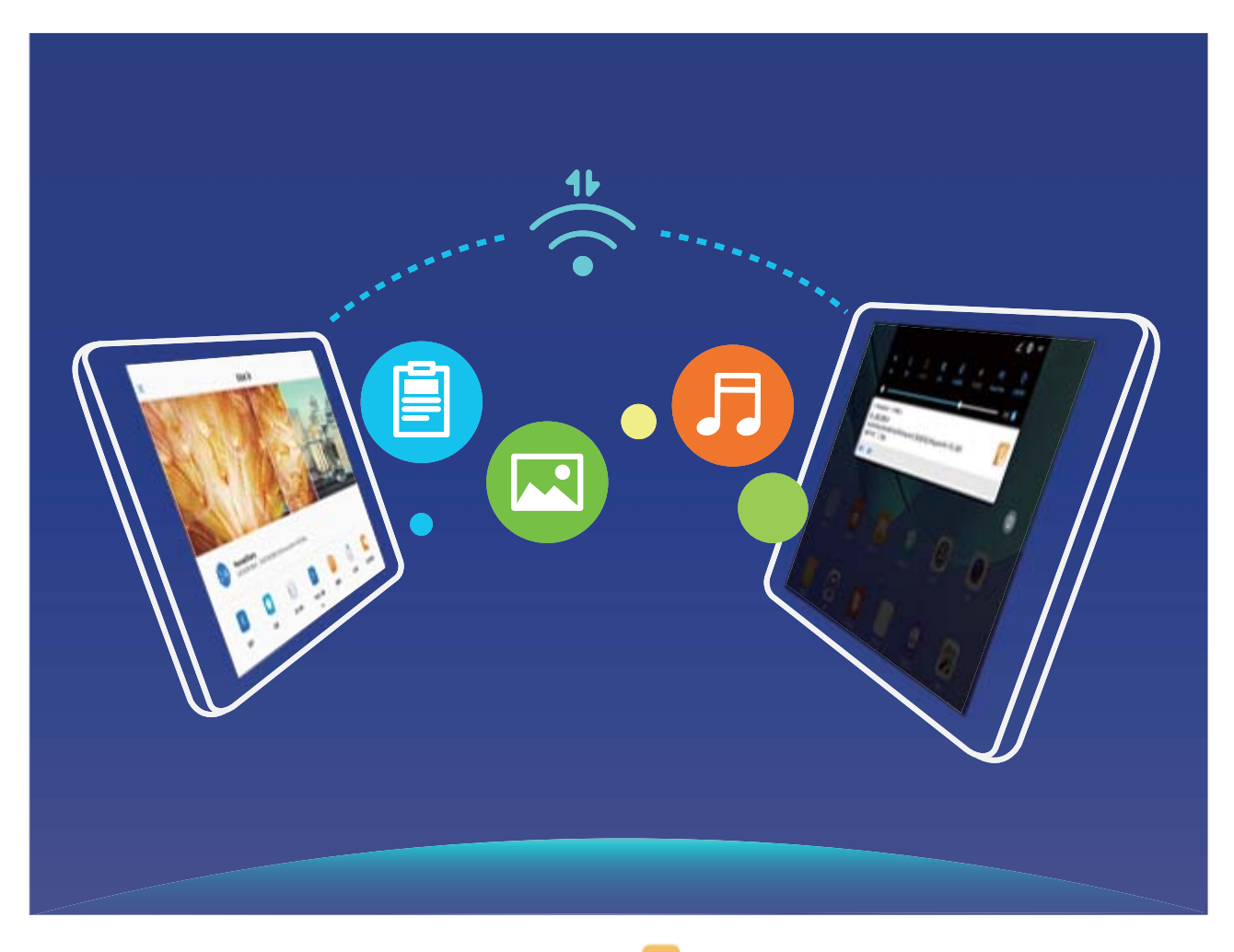

**Cómo enviar archivos con Wi-Fi Directo**: Abra **Archivos**, mantenga pulsado el archivo que desea enviar y acceda a **Más** > **Compartir** > **Wi-Fi Directo**. Cuando se detecta otro dispositivo, pulse el nombre para establecer la conexión y comenzar la transferencia de archivos.

**Cómo recibir archivos con Wi-Fi Directo**: Habilite **Wi-Fi**. En la pantalla de ajustes de Wi-Fi, pulse para habilitar la detección. Cuando reciba un aviso de llamada entrante, pulse **Aceptar** para comenzar la transferencia. El archivo recibido se guardará en **Archivos**, en la carpeta **Wi-Fi Direct** por defecto.

#### **Cómo habilitar Wi-Fi+ para conectarse automáticamente a la mejor red**

Abra **Ajustes**, acceda a **Conexiones inalámbricas y redes** > **Wi-Fi** > **Wi-Fi+** y habilite **Wi-Fi+**.

Cuando el dispositivo se encuentra en una ubicación con señal Wi-Fi deficiente, Wi-Fi+ puede seleccionar automáticamente los datos móviles. El uso de datos móviles para descargar o ver vídeos y otros archivos de gran tamaño puede generar gastos adicionales. Para evitar generar gastos en exceso, adquiera un plan de datos.

### **Cómo conectarse a Internet**

Conéctese a redes Wi-Fi fácilmente con su dispositivo.

#### **Cómo conectarse a una red Wi-Fi**

- **1** Deslice el dedo hacia abajo sobre la barra de estado para abrir el panel de notificaciones.
- **2** Mantenga pulsado  $\widehat{\mathcal{F}}$  para acceder a la pantalla de ajustes de Wi-Fi.
- **3** Active **Wi-Fi**. El dispositivo mostrará una lista de todas las redes Wi-Fi disponibles en su ubicación.
- **4** Seleccione la red Wi-Fi a la que desea conectarse. Si selecciona una red cifrada, deberá introducir la contraseña.

#### **Cómo conectarse usando datos móviles**

- Antes de usar los datos móviles, asegúrese de tener un plan de datos para evitar gastos excesivos.
- **1** Deslice el dedo hacia abajo sobre la barra de estado para abrir el panel de notificaciones.
- **2** Pulse  $\circled{1}$  para habilitar los datos móviles.
	- Si no necesita acceder a Internet, deshabilite los datos móviles para ahorrar batería y disminuir el consumo de datos.

### **Cómo compartir la red móvil con otros dispositivos**

¿Le sobran datos móviles al finà del mes? Puede compartirlos con sus amigos.

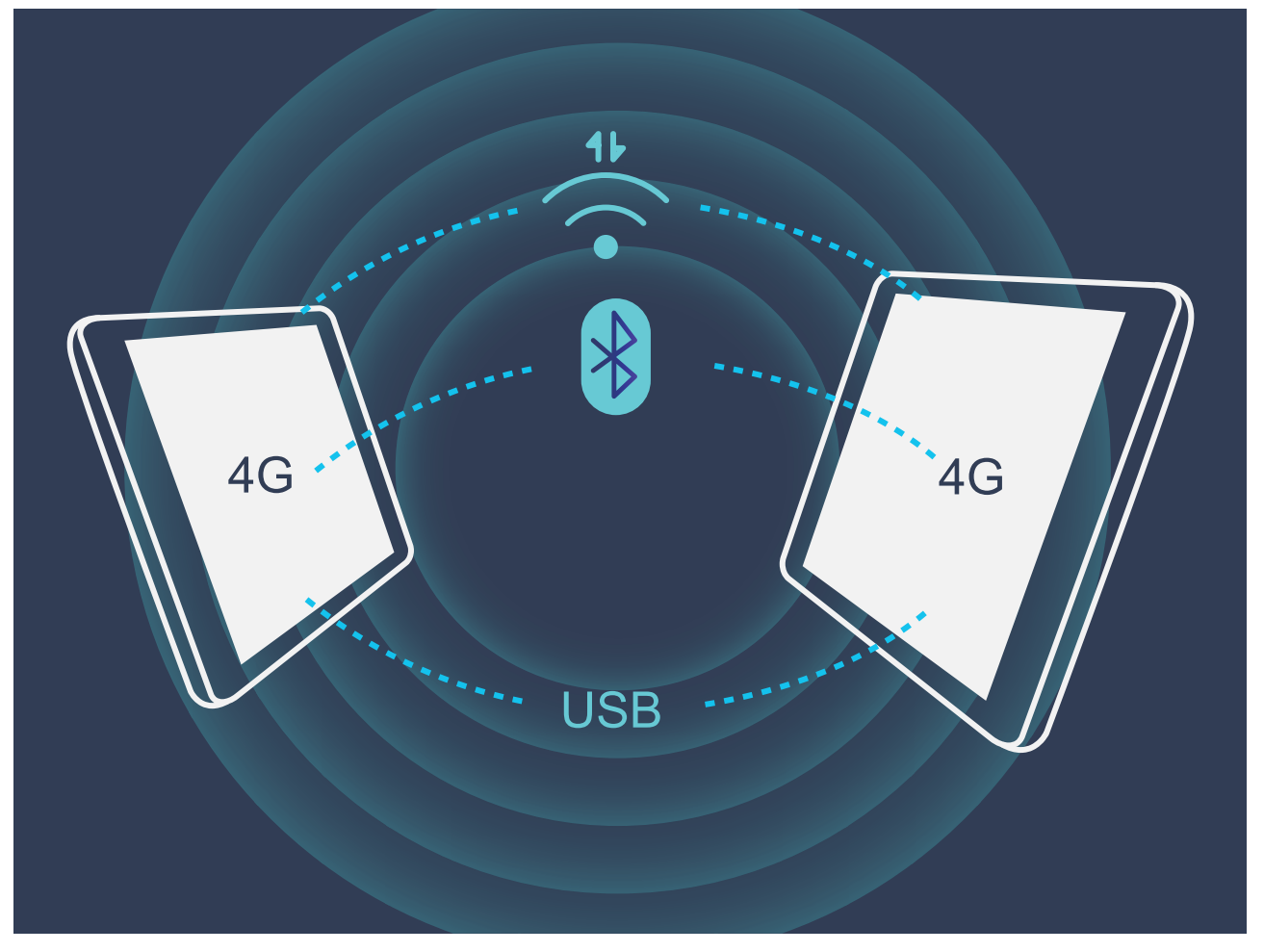

Puede usar la zona Wi-Fi, un cable USB o Bluetooth para compartir los datos móviles con otros dispositivos.

**Cómo usar zona Wi-Fi para compartir datos móviles**: Abra **Ajustes** y acceda a **Conexiones inalámbricas y redes** > **Anclaje y zona Wi-Fi** > **Zona Wi-Fi portátil** > Configurar zona Wi-Fi. Configure el nombre de la red, el tipo de cifrado y la contraseña de la zona Wi-Fi. A continuación, pulse **Guardar** y habilite la zona Wi-Fi para poder usarla.

**¿Le preocupa que otros dispositivos tengan acceso ilimitado a los datos de su zona Wi-Fi?** En la pantalla Ajustes, pulse Límite de datos para configurar los límites de datos de una sesión. Cuando se alcance el límite de uso compartido de datos, el dispositivo deshabilitará automáticamente el uso compartido de la zona Wi-Fi.

**Cómo usar Bluetooth para compartir datos móviles**: Establezca una conexión Bluetooth y

enlace los dispositivos antes de usar Bluetooth para compartir los datos móviles. Abra **Ajustes**, acceda a **Conexiones inalámbricas y redes** > **Anclaje y zona Wi-Fi** y habilite

**Anclaje por Bluetooth**. En la pantalla **Bluetooth**, pulse  $\overline{U}$ , ubicado al lado del dispositivo enlazado y habilite **Acceso a Internet** para establecer una conexión a Internet y compartir los datos móviles.

**Cómo usar USB para compartir datos móviles**: Utilice un cable USB para conectar el dispositivo a un ordenador. Abra **Ajustes**, acceda a **Conexiones inalámbricas y redes** > **Anclaje y zona Wi-Fi** y habilite **Anclaje vía USB** para empezar a compartir sus datos móviles.

Según el sistema operativo que tenga el dispositivo, usted deberá instalar controladores o establecer las conexiones de red correspondientes en el ordenador para poder usar esta función. Consulte la guía del sistema operativo del ordenador para obtener más detalles.

# **Aplicaciones y notificaciones**

# **App gemela: inicio de sesión en dos cuentas de una misma red social al mismo tiempo**

¿Alguna vez ha deseado poder iniciar sesión en dos cuentas de WeChat o Facebook en su Teléfono sin tener que pasar continuamente de una a la otra? La App gemela permite iniciar sesión en dos cuentas de WeChat o Facebook al mismo tiempo para así poder separar su vida privada del trabajo.

La función de App gemela solo funciona con WeChat, QQ, LINE, Facebook, Snapchat, WhatsApp y Messenger. Descargue la última versión de estas apps antes de comenzar a usar la función.

Abra **Ajustes**. Acceda a **Aplicaciones y notificaciones > App gemela** y habilite App gemela para WeChat, QQ, LINE, Facebook, Snapchat, WhatsApp o Messenger, según el caso. Cuando la App gemela esté habilitada, aparecerán dos iconos de las aplicaciones WeChat, QQ, LINE, Facebook, Snapchat, WhatsApp o Messenger en la pantalla principal. Esto significa que puede iniciar sesión en dos cuentas al mismo tiempo. Mantenga pulsado el icono de la aplicación gemela en la pantalla principal para deshabilitar rápidamente la App gemela.

# **Sonido y pantalla**

## **Configuración de los ajustes de sonido**

Cuando mire películas o use juegos en el dispositivo, este automáticamente seleccionará el sonido estéreo para mejorar la experiencia de audio del usuario. También puede confiqurar tonos y recordatorios de audio para una amplia gama de escenarios.

**Cómo ajustar el volumen del sistema**: Pulse el botón de volumen y  $\vee$  para ajustar el volumen de las llamadas, las alarmas, los tonos o los archivos de medios.

También puede ajustar el volumen en los ajustes del sistema. Abra **Ajustes**, pulse **Sonido** y arrastre el control deslizante del volumen para ajustar el volumen.

**Cómo cambiar entre los modos Silencioso, Sonido y Vibración**: Deslice el dedo hacia abajo

desde la barra de estado para abrir el panel de accesos directos. Pulse  $\Box$ ) para alternar entre los modos **Sonido**, **Silencioso** y **Vibración**.

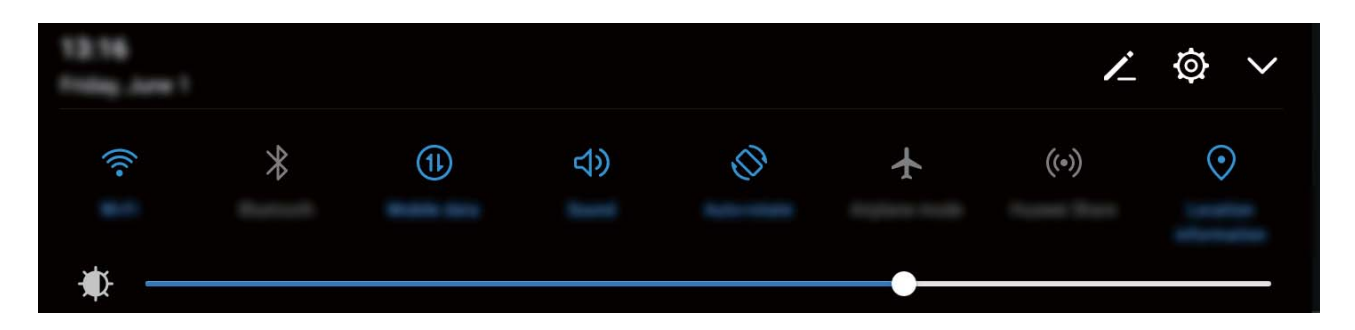

**Cómo habilitar los tonos de notificación y del teclado**: Abra **Ajustes** y acceda a **Sonido** > Más ajustes de sonido para habilitar o deshabilitar el teclado y los tonos de notificación.

**Cómo configurar el dispositivo en modo Silencioso**: En la pantalla **Sonido**, habilite Modo **silencioso**. Una vez habilitado el **Modo silencioso**, habilite **Vibrar en modo silencioso**. Ahora, cuando reciba una llamada, la pantalla se activará y el dispositivo vibrará.

**Cómo personalizar el tono de notificación y el tono del dispositivo:** En la pantalla Sonido, seleccione un tono personalizado o use la **Notificación**.

## **Activación del modo lectura para evitar la fatiga visual**

¿Se le cansan los ojos después de mirar el dispositivo durante un periodo prolongado? El modo lectura puede reducir de manera efectiva la luz azul y ajustar la pantalla para mostrar colores más cálidos, lo cual alivia la fatiga visual y protege la vista.
**Activación del modo lectura**: Abra **Ajustes**, acceda a **Pantalla** > **Modo lectura** y habilite **Modo lectura**. Se mostrará en la barra de estado el icono  $\overleftrightarrow{\phi}$ . Una vez habilitado el modo lectura, se filtrará la luz azul y la pantalla se mostrará con un tinte amarillento.

**Habilitación o deshabilitación rápida del modo lectura**: Deslice el dedo hacia abajo sobre la barra de estado para abrir el panel de notificaciones. Desde el panel de notificaciones,

pulse  $\vee$  para expandir el panel de accesos directos; a continuación, habilite o deshabilite  $\mathbb{R}$ 

Activación del modo lectura en momentos predefinidos: Puede configurar el dispositivo para que active el modo lectura durante un periodo predefinido todos los días. Con el modo lectura deshabilitado, abra **Ajustes**, acceda a **Pantalla** > **Modo lectura** y habilite **Programar**; a continuación, configure los valores deseados para **Hora de inicio** y **Hora de** fin.

**Ajuste de la temperatura de color del modo lectura**: Una vez habilitado el modo lectura, se filtrará la luz azul y la pantalla se mostrará con un tinte amarillento tenue. Puede aiustar la temperatura de color según sea necesario. Después de habilitar **Modo lectura**, puede ajustar el control deslizante de temperatura de color para visualizar colores más fríos o más cálidos.

### **Más ajustes de pantalla**

#### **Cómo utilizar accesos directos para acceder a las funciones más usadas**

Mantenga pulsado el icono de una aplicación para que aparezca el menú de funciones más usadas para poder acceder rápidamente. También puede mantener pulsada una función y arrastrarla a la pantalla principal para crear un acceso directo.

Si mantiene pulsado el icono de una aplicación y no se crea un acceso directo, significa que la aplicación no admite la función de accesos directos en la pantalla principal.

**Cómo acceder rápidamente a las funciones más usadas**: Mantenga pulsado el icono de una aplicación en la pantalla principal y pulsr una de las funciones más usadas para acceder. Cada aplicación admite hasta cuatro funciones más usadas. Estas funciones son preestablecidas por la aplicación y no se pueden cambiar. Por ejemplo, para hacer una selfie, mantenga pulsado el icono de la cámara y pulse **Selfie** en el menú emergente.

**Cómo añadir accesos directos en la pantalla principal**: Mantenga pulsado el icono de una aplicación en la pantalla principal para que aparezca el menú. Mantenga pulsada la función deseada y arrástrela a la pantalla principal para crear un acceso directo. Por ejemplo, puede añadir un acceso directo para la función de selfies de la cámara para acceder rápidamente a la cámara para hacer selfies.

#### **Cambio de los ajustes de pantalla**

Cambie el tamaño de la fuente y ajuste el brillo de la pantalla según lo requiera.

Abra **Ajustes** y pulse **Pantalla**. Desde aquí, podrá hacer lo siguiente:

- **Cambiar la imagen y el tamaño del texto**: Pulse **Modo de visualización** y seleccione el modo de visualización según sus necesidades.
- **Cambiar el tamaño del texto**: Pulse **Tamaño del texto** y seleccione el tamaño deseado.

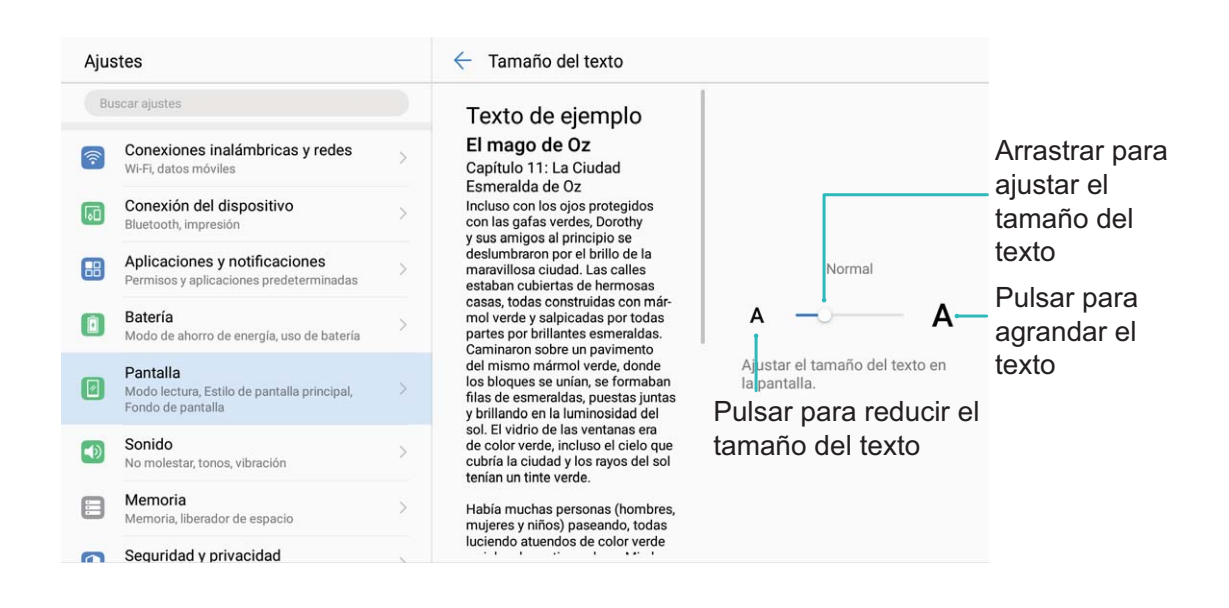

- **Ajustar el brillo de la pantalla**: En **Brillo**, seleccione la casilla de comprobación que está al lado de **Automático**. Cuando esta opción esté habilitada, la Teléfono ajustará automáticamente el brillo de la pantalla según la luminosidad del entorno. Para ajustar el brillo manualmente, arrastre el control deslizante del brillo o deslice el dedo hacia abajo sobre la barra de estado para abrir el panel de notificaciones y acceder a los ajustes de brillo.
- **Habilitar la rotación automática de pantalla**: Habilite **Giro automático de pantalla**. Como alternativa, deslice el dedo hacia abajo desde la barra de estado, abra el panel de accesos directos y, a continuación, active  $\mathbb{S}^3$ .

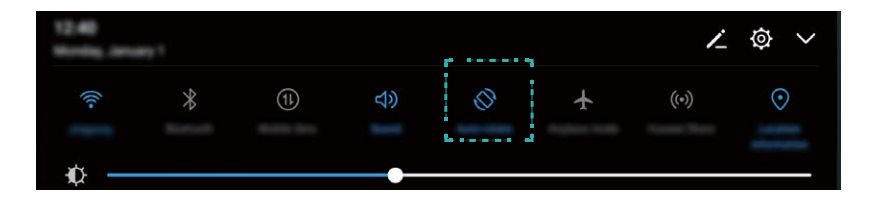

• **Habilitar el salvapantallas**: Pulse **Protector de pantalla** y habilite **Protector de pantalla** para configurar la Fuente de la imagen y la Duración. La Teléfono mostrará una presentación de sus fotos cuando la batería se esté cargando y accederá al modo de espera.

# **Almacenamiento**

## **Liberador de espacio en la memoria**

#### **Liberación de la memoria para acelerar el funcionamiento**

¿Su Teléfono funciona más lento con el tiempo? ¿Desea limpiar el almacenamiento del sistema pero no está seguro de qué archivos eliminar? La limpieza de la memoria le permite limpiar con rapidez la memoria caché, eliminar los archivos grandes o residuales y los archivos de aplicaciones que no se utilizan para acelerar el funcionamiento del sistema y mantener su Teléfono en un estado óptimo.

Cuando el funcionamiento del sistema se vuelve más lento o el espacio de almacenamiento restante es poco, el Gestor le recordará que debe hacer una limpieza. Podrá seguir las indicaciones que aparecen en pantalla para limpiar la memoria de su Teléfono y liberar espacio de almacenamiento.

**Limpiar**: Busque y elimine archivos no deseados; además, limpie la memoria caché del sistema para liberar memoria y espacio de almacenamiento interno con rapidez sin afectar el uso de su Teléfono.

**Limpieza profunda**: Busque archivos innecesarios, como por ejemplo archivos de WeChat, archivos grandes, vídeos, imágenes, archivos de aplicaciones residuales, archivos de música, paquetes de instalación innecesarios, archivos no utilizados y archivos que ocupan mucho espacio. Además, obtenga sugerencias de limpieza según los resultados de la búsqueda. Esto permite liberar espacio de almacenamiento sin eliminar archivos importantes por error.

#### **Liberador de espacio en la memoria**

Es posible que su Teléfono funcione más lento con el tiempo, a medida que el espacio de almacenamiento disponible se reduce. Utilice la función de limpieza de memoria para liberar espacio de almacenamiento, mejorar el funcionamiento del sistema y mantener su Teléfono funcionando sin interrupciones.

Abra **Gestor**, pulse **Limpieza** y libere la memoria y la memoria caché según los resultados de la búsqueda con el fin de acelerar el funcionamiento del dispositivo. Si el espacio de almacenamiento sigue siendo reducido, puede llevar a cabo una limpieza exhaustiva para liberar espacio de almacenamiento según los resultados de la búsqueda y las recomendaciones de liberación de espacio.

# **Asistencia inteligente**

# **Barra y dock de navegación**

### **Dock de navegación: Controle el dispositivo pulsando una sola vez**

Cada vez que desea cerrar una aplicación o volver a la pantalla principal, debe usar la barra de navegación en la parte inferior del dispositivo. Ahora también puede usar el dock de navegación para las mismas funciones, lo que hace que su dispositivo sea aún más fácil de usar.

Utilice los gestos preestablecidos para volver atrás, volver a la pantalla principal o seleccionar entre las aplicaciones.

### **Cómo acceder a las funciones del dispositivo en cualquier lugar con el dock de navegación**

Si desea acceder a las funciones usadas con frecuencia en el dispositivo con mayor rapidez, habilite el dock de navegación.

Abra **Ajustes**. Pulse **Sistema** > **Navegación del sistema** > **Dock de navegación** y habilite **Dock de navegación**. El dock de navegación aparecerá en pantalla. Puede arrastrarlo donde prefiera. El dock de navegación permite realizar las siguientes acciones:

- **Volver**: Pulse el dock de navegación una vez para volver un paso atrás o dos veces para volver dos pasos atrás.
- **Inicio**: Mantenga pulsado el dock de navegación y después suéltelo para acceder a la pantalla principal.
- **Pasar de una aplicación a otra**: Mantenga pulsado el dock de navegación y deslice el dedo hacia la izquierda o hacia la derecha para seleccionar aplicaciones.

# **Sistema**

# **Cómo cambiar el modo de introducción**

Puede cambiar el modo de introducción del dispositivo según desee.

Abra **Ajustes**. Acceda a **Sistema** > **Idioma e introducción de texto** > **Teclado predeterminado** > **Configurar métodos** y habilite el modo de introducción deseado. Vuelva a **Idioma e introducción de texto**, pulse **Teclado predeterminado** y seleccione el modo de introducción.

## **Accesibilidad**

### **Cómo habilitar TalkBack para que el contenido que aparece en pantalla se lea en voz alta**

TalkBack leerá en voz alta el contenido de la pantalla que usted pulse, seleccione o active. Es una herramienta útil que permite a los usuarios con discapacidad visual interactuar con el dispositivo.

- **1** Abra **Ajustes** y acceda a **Asistencia inteligente** > **Accesibilidad** > **TalkBack** para abrir la pantalla de ajustes de **TalkBack**.
- **2** Habilite **TalkBack** y pulse **Aceptar**. El dispositivo mostrará un tutorial cuando se habilite TalkBack por primera vez. Si necesita escuchar el tutorial de nuevo, pulse  $\overline{\mathbb{Q}}$ , abra la pantalla de ajustes de TalkBack y active el tutorial.
- **3** Pulse  $\overline{\mathcal{Q}}$  y habilite **Exploración táctil**. Cuando la función **Exploración táctil** está habilitada, su dispositivo lee el contenido cuando usted lo pulsa.

**¿Por qué mi dispositivo comienza a leer de repente el contenido de la pantalla? ¿Cómo deshabilito esta función?** Es posible que haya habilitado la función TalkBack por accidente. Para deshabilitar TalkBack, mantenga pulsado el botón de encendido/apagado hasta que el dispositivo vibre y, a continuación, pulse la pantalla con dos dedos durante al menos tres segundos.

### **Gestos de TalkBack**

TalkBack utiliza un conjunto especial de gestos para la operación del dispositivo. Cuando la función TalkBack esté habilitada, será necesario hacer estos gestos para interactuar con el dispositivo.

Si ha habilitado la función TalkBack por accidente, para deshabilitarla, mantenga pulsado el botón de encendido/apagado hasta que el dispositivo vibre y, a continuación, pulse la pantalla con dos dedos durante al menos tres segundos.

**Navegar por la pantalla**: Deslice dos dedos hacia arriba o hacia abajo para desplazarse por las listas del menú. Deslice los dedos hacia la izquierda o hacia la derecha para cambiar de pantalla.

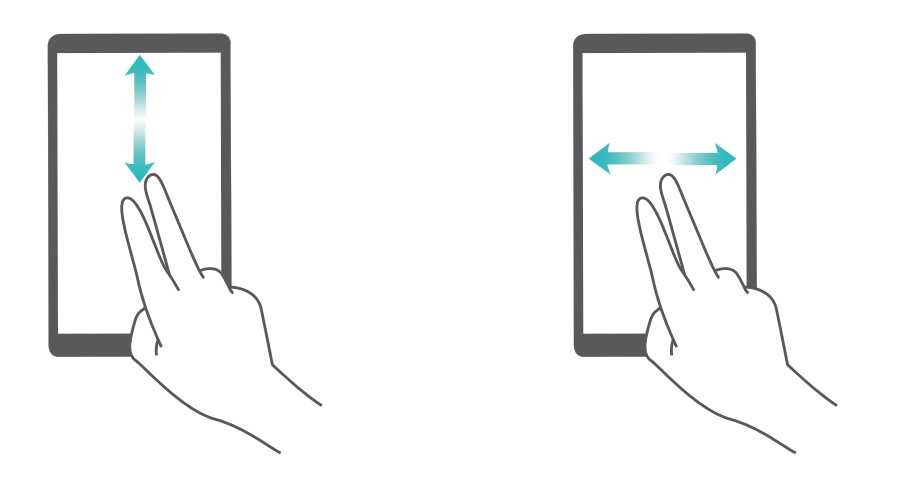

**Seleccionar un elemento**: Pulse un elemento con un dedo para seleccionarlo (no se abrirá). El dispositivo leerá el contenido del elemento seleccionado.

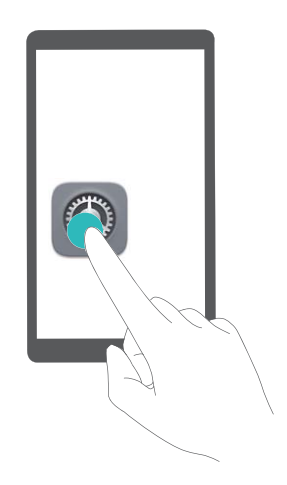

**Abrir un elemento**: Pulse dos veces cualquier parte de la pantalla con un dedo para confirmar la selección realizada en el paso anterior.

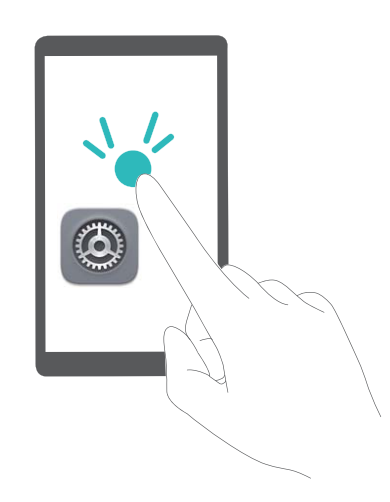

Por ejemplo, si desea abrir **Ajustes**, pulse el icono **Ajustes** una vez con un dedo y, a continuación, pulse dos veces cualquier parte de la pantalla.

### **Cómo utilizar la función texto a voz con TalkBack**

La función texto a voz reproduce en voz alta los textos de la pantalla de su dispositivo. También puede utilizarse con el servicio de TalkBack para ayudar a los usuarios con discapacidad visual a interactuar con sus dispositivos.

Abra **Ajustes**, acceda a **Asistencia inteligente** > **Accesibilidad** y habilite **Salida de texto a voz**. Configure el motor preferido y la velocidad de la voz para habilitar esta función.

#### **Cómo habilitar la corrección del color**

Los ajustes de corrección del color permiten al dispositivo compensar los efectos del daltonismo.

Cuando la corrección del color está habilitada, es posible que los usuarios que ven los colores con normalidad tengan dificultades para percibir algunos colores.

Abra **Ajustes**, acceda a **Asistencia inteligente** > **Accesibilidad** > **Corrección de color** y habilite **Corrección de color**. Pulse **Modo de corrección** para seleccionar el modo de reproducción del color que desee.

## **Ajustes generales**

#### **Cambio del idioma del sistema**

¿Desea cambiar el idioma de sistema del dispositivo? Esto puede hacerse fácilmente.

Abra **Ajustes**, acceda a **Sistema** > **Idioma e introducción de texto** > **Idioma** y seleccione el idioma del sistema. Si no puede encontrar el idioma deseado de la lista de idiomas, pulse **Añadir un idioma** para añadir el idioma que desea.

#### Configuración de fecha y hora del sistema

Si viaja al extranjero o cambia la tarjeta SIM, el dispositivo mostrará automáticamente la fecha y hora brindadas por la red móvil local. También puede ajustar la fecha y hora manualmente, modificar el formato de fecha y hora o configurar dos relojes en la pantalla de bloqueo.

Abra **Ajustes** y acceda a **Sistema** > **Fecha y hora**. Desde aquí, podrá hacer lo siguiente:

- Modificar la hora y la fecha: Habilite Fecha y hora automáticas para sincronizar la fecha y hora del dispositivo con la red móvil. Deshabilite **Fecha y hora automáticas** para configurar la fecha y hora manualmente.
- Modificar la zona horaria: Habilite Zona horaria automática para sincronizar la zona horaria del dispositivo con la red móvil. Deshabilite **Zona horaria automática** para configurar la zona horaria manualmente.
- Cambiar el formato de la hora: Habilite Formato de 24 horas para configurar el formato de 24 horas. Deshabilite **Formato de 24 horas** para configurar el formato de 12 horas.
- **Configurar dos relojes en la pantalla de bloqueo**: Si está en el extraniero, el dispositivo mostrará automáticamente la fecha y hora locales brindadas por la red móvil local. Puede habilitar **Reloj doble** y configurar **Ciudad local** para mostrar dos relojes en la pantalla de bloqueo: uno mostrará la hora local y el otro mostrará la hora de su país de origen.

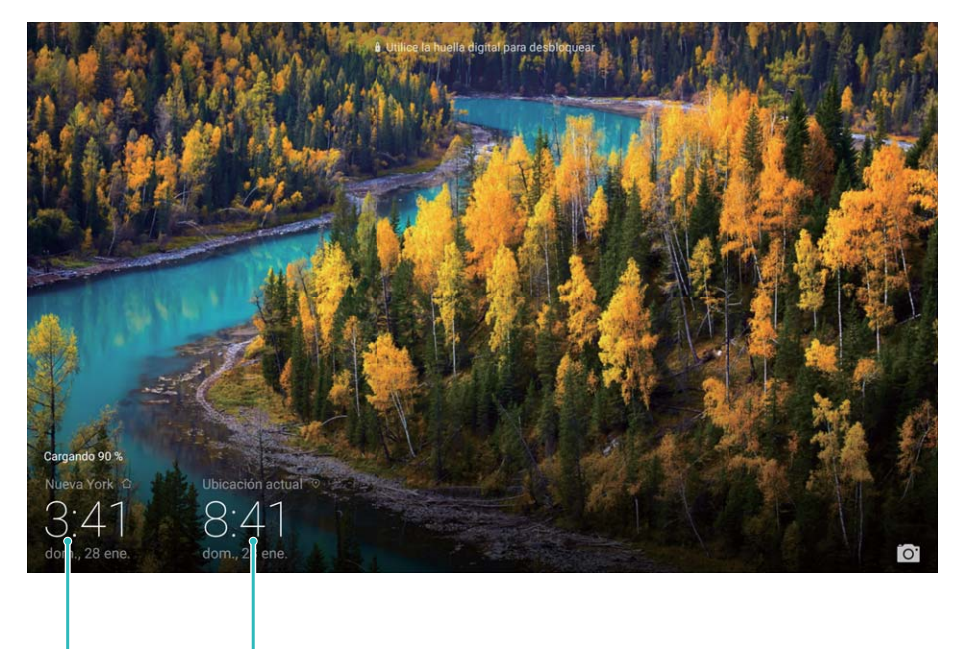

ciudad seleccionada

Fecha y hora de la Fecha y hora provistas por la red

### Configuración del encendido/apagado programados

¿Desea apagar el dispositivo durante determinadas horas del día para ahorrar batería y evitar molestias? Use la función de encendido/apagado programados para encender y apagar el dispositivo a horas predefinidas del día.

Abra **Ajustes**, acceda a **Asistencia inteligente** > **Encendido/apagado programados**, habilite **Apagado programado** y **Encendido programado**, configure horas de encendido y apagado programadas, así como ajustes de repetición. El dispositivo se encenderá y apagará automáticamente a las horas seleccionadas.

Si desea deshabilitar el encendido y apagado programados, deshabilite **Apagado programado** y **Encendido programado**.

### **Activación del modo avión para incrementar la seguridad en vuelos y la autonomía de la batería**

¿Está preocupado por dejar encendido el dispositivo durante un vuelo? ¿Desea incrementar fácilmente la autonomía de la batería cuando no tiene planificado hacer ni recibir llamadas? Puede habilitar el modo avión para incrementar la seguridad en los vuelos y la autonomía de la batería.

Durante un vuelo, siga las instrucciones de la tripulación y apague el dispositivo o active el modo avión.

Si se activa el modo avión, el dispositivo deshabilitará automáticamente las llamadas, los servicios de datos móviles, Bluetooth y Wi-Fi. Sin embargo, puede habilitar manualmente Bluetooth y Wi-Fi en modo avión.

**Activación o desactivación del modo avión con el acceso directo**: Deslice el dedo hacia

abajo sobre la barra de estado. Desde el panel de notificaciones, pulse  $\vee$  para abrir el panel de accesos directos; a continuación, pulse  $\overrightarrow{+}$ .

Activación o desactivación del modo avión desde el menú de ajustes: Abra **Ajustes**, pulse **Conexiones inalámbricas y redes** y habilite o deshabilite **Modo avión**.

Después de habilitar el modo avión, aparecerá el icono  $\overrightarrow{ }$  en la barra de estado.

#### **Uso de la gestión de cuentas para gestionar y actualizar las cuentas**

¿Desea sincronizar múltiples cuentas de correo electrónico, notificaciones de aplicaciones y registros de múltiples dispositivos y ordenadores? Puede usar el dispositivo para gestionar y actualizar en tiempo real múltiples cuentas de correo electrónico y aplicaciones en diversos otros dispositivos, entre los que se incluyen teléfonos, tabletas, ordenadores y otros.

- Solo pueden crearse cuentas de aplicaciones de terceros si están instaladas en el dispositivo.
	- El tipo de información que puede sincronizarse depende del tipo de cuenta.

Abra **Ajustes** y pulse **Cuentas**. Desde aquí, podrá hacer lo siguiente:

- **Añadir una cuenta**: Pulse **Añadir cuenta**, seleccione un tipo de cuenta y, a continuación, siga las instrucciones que aparecen en pantalla para introducir los detalles de la cuenta y añadirla.
- **Eliminar una cuenta**: Seleccione la cuenta que desea eliminar y, a continuación, siga las instrucciones que aparecen en pantalla para eliminar la cuenta.
- **Sincronizar cuentas**: Pulse : , seleccione **Sincronización automática**, siga las instrucciones que aparecen en pantalla y, a continuación, pulse **Aceptar**. Si no selecciona

**Sincronización automática**, puede seleccionar una cuenta manualmente y pulsar  $\bigcirc$  para llevar a cabo la sincronización.

# **Actualización del sistema**

## **Cómo realizar una actualización en línea**

El dispositivo le notificará que debe descargar e instalar una actualización del sistema cuando haya una nueva versión disponible. La función de actualización en línea permite actualizar el dispositivo rápidamente y de manera segura.

- Antes de efectuar una actualización en línea, asegúrese de que el dispositivo esté conectado a Internet. Las actualizaciones en línea requieren una conexión a Internet. Conéctese a una red Wi-Fi para actualizar el dispositivo y evitar que se generen cargos por el uso innecesario de datos.
	- Asegúrese de que el dispositivo tenga un 30 % de batería durante el proceso de actualización.
	- Evite usar software de terceros no autorizados para instalar actualizaciones de firmware y del sistema. Esto puede causar que el dispositivo deje de funcionar o que se pueda acceder a su información personal. Para obtener mejores resultados, actualice el sistema usando la función de actualización en línea o acérquese con el dispositivo a un centro de servicios de Huawei.
	- Siempre efectúe una copia de seguridad de sus datos antes de actualizar el dispositivo a fin de evitar la pérdida potencial de datos.
	- Es posible que algunas aplicaciones de terceros sean incompatibles con la nueva versión del sistema (por ejemplo, las aplicaciones bancarias en línea o los juegos). Espere el lanzamiento de la nueva versión de la aplicación del tercero.
- **1** Abra **Ajustes**.
- **2** Acceda a **Sistema** > **Actualizar software** > **Buscar actualizaciones**.
	- Cuando el sistema detecte una nueva actualización, acceda a **Versión nueva** > **Actualización rápida**.
	- Si el sistema indica que está actualizado, acceda a > **Descargar el último paquete completo**. Cuando el sistema detecte una nueva actualización, acceda a **Versión nueva** > **Actualización rápida**.

Es posible que el proceso de actualización tarde en completarse. Evite usar el dispositivo durante este periodo. El dispositivo se reiniciará automáticamente cuando se haya completado la actualización.

Esta guía solo tiene fines de referencia. El producto adquirido puede presentar diferencias en cuanto a color, tamaño y diseño de la pantalla, etcétera. Ninguna declaración, información ni recomendación contenida en esta guía constituye garantía de ningún tipo, expresa ni implícita.

Consulte en http://consumer.huawei.com/en/support/hotline los datos actualizados de Líneas de Atención al Cliente y Correos electrónicos para su país y región.

.

Modelo: AGS2-L09 AGS2-W09

EMUI 8.0\_03